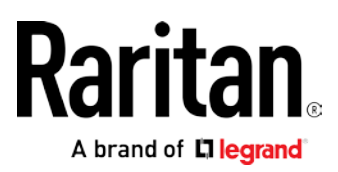

# **Dominion SX II**

## **User Guide**

2.2.0

Copyright © 2017 Raritan, Inc. DSX2-v2.2.0.0C-E August 2017 255-60-0004-00

This document contains proprietary information that is protected by copyright. All rights reserved. No part of this document may be photocopied, reproduced, or translated into another language without express prior written consent of Raritan, Inc.

© Copyright 2017 Raritan, Inc. All third-party software and hardware mentioned in this document are registered trademarks or trademarks of and are the property of their respective holders.

#### FCC Information

This equipment has been tested and found to comply with the limits for a Class A digital device, pursuant to Part 15 of the FCC Rules. These limits are designed to provide reasonable protection against harmful interference in a commercial installation. This equipment generates, uses, and can radiate radio frequency energy and if not installed and used in accordance with the instructions, may cause harmful interference to radio communications. Operation of this equipment in a residential environment may cause harmful interference.

VCCI Information (Japan)

#### この装置は、クラスA情報技術装置です。この装置を家庭環境で使用す ると電波妨害を引き起こすことがあります。この場合には使用者が適切な 対策を講ずるよう要求されることがあります。  $VCCI - A$

Raritan is not responsible for damage to this product resulting from accident, disaster, misuse, abuse, non-Raritan modification of the product, or other events outside of Raritan's reasonable control or not arising under normal operating conditions.

If a power cable is included with this product, it must be used exclusively for this product.

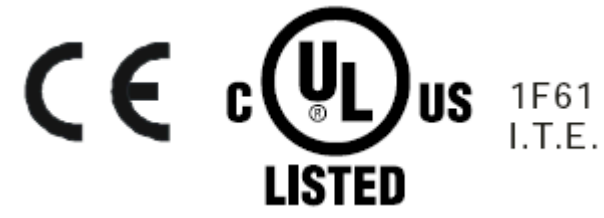

## **Contents**

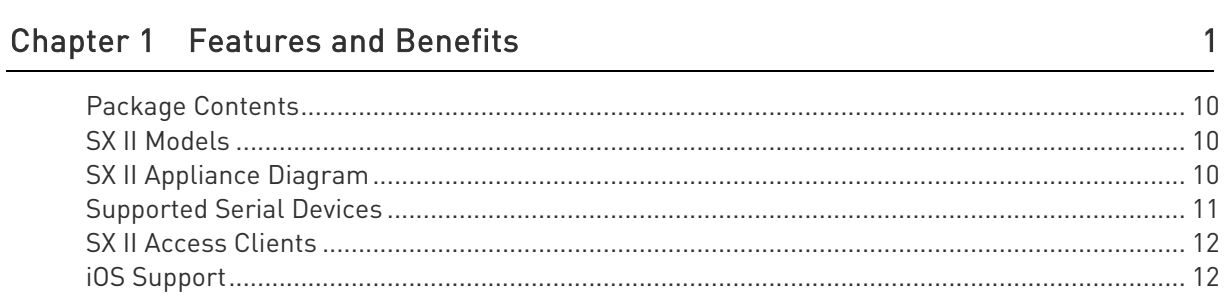

#### Chapter 2 Configure SX II for the First Time

CS03 Certification - DSX2-16 and DSX2-48

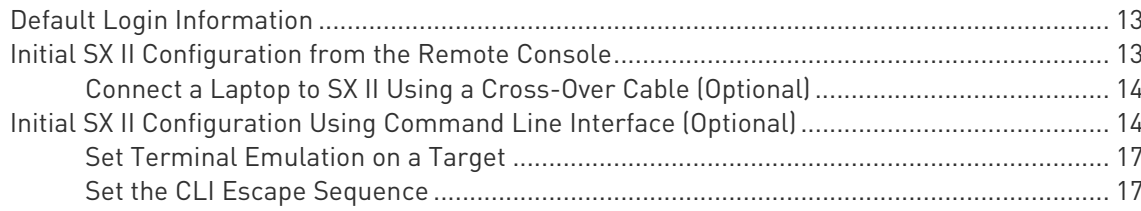

#### Chapter 3 Access and Use Remote Console Features

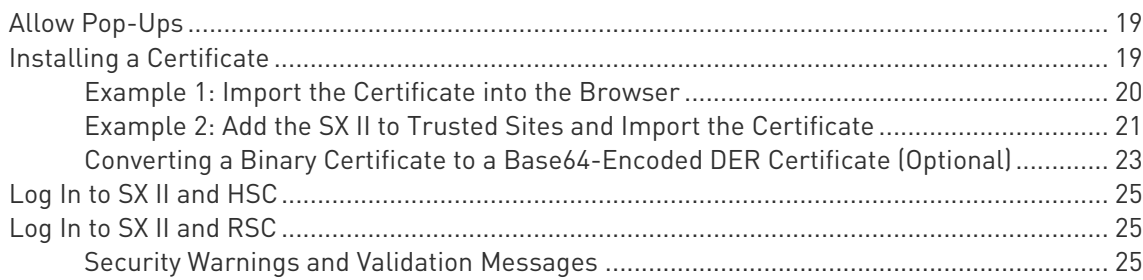

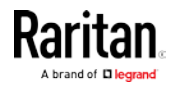

vi

13

18

#### Contents

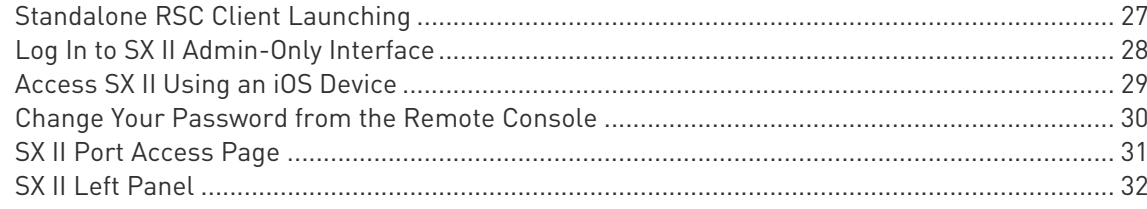

### **Chapter 4 Access Targets**

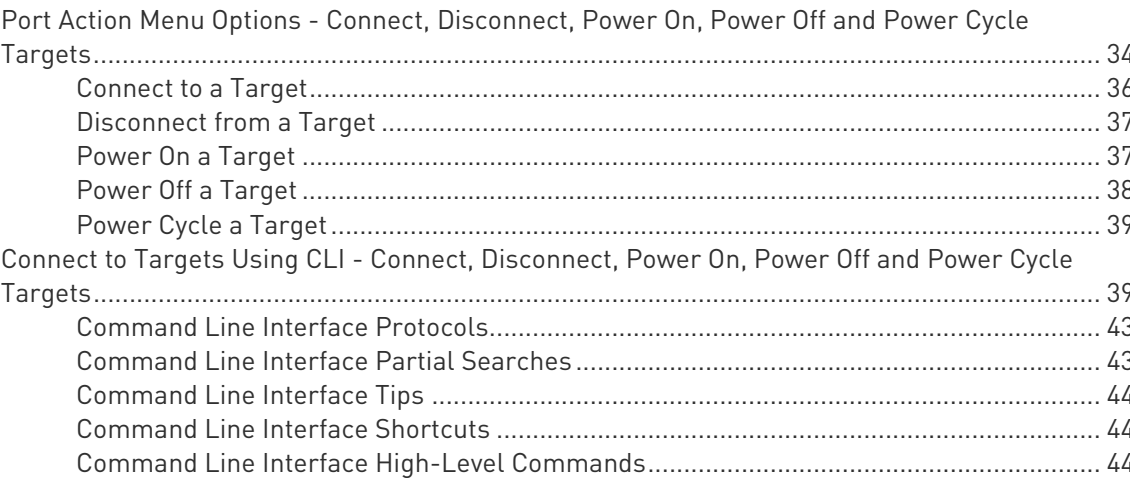

### Chapter 5 HTML Serial Console (HSC) Help

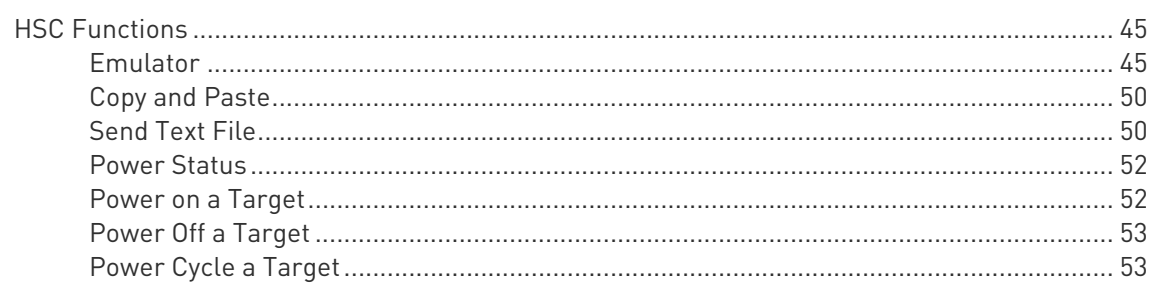

### Chapter 6 Raritan Serial Console (RSC) Help

54

45

34

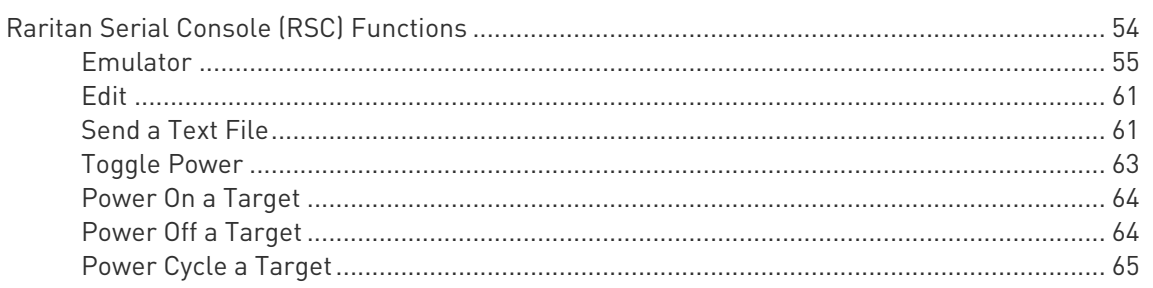

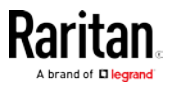

#### **Contents**

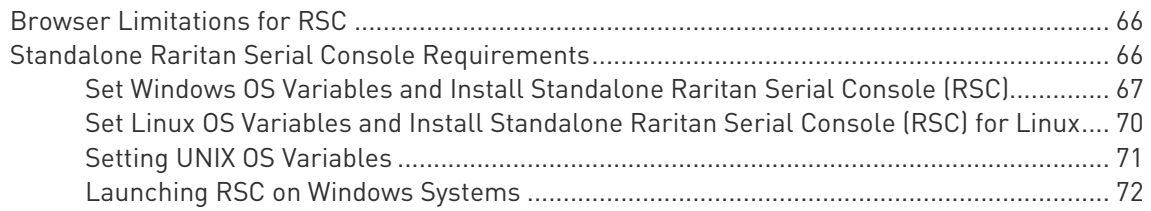

#### Chapter 7 Connect a Rack PDU to SX II and Configure Power Control Options 73

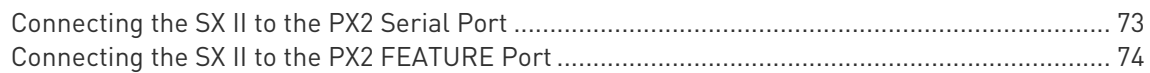

#### Appendix A Specifications 76

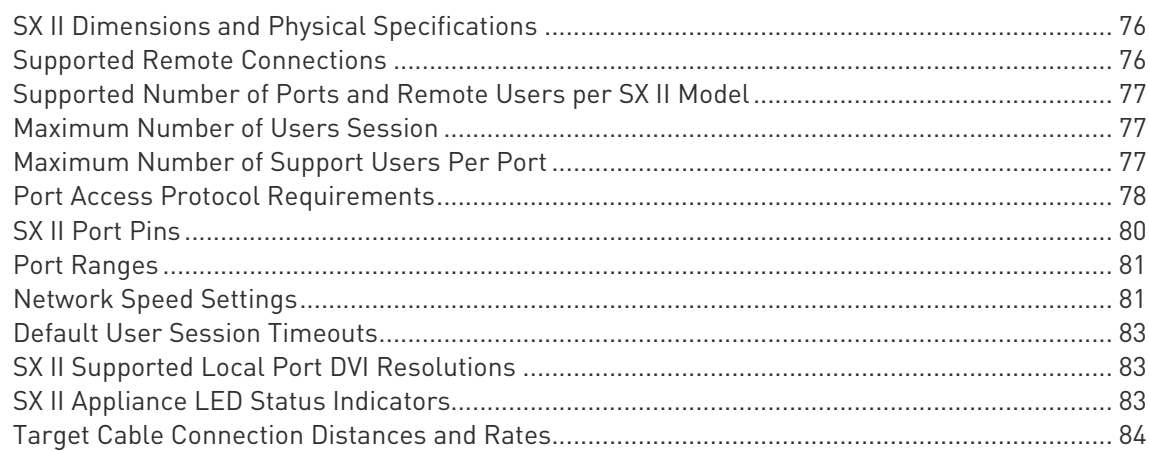

#### Appendix B FAQs 86

### Appendix C SX II Support 99 SX II Release Notes and Help......................................................................................................... 99 Contact the Documentation Team with Feedback....................................................................... 100

#### Index 101

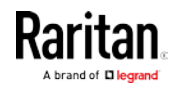

### CS03 Certification - DSX2-16 and DSX2-48

To avoid potentially fatal shock hazard and possible damage to Raritan equipment:

- Do not use a 2-wire power cord in any product configuration.
- Test AC outlets at your computer and monitor for proper polarity and grounding.
- Use only with grounded outlets at both the computer and monitor.
- When using a backup UPS, power the computer, monitor and appliance off the supply.

NOTICE: This equipment meets the applicable Industry Canada Terminal Equipment Technical Specifications. This is confirmed by the registration number. The abbreviation IC, before the registration number, signifies that registration was performed based on a Declaration of Conformity, indicating that Industry Canada technical specifications were met. It does not imply that Industry Canada approved the equipment.

NOTICE: The Ringer Equivalence Number (REN) for this terminal equipment is 01. The REN assigned to each terminal equipment provides an indication of the maximum number of terminals allowed to be connected to a telephone interface. The termination on an interface may consist of any combination of devices subject only to the requirement that the sum of the Ringer Equivalence Numbers of all the devices does not exceed five.

AVIS : Le présent matériel est conforme aux spécifications techniques d'Industrie Canadaapplicables au matériel terminal. Cette conformité est confirmée par le numérod'enregistrement. Le sigle IC, placé devant le numéro d'enregistrement, signifie quel'enregistrement s'est effectué conformément à une déclaration de conformité et indique queles spécifications techniques d'Industrie Canada ont été respectées. Il n'implique pasqu'Industrie Canada a approuvé le matériel.

AVIS : L'indice d'équivalence de la sonnerie (IES) du présent matériel est de 01. L'IESassigné à chaque dispositif terminal indique le nombre maximal de terminaux qui peuvent êtreraccordés à une interface téléphonique. La terminaison d'une interface peut consister en unecombinaison quelconque de dispositifs, à la seule condition que la somme d'indicesd'équivalence de la sonnerie de tous les dispositifs n'excède pas 5.

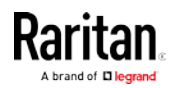

## <span id="page-6-0"></span>Chapter 1 Features and Benefits

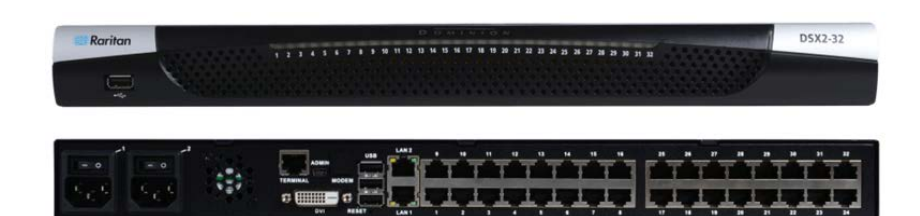

#### Next-Generation Console Server

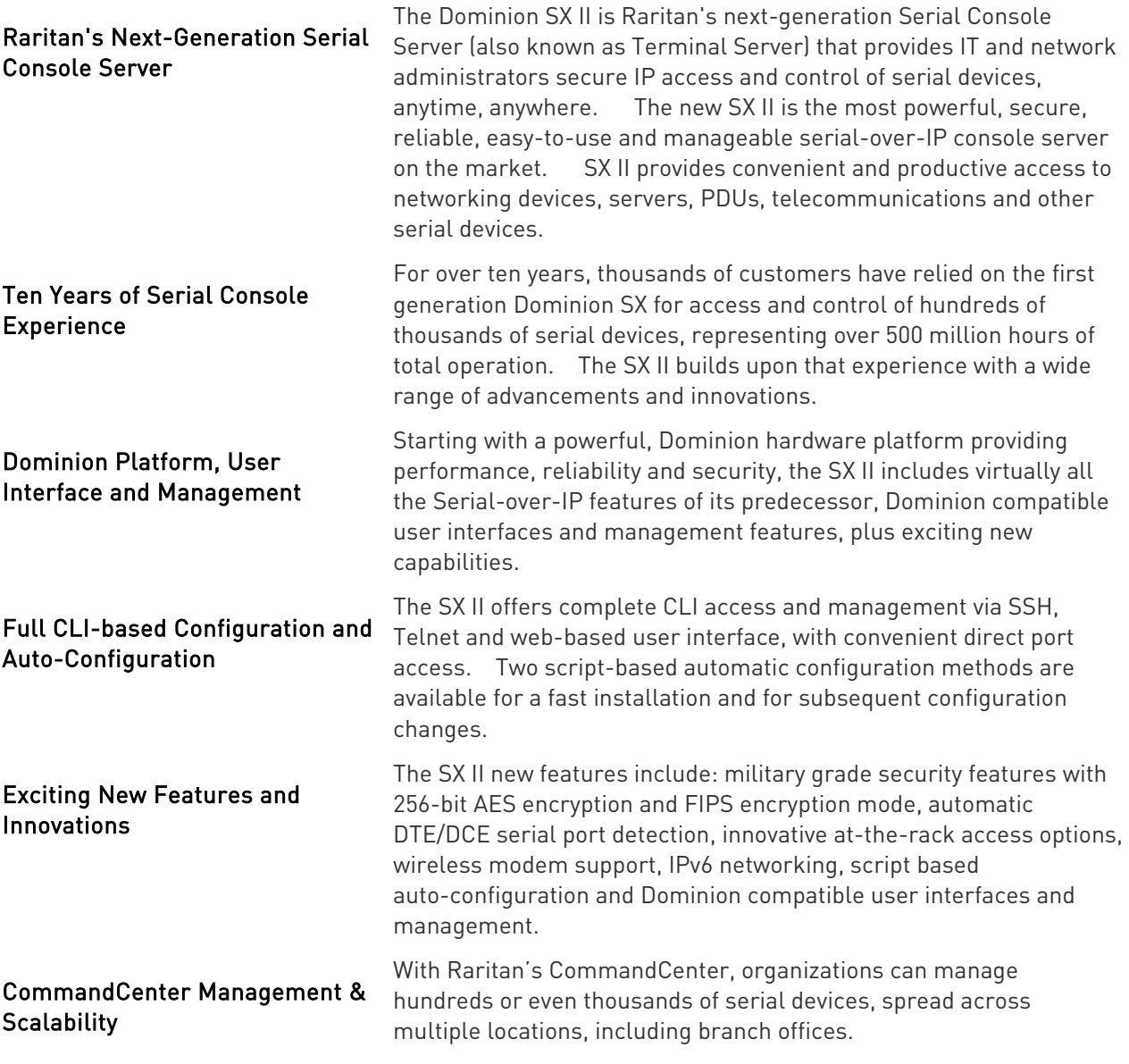

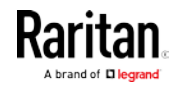

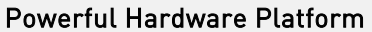

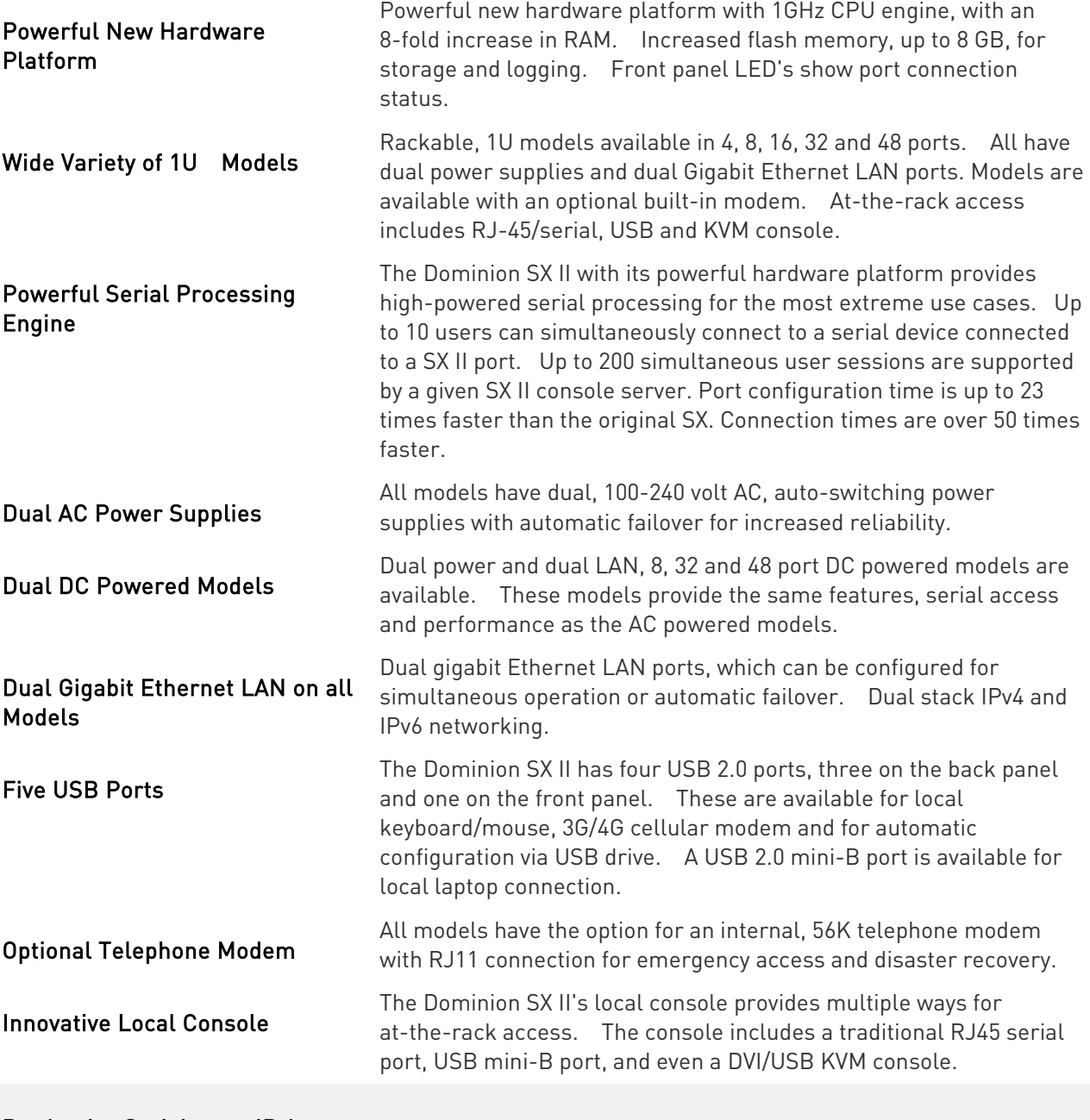

Productive Serial-over-IP Access

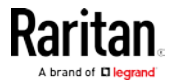

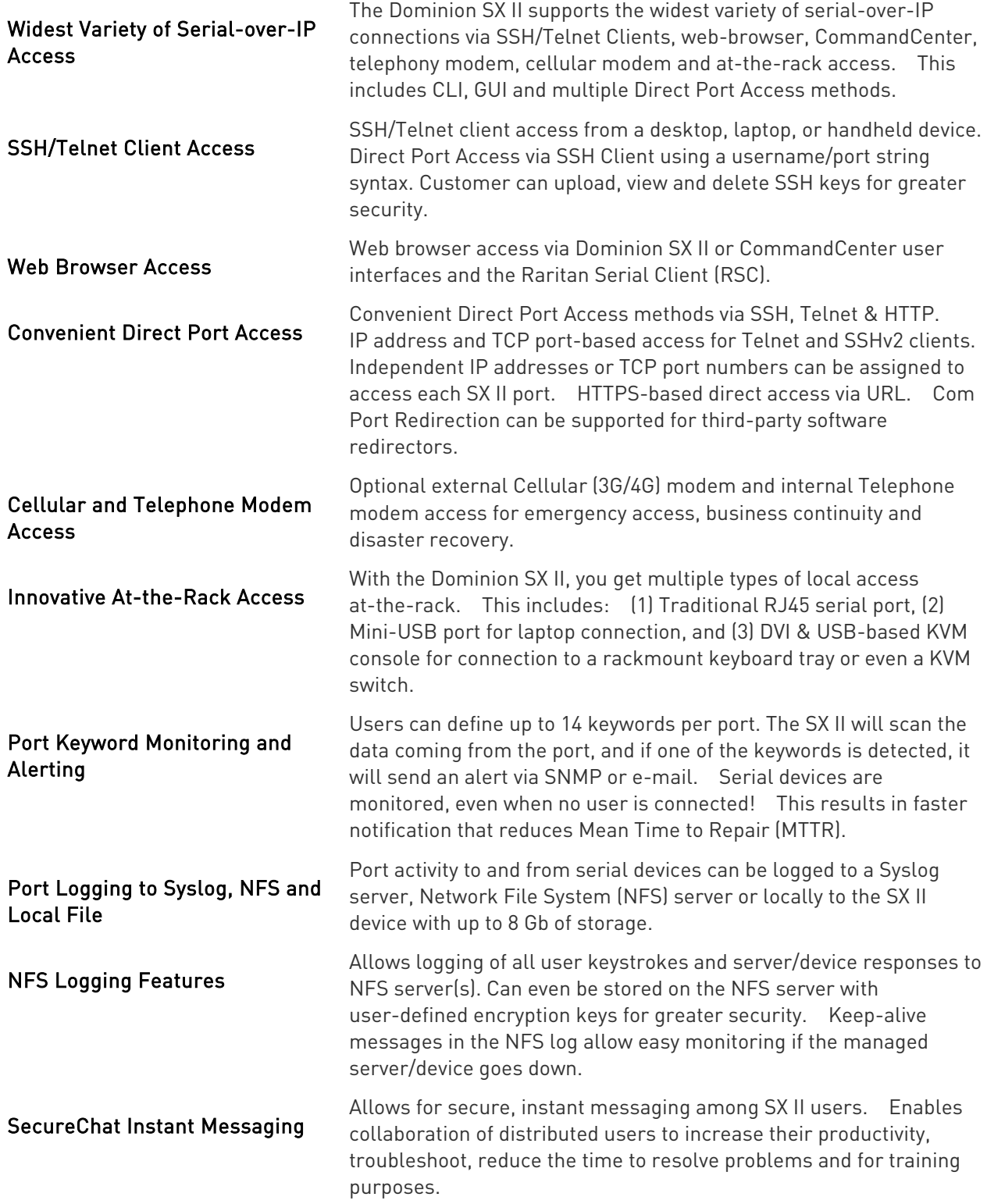

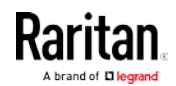

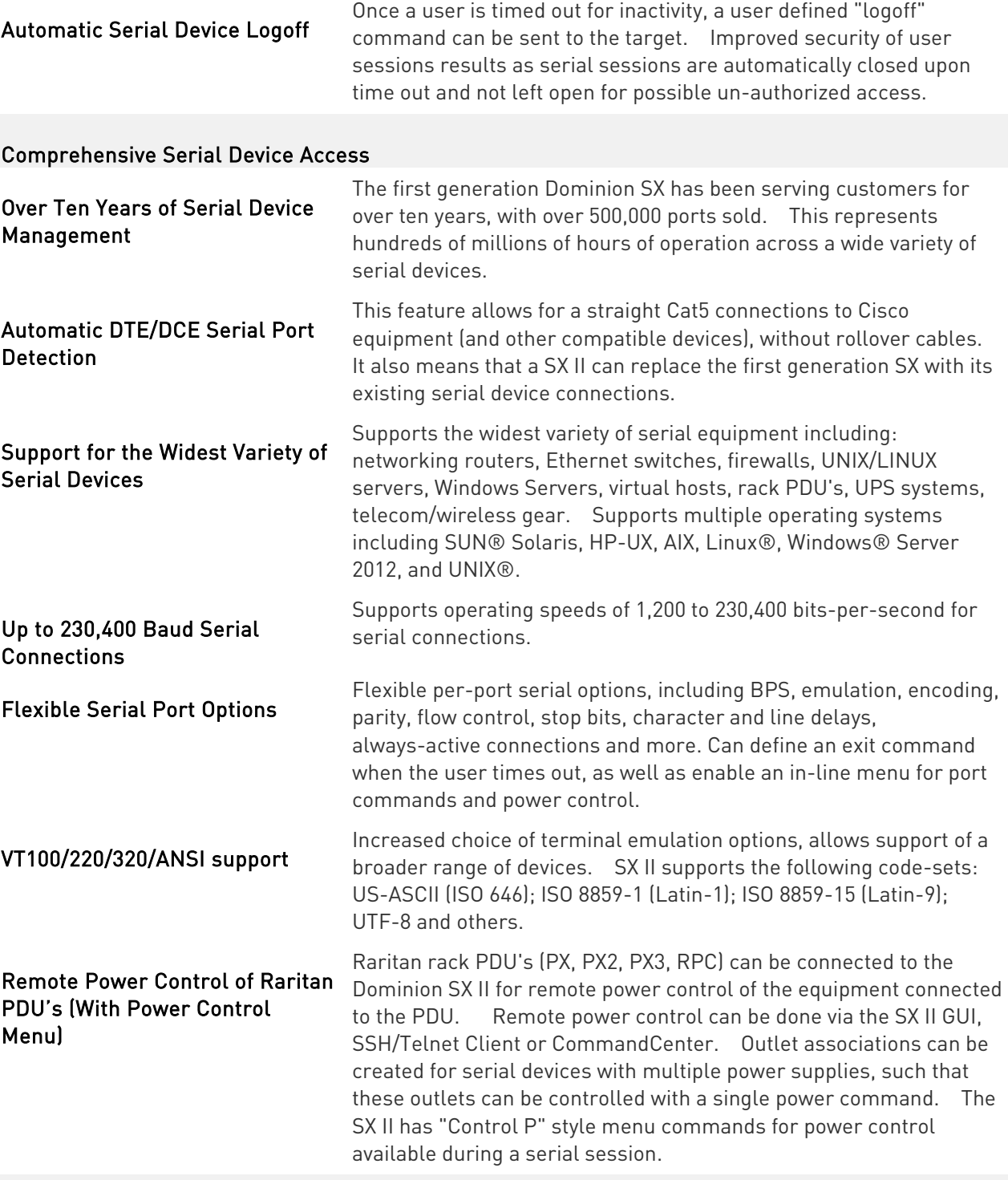

#### Security - Encryption

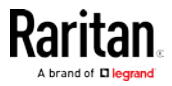

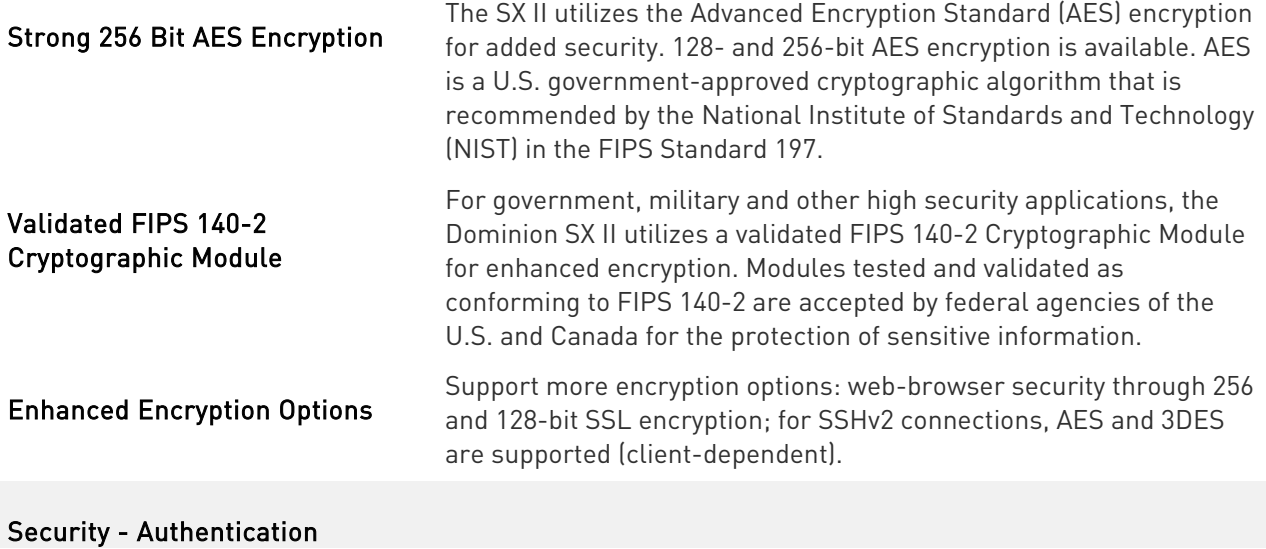

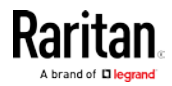

#### Chapter 1: Features and Benefits

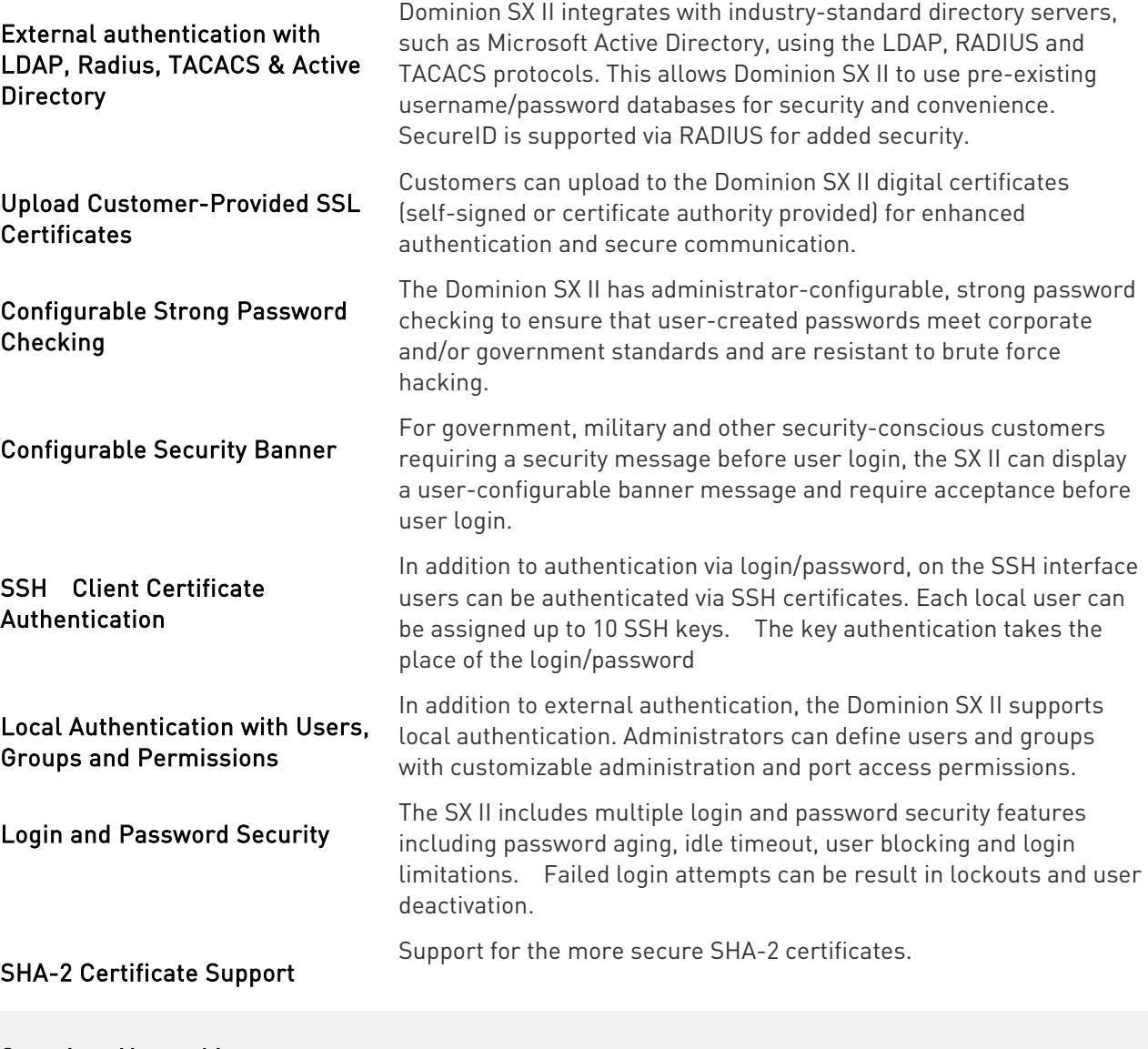

Security - Networking

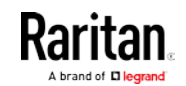

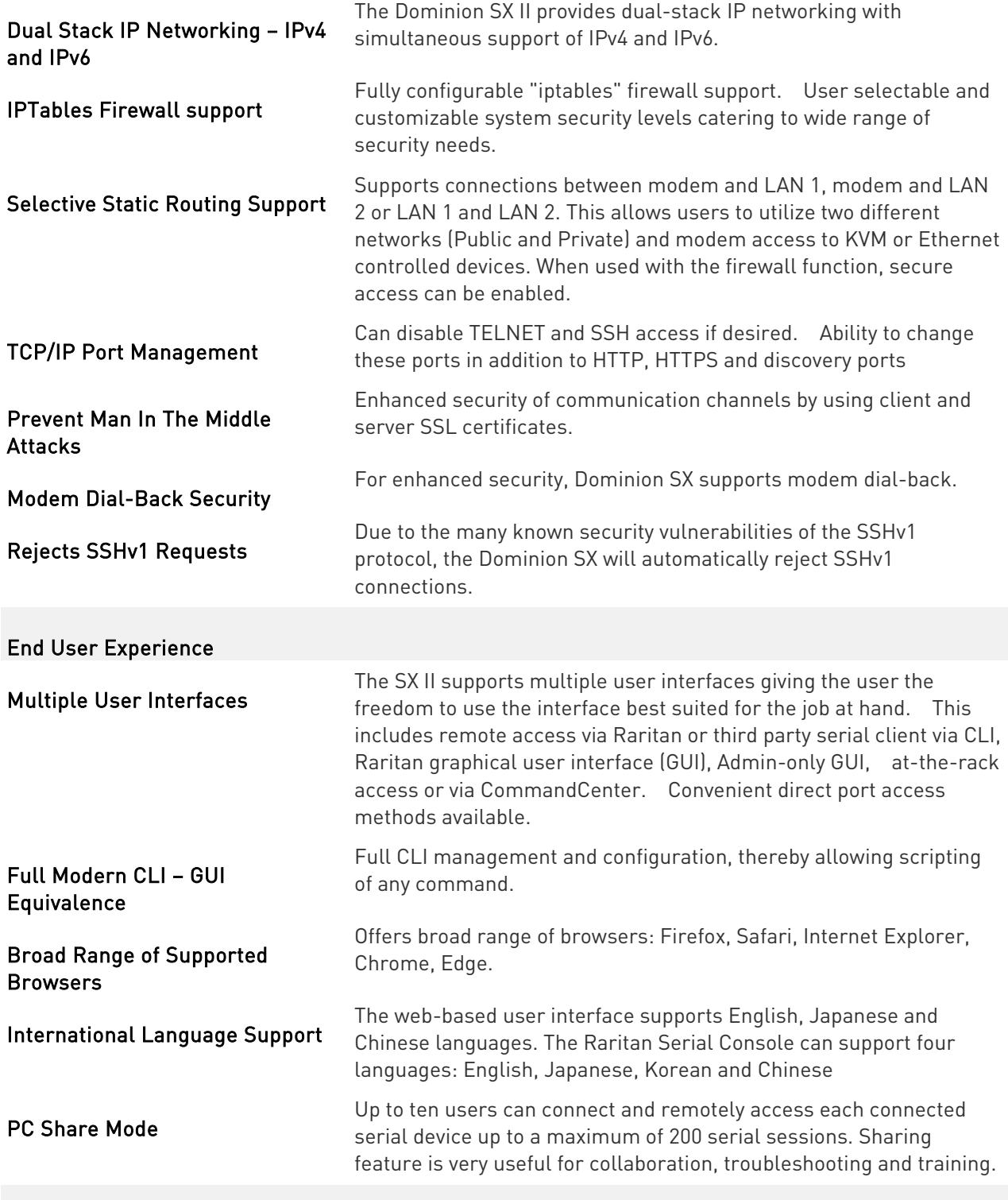

Easy to Install and Manage

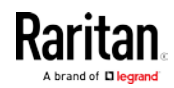

#### Chapter 1: Features and Benefits

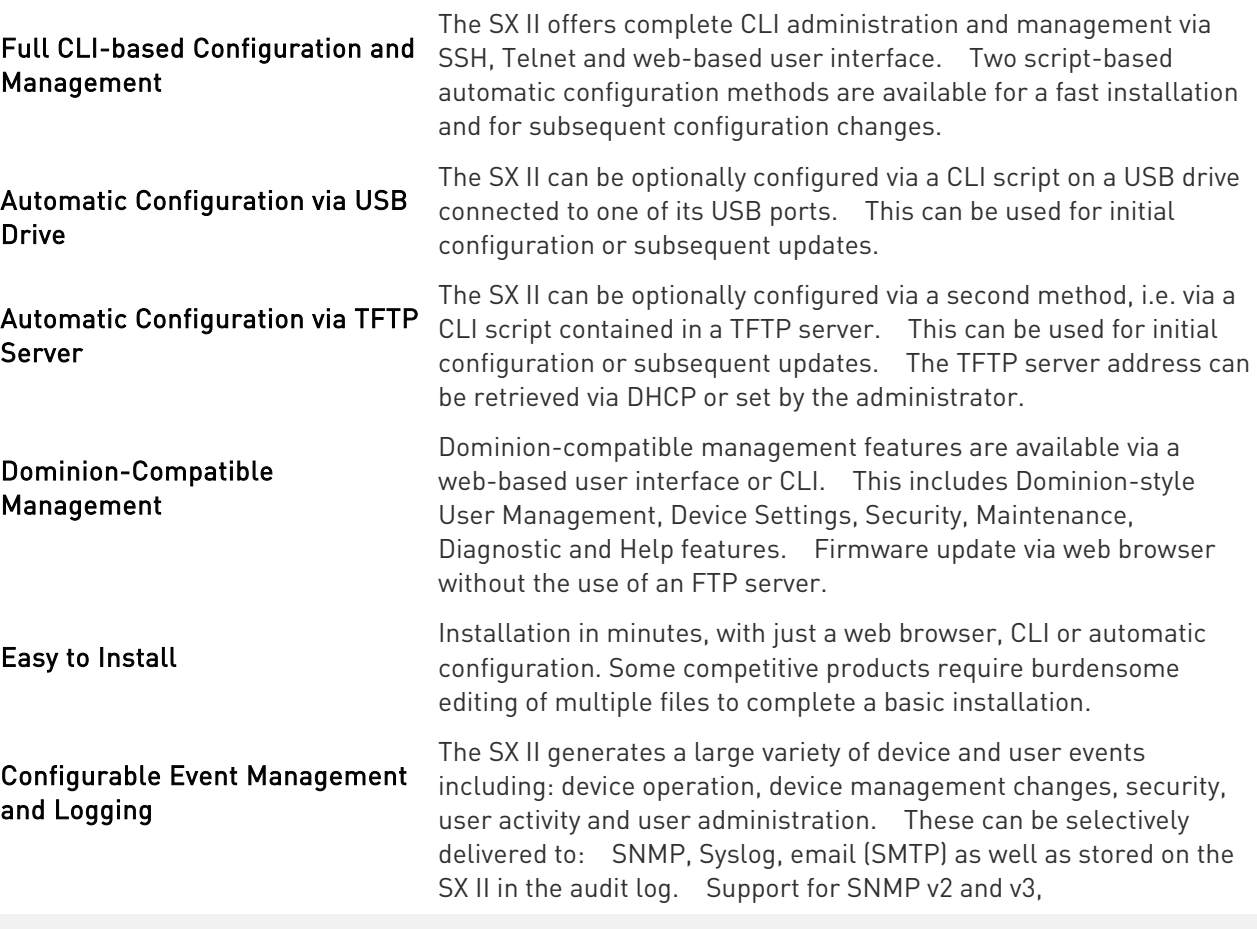

Raritan CommandCenter® Management and Scalability

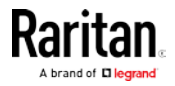

#### Chapter 1: Features and Benefits

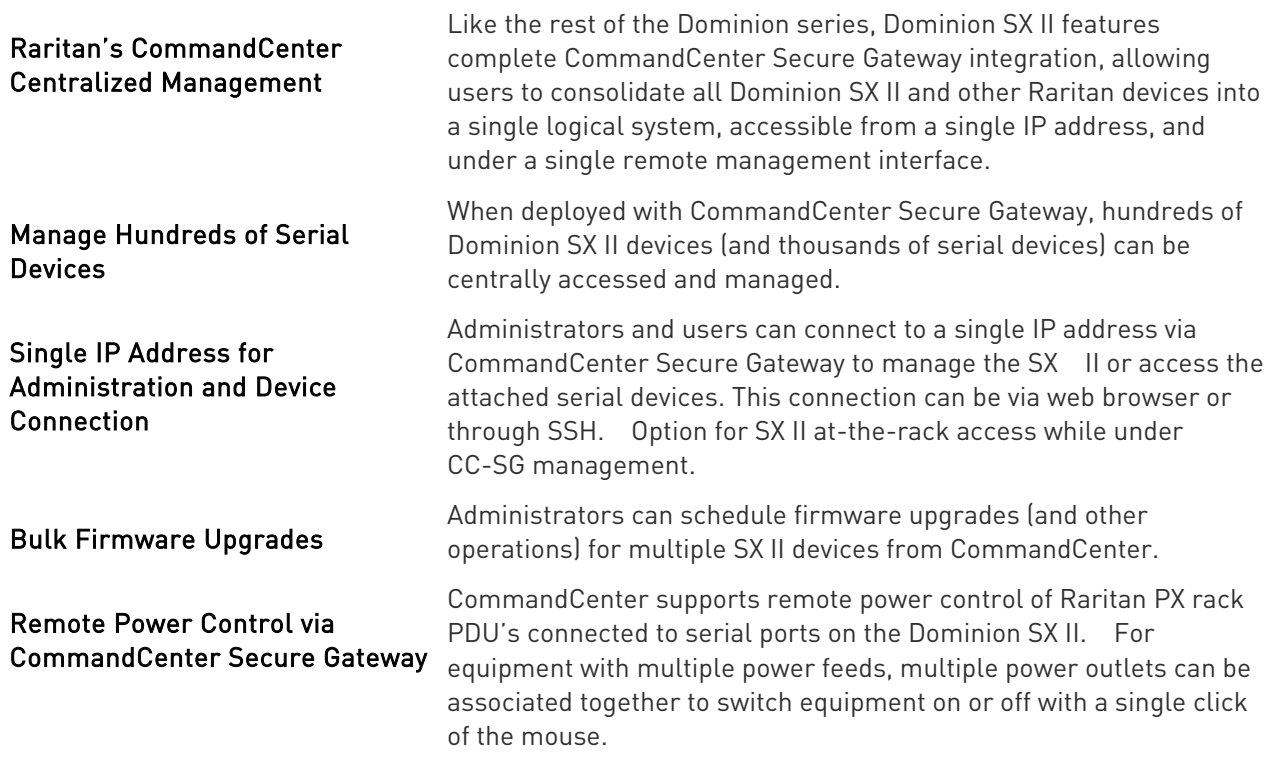

### In This Chapter

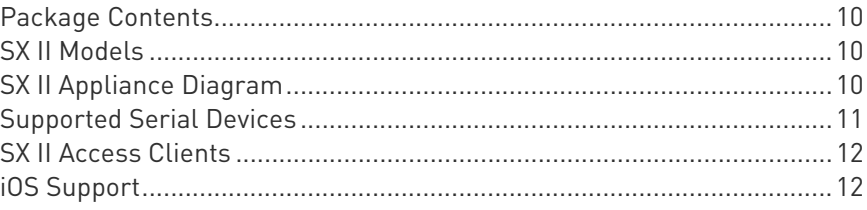

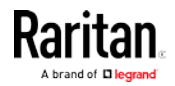

#### <span id="page-15-0"></span>Package Contents

Each SX II ships as a fully-configured stand-alone product in a standard 1U 19" rackmount chassis.

The SX II package includes -

- 1 SX II appliance
- 1 Rackmount kit
- 2 AC power cords
- 1 Set of 4 rubber feet (for desktop use)
- 1 Warranty card
- 1 SX II Quick Setup Guide

#### SX II Models

The following SX II models are available.

Models with an M include an internal modem in addition to the standard features that are provided on all SX II models. For a list of standard features, see *Introduction* (see "[Features and Benefits](#page-6-0)" on page [1\)](#page-6-0).

- DSX2-4 and DSX2-4M 4-port serial console server
- DSX2-8 and DSX2-8M 8-port serial console server
- DSX2-16 and DSX2-16M 16-port serial console server
- DSX2-32 and DSX2-32M 32-port serial console server
- DSX2-48 and DSX2-48M 48-port serial console server

Model size, weight, temperature and other specifications are found in  $S\!X$ Il Dimensions and Physical Specifications (on pag[e 76\)](#page-81-0).

#### SX II Appliance Diagram

Note the image shown here is an example, so it may be different from your model.

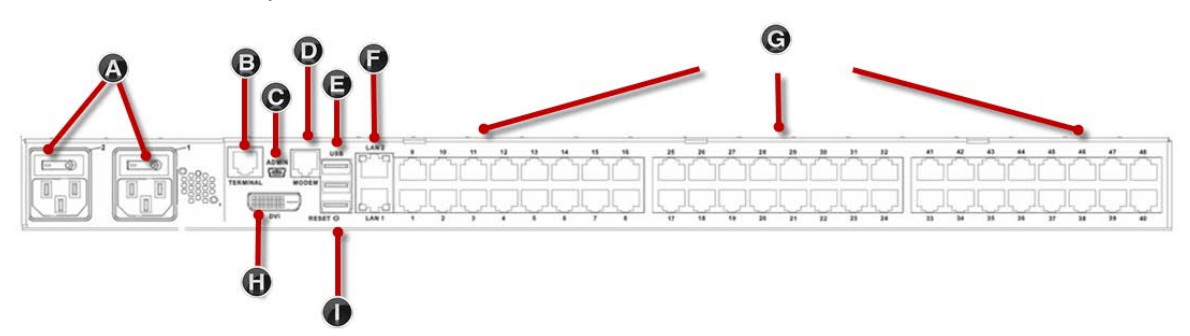

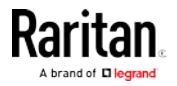

<span id="page-16-0"></span>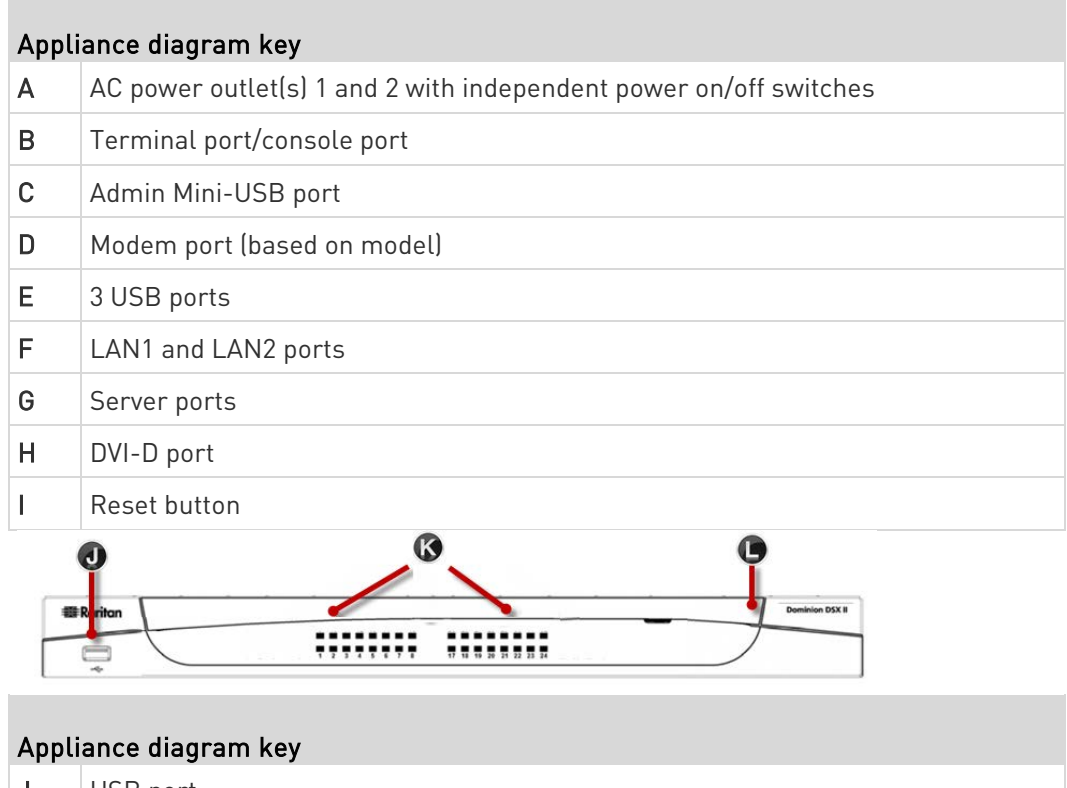

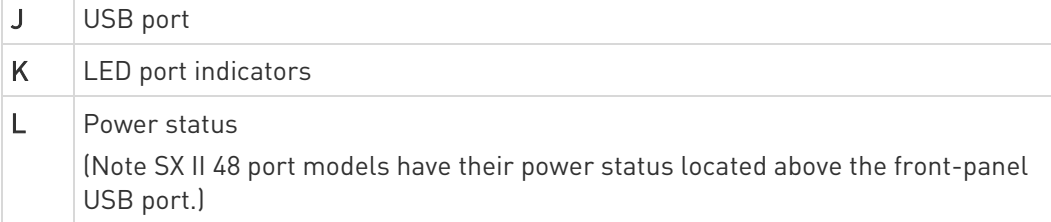

### Supported Serial Devices

- Routers
- LAN switches
- Rack PDUs
- Wireless modems
- Telecom modems
- Windows servers
- UNIX servers
- Linux servers
- Virtual hosts
- Firewalls

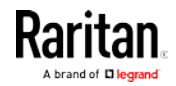

#### <span id="page-17-0"></span>SX II Access Clients

#### HTML Serial Client (HSC)

HSC is the default client and will launch when you connect to a serial device. The HSC is an HTML-based, Java-free Serial Client.

#### See HTML Serial Console (HSC) Help (on page [45\)](#page-50-0)

#### Raritan Serial Console (RSC) (RSC)

RSC is the Java-based client. RSC was the default client in releases earlier than 2.1. You can access RSC by connecting to <SX II IP Address>/rsc

#### See Raritan Serial Console (RSC) Help (on pag[e 54\)](#page-59-0)

#### Direct Port Access

Direct Port Access allows users to bypass having to use the SX II's Login dialog and Port Access page.

This feature also provides the ability to enter a username and password directly to proceed to the target, if the username and password is not contained in the URL.

#### Command Line Interface (CLI)

Connect using CLI via SSH or Telnet.

See Command Line Interface Help for SX II

#### Admin-Only Interface

Access the Admin Client at: https://<SX2 IP/Hostname>/admin.

The Admin Client does not allow target access. Use the Admin Client to perform administrator functions without using Java.

All admin functions available in the Remote Console are available in the Admin-Only Interface.

#### iOS Support

SX II supports iOS SSH apps, both with and without VPN, to allow users access via iOS mobile devices.

See Access SX II Using an iOS Device (on page [29\)](#page-34-0)

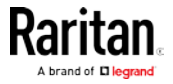

### <span id="page-18-0"></span>Chapter 2 Configure SX II for the First Time

SX II can be configured from the Remote Console or command line interface (CLI).

#### In This Chapter

[Default Login Information.](#page-18-0).......................................................................[.13](#page-18-0) [Initial SX II Configuration from the Remote Console.](#page-18-0)..............................[.13](#page-18-0) [Initial SX II Configuration Using Command Line Interface \(Optional\).](#page-19-0)....[.14](#page-19-0)

#### Default Login Information

SX II appliances are shipped with the following defaults. Use the defaults when you initially access SX II.

- IP address 192.168.0.192
- IP netmask 255.255.255.0
- Username admin (all lowercase)
- Password raritan (all lowercase)

Important: For backup and business continuity purposes, it is strongly recommended you create a backup administrator username and password. Keep the information in a secure location.

#### Initial SX II Configuration from the Remote Console

- 1. After you have installed the SX II at the rack, connect the power cord(s) between the power connector on the SX II and an external, AC or DC power source (depending on your model).
- 2. You can connect the second power connector to a backup power source.

Use the power cords that came with SX II.

munistanan man igioooooooooooooooooooooooooo

- 3. Connect an external modem to a USB port on the SX2 (optional). See Connect and Enable Global Access to an External Broadband ModemOnline Help
- 4. Connect your target devices or other serially managed devices to the server ports on the SX II.

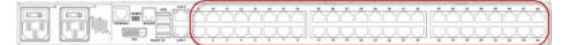

Use a standard Cat5 cable to connect your target device to an available port on the back of SX II.

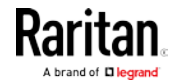

<span id="page-19-0"></span>Note: Check the pin definition of the RJ45 port on the target. It should match the pin definition on SX II.

Or

If needed, connect a Raritan Nulling Serial Adapter to the serial port on your target, then plug a standard Cat5 cable into the adapter. Connect the other end of the cable to an available port on the back of SX II.

5. Flip the power switch(s) to turn SX II on.

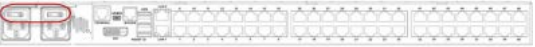

Next, connect SX II to your network and configure your network settings for the first time.

See Initial SX II Configuration Using Command Line Interface (Optional) (on page [14\)](#page-19-0) or Configure SXII Network Settings from the Remote Console.

#### Connect a Laptop to SX II Using a Cross-Over Cable (Optional)

The first time you configure SX II, if you are connecting from the LAN port on laptop to the LAN1 port on SX II using a crossover cable, do the following -

- 1. Use cross-over cable to connect between SX II LAN1 and the laptop LAN port.
- 2. Set the Static IP of the LAN port that is connected to SX II to 192.168.0.191 and Network Mask to 255.255.255.0.
- 3. Launch your browser and access SX II via 192.168.0.192.

#### Initial SX II Configuration Using Command Line Interface (Optional)

Ensure that the port settings (serial communication parameters) are configured as follows:

- Bits per Second (BPS) = 115200
- Data bits  $= 8$
- Parity = None
- Stop bits  $=1$
- Flow Control = None

#### $\blacktriangleright$  To configure SXII for the first time using CLI:

1. Connect to SX II using any one of the following -

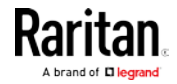

 Connect a computer to the Terminal port for serial console access.

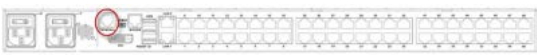

 Connect a keyboard tray or KVM console to the DVI-D and USB ports.

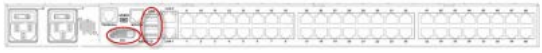

Connect a laptop to the MiniUSB Admin port. 

- 2. The emulator interface opens once you are connected to SX II. Press the Enter key on your keyboard.
- 3. When the Login prompt appears, enter the default username admin and password raritan. Use all lowercase letters.
- 4. You are prompted to change the default password. Do so now, and be sure to remember this password for future login. When creating a password via CLI, it cannot begin with a space or end with a space. This does not apply to creating passwords in using the Remote Console.

By default, the network is configured for a static IP address.

- 5. At the admin > prompt, enter config and at the next prompt enter network.
- 6. At the admin  $>$  config  $>$  network  $>$  prompt, enter interface if lan1 ipauto none ip <ip address> mask <mask> gw <gateway ip address>

To use DHCP, enter interface if lan1 ipauto dhcp

7. Give the device a name to help identify it.

Enter "name devicename <DSX2 name>".

Up to 32 characters are supported for the name. Spaces and special characters not supported.

- 8. At the admin > config > network prompt, enter quit to get into upper menu admin > config, then enter time.
- 9. At the admin  $>$  config  $>$  time  $>$  prompt, set the date and time on the SX II.
	- **Enter timezonelist and find the number code that** corresponds to your time zone.
	- Enter clock tz <timezone code> date <date string> time <time string>

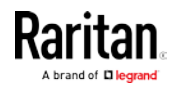

where <timezone code> is the time zone code, <time string> is the current time in "HH:MM:SS" format and <date string> is the current date in "YYYY-MM-DD" format (quotes included, uses 24-hour time).

Example: clock tz 9 date "2015-08-15" time "09:22:33"

- 10. Enter top to return to the top level prompt.
- 11. Next, enter config and then enter ports at the next prompt.

You can now configure each server port that has a target device connected to it.

12. Enter config port then hit ? to see the port parameters.

For example:

config port 1 name cisco1700 bps 9600 parity odd flowcontrol none emulation vt100

You can also use port ranges or the wildcard asterisk \*, such as config port \* bps 115200

This configures all ports for a communications speed of 115200 bps.

Or

config port 3-7 bps 115200

This configures ports 3 through 7 for 115200 bps.

Or

config port 1,2,7-9 bps 115200

This configures ports 1, 2, 7 through 9 for 115200 bps.

Repeat this step for each port with a device connected to it.

13. When done, enter top to return to the top level prompt.

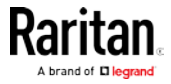

#### Set Terminal Emulation on a Target

The setting for terminal emulation on SX II is a property associated with the port settings for a particular target device.

Ensure that the settings for terminal emulation in the client application, such as Telnet or SSH, are capable of supporting the target device.

Ensure that the encoding in use on the host matches the encoding configured for the target device.

For example, if the character set on a Sun™ Solaris™ server is set to ISO8859-1, the target device should also be set to ISO8859-1.

Ensure that the terminal emulation on the target host connected to SX II serial port is set to VT100, VT220, VT320 or ANSI.

On most UNIX<sup>®</sup> systems, export TERM=vt100 (or vt220 | vt320 | ansi) sets the preferred terminal emulation type on the UNIX target device. So, if the terminal type setting on a HP-UX® server is set to VT100, the Access Client should also be set to VT100.

#### Set the CLI Escape Sequence

The escape key sequence is user-configurable and can be configured per port.

The escape sequence is programmable per port because different target operating systems and host applications may trap different escape key sequences.

Ensure the default escape sequence set on the SX II server does not conflict with a key sequence required by either the access application or the host operating system.

The console sub-mode should be displayed when the default escape key sequence  $\textdegree$ ] is pressed.

Raritan recommends that you *do not* use [ or Ctrl-[. Either of these may cause unintended commands, such as invoking the Escape Command unintentionally. This key sequence is also triggered by the arrow keys on the keyboard.

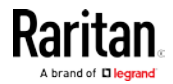

### Chapter 3 Access and Use Remote Console Features

The Remote Console is a browser-based interface accessed when you log in to SX II via a network connection. See. [Log In](#page-30-0) to SX II (see "Log In [to SX II and HSC](#page-30-0)" on page [25\)](#page-30-0)

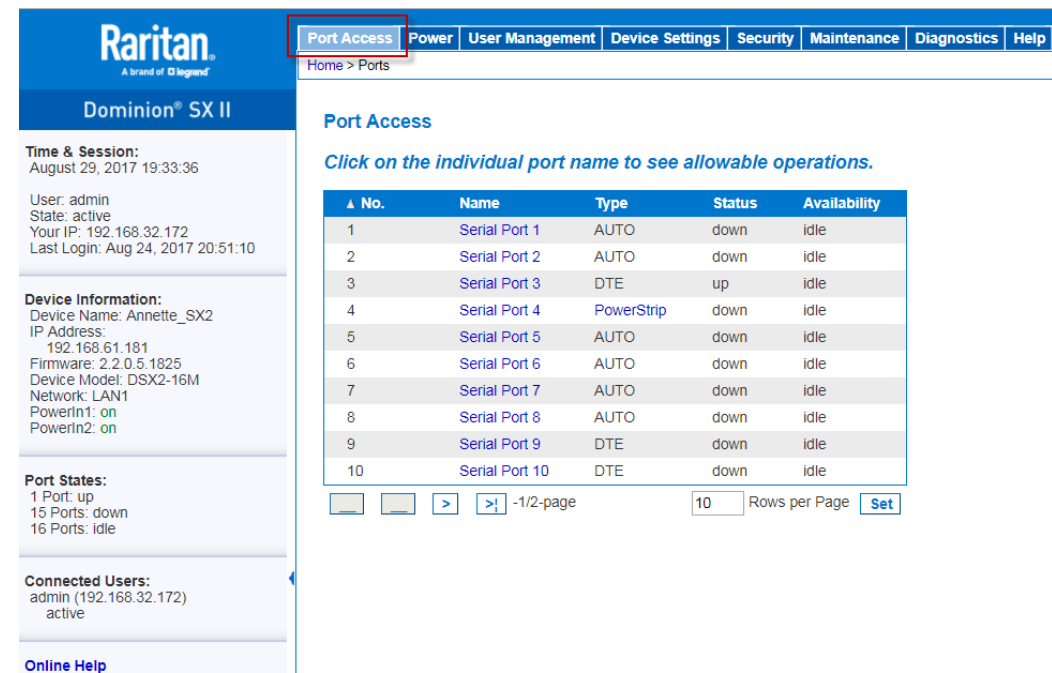

#### Administrator Functions in the Remote Console

Administrators perform SX II configuration and maintenance functions from the Remote Console, such as configuring network access, adding and managing users, managing device IP addresses and so on.

Administrators can also use a version of the Remote Console that does not include any target access. See Log In to SX II Admin-Only Interface (on page [28\)](#page-33-0).

#### End User Functions in the Remote Console

From the Remote Console, end users access targets, change passwords and so on. End users can choose from two Serial Clients: HTML Serial Client, and Raritan Serial Client. See HTML Serial Console (HSC) Help (on page [45\)](#page-50-0) and *Raritan Serial Console (RSC) Help* (on page [54\)](#page-59-0).

Note that these functions can also be performed via command line interface.

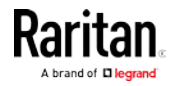

#### Chapter 3: Access and Use Remote Console Features

#### <span id="page-24-0"></span>In This Chapter

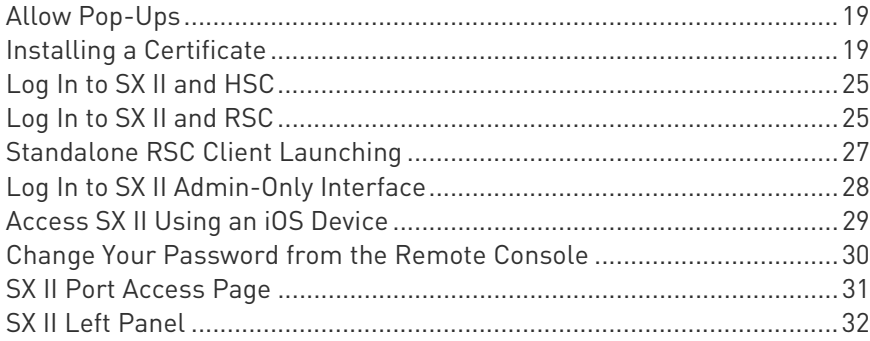

#### Allow Pop-Ups

Regardless of the browser you are using, you must allow pop-ups in order to launch the SX II Remote Console.

#### Installing a Certificate

You may be prompted by the browser to accept and validate the SX II's SSL certificate.

Depending on your browser and security settings, additional security warnings may be displayed when you log in to SX II.

It is necessary to accept these warnings to launch the SX II Remote Console. For more information, see Security Warnings and Validation Messages (on page [25\)](#page-30-0).

Two sample methods on how to install an SSL Certificate in the browser are provided here, both using Microsoft Internet Explorer 8® and Windows 7®.

Specific methods and steps depend on your browser and operating system. See your browser and operating system help for details.

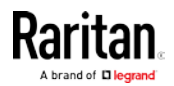

#### Example 1: Import the Certificate into the Browser

In this example, you import the Certificate into the browser.

<span id="page-25-0"></span>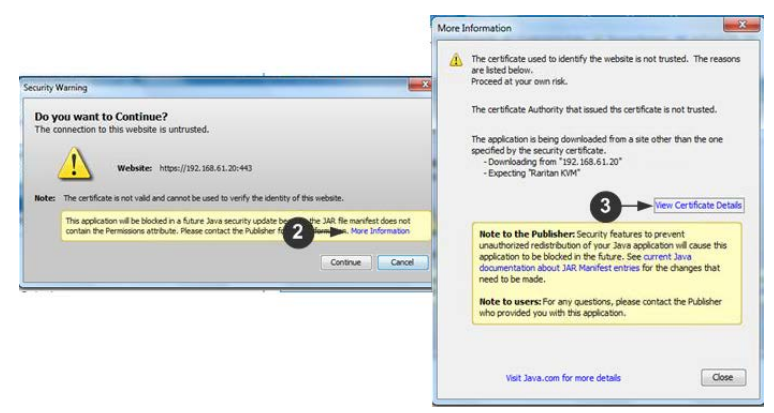

- 1. Open an IE browser, then log in to SX II.
- 2. Click More Information on the first Java™ security warning.
- 3. Click View Certificate Details on the More Information dialog. You are prompted to install the certificate. Follow the wizard steps.

Note: If you are not prompted by the browser, manually select Tools > Internet Options to open the Internet Options dialog.

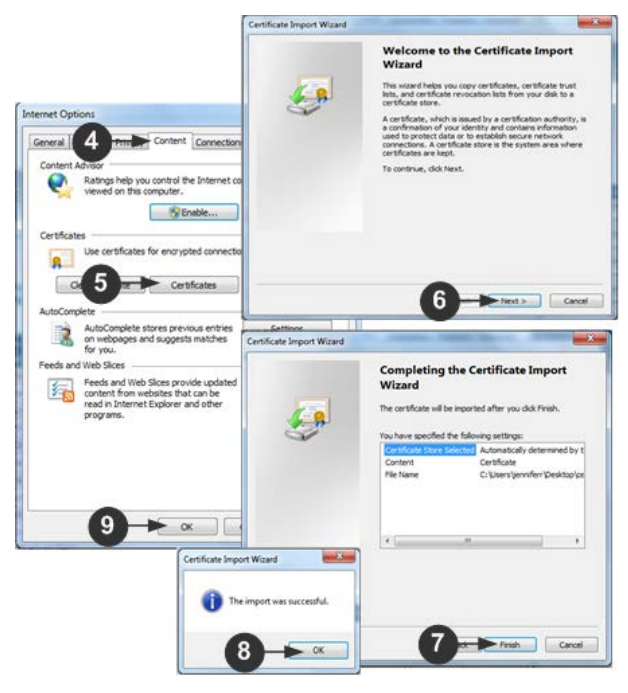

- 1. Click the Content tab.
- 2. Click Certificates.

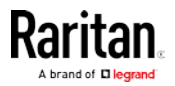

The Certificate Import Wizard opens and walks you through each step.

- File to Import Browse to locate the Certificate
- Certificate Store Select the location to store the Certificate
- 3. Click Finish on the last step of the Wizard.

The Certificate is imported. Close the success message.

4. Click OK on the Internet Options dialog to apply the changes, then close and reopen the browser.

#### Example 2: Add the SX II to Trusted Sites and Import the Certificate

In this example, the SX II's URL is added as a Trusted Site, and the Self Signed Certificate is added as part of the process.

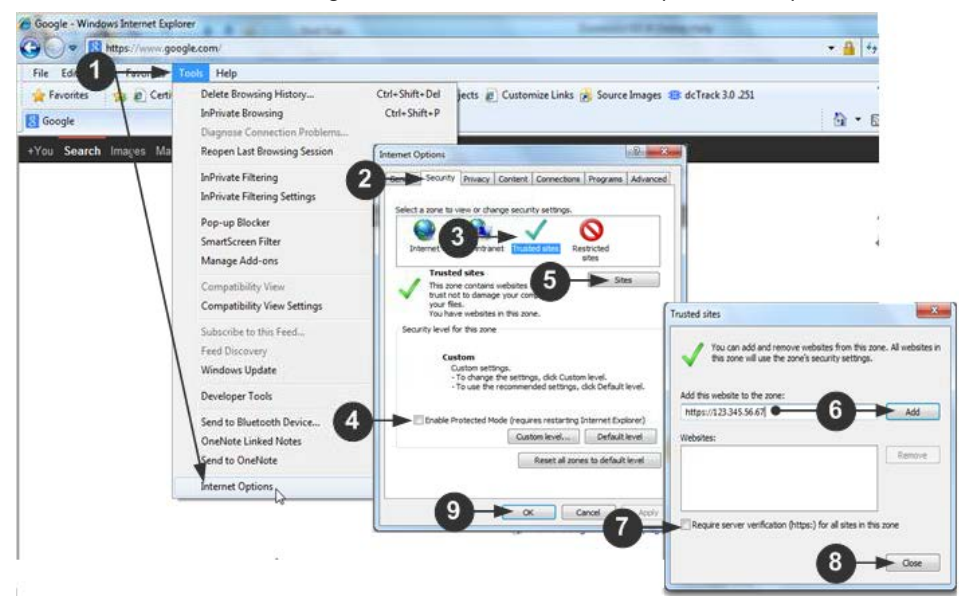

- 1. Open an IE browser, then select Tools > Internet Options to open the Internet Options dialog
- 2. Click the Security tab.
- 3. Click on Trusted Sites.
- 4. Disable Protected Mode, and accept any warnings.
- 5. Click Sites to open the Trusted Sites dialog.
- 6. Enter the SX II URL, then click Add.
- 7. Deselect server verification for the zone (if applicable).
- 8. Click Close.
- 9. Click OK on the Internet Options dialog to apply the changes, then close and reopen the browser.

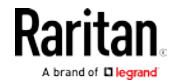

#### Chapter 3: Access and Use Remote Console Features

Next, import the Certificate.

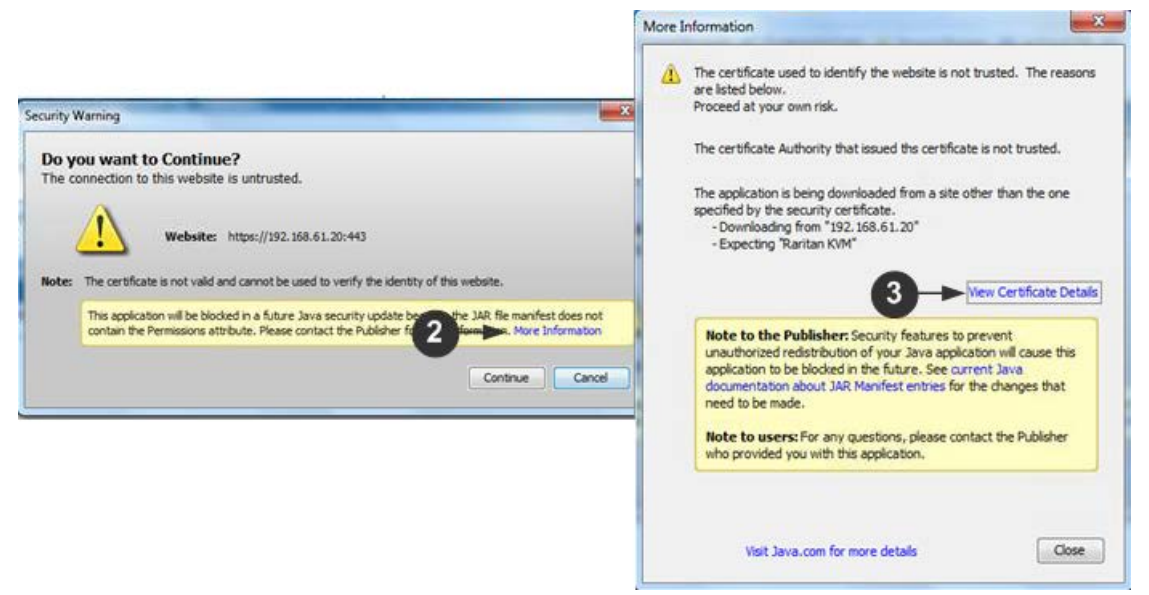

- 1. Open an IE browser, then log in to SX II.
- 2. Click More Information on the first Java™ security warning.
- 3. Click View Certificate Details on the More Information dialog. You are prompted to install the certificate. Follow the wizard steps. For details see, Example 1: Import the Certificate into the Browser (on page [20\)](#page-25-0).

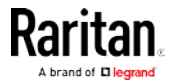

#### Converting a Binary Certificate to a Base64-Encoded DER Certificate (Optional)

SX II requires an SSL certificate in either Base64-Encoded DER format or PEM format.

If you are using an SSL certificate in binary format, you cannot install it.

However, you can convert your binary SSL certificate.

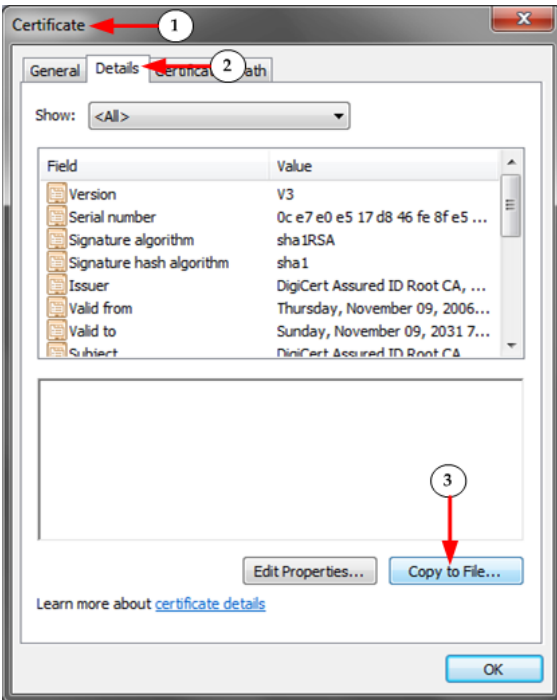

- 1. Locate the DEGHKVM0001.cer binary file on your Windows machine. Double-click on the DEGHKVM0001.cer file to open its Certificate dialog.
- 2. Click the Detail tab.

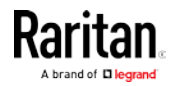

#### Chapter 3: Access and Use Remote Console Features

3. Click "Copy to File...".

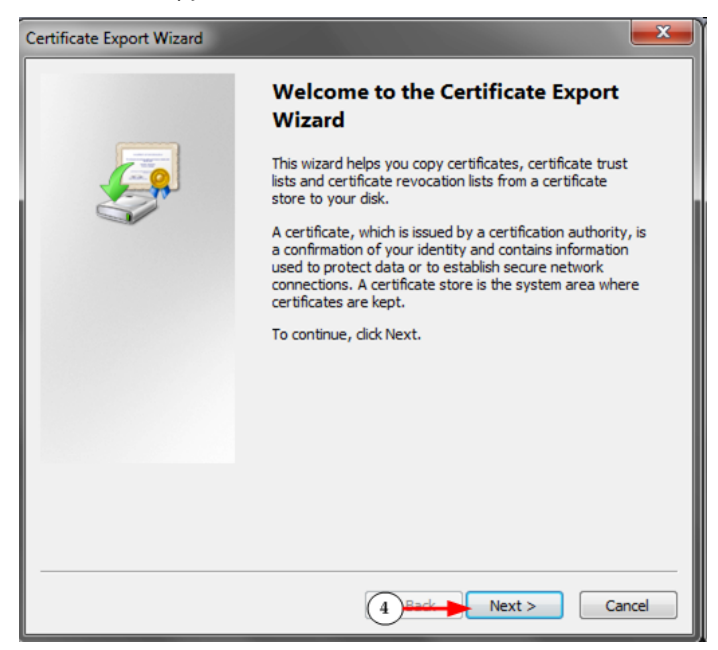

4. The Certificate Export Wizard opens. Click Next to start the Wizard.

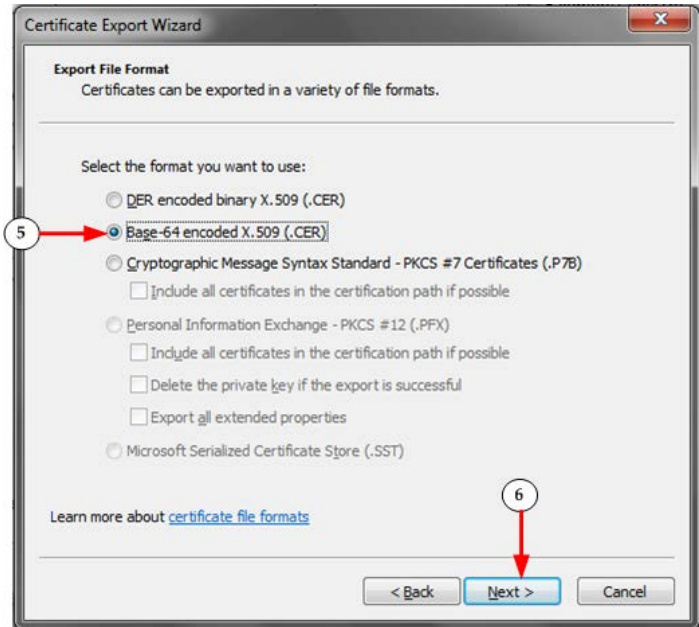

- 5. Select "Base-64 encoded X.509" in the second Wizard dialog.
- 6. Click Next to save the file as a Base-64 encoded X.509.

You can now install the certificate on your SX II.

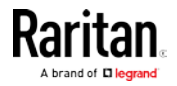

#### <span id="page-30-0"></span>Log In to SX II and HSC

This login procedure gives you access to the default HTML Serial Client (HSC) for target connections. If you must use RSC, see Log In to SX II and RSC (on page [25\)](#page-30-0).

- 1. Launch a supported web browser.
- 2. Enter the SX II HTTP, HTTPS or DNS address provided to you by your Administrator.

Note: You are always redirected to the IP address from HTTP to HTTPS.

- 3. Enter your username and password, then click Login.
- 4. Accept the user agreement (if applicable).
- 5. If security warnings appear, accept and/or allow access.

#### Log In to SX II and RSC

This login procedure gives you access to the Java-based Raritan Serial Console (RSC) for target connections.

- 1. Launch a supported web browser.
- 2. Connect to: https://SX2 IP Address/rsc

Note: You are always redirected to the IP address from HTTP to HTTPS.

- 3. Enter your username and password, then click Login.
- 4. Accept the user agreement (if applicable).
- 5. If security warnings appear, accept and/or allow access.

#### Security Warnings and Validation Messages

When logging in to SX II using RSC, security warnings and application validation message may appear.

These include -

- Java™ security warnings and requests to validate SX II See Java Validation and Access Warning (on page [26\)](#page-31-0) and
	- Installing a Certificate (on page [19\)](#page-24-0)
- Additional security warnings based on your browser and security settings

See *Additional Security Warnings* (on page [26\)](#page-31-0)

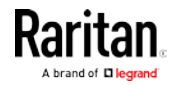

#### <span id="page-31-0"></span>Java Validation and Access Warning

When logging in to SX II, Java™ prompts you to validate SX II, and to allow access to the application.

Raritan recommends installing an SSL certificate in each SX II device in order to reduce Java warnings, and enhance security.

#### See SSL Certificates

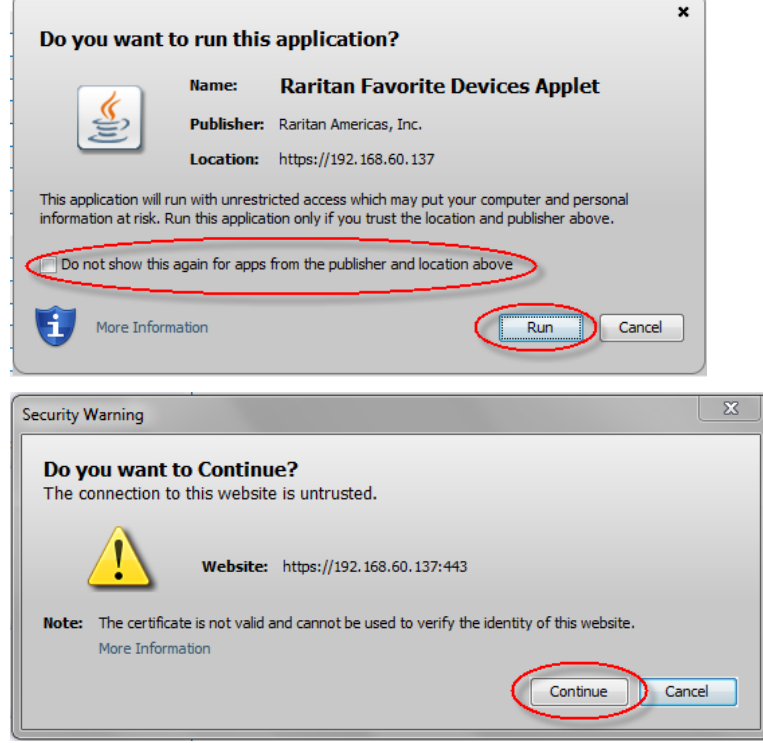

#### Additional Security Warnings

Even after an SSL certificate is installed in the SX II, depending on your browser and security settings, additional security warnings may be displayed when you log in to SX II.

It is necessary to accept these warnings to launch the SX II Remote Console.

Reduce the number of warning messages during subsequent log ins by checking the following options on the security and certificate warning messages:

- In the future, do not show this warning
- Always trust content from this publisher

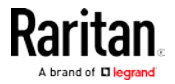

#### <span id="page-32-0"></span>Standalone RSC Client Launching

Java 1.8.0 40 is required to use the standalone RSC client (RSCS). Java 7 is not supported, and a Java error displays if you attempt to launch RSCS with JRE 1.7.

If Java is not installed, a prompt is displayed that the file cannot be opened, with an option to search for the program.

Note: RSC cannot be launched from Edge, Chrome 45 or later, Firefox 42 or later. RSCS is recommended for these browsers.

#### ▶ URL Format for RSCS:

<SX II IP Address>/rscs

For example: 192.168.50.50/rscs

#### ▶ RSCS Launching:

For all browsers, the RSCS standalone application needs to be downloaded everytime you use it.

• Chrome: The downloaded jnlp file must always be clicked at bottom left corner of browser window to launch. The filename is VKCStandAloneApplication.jnlp.

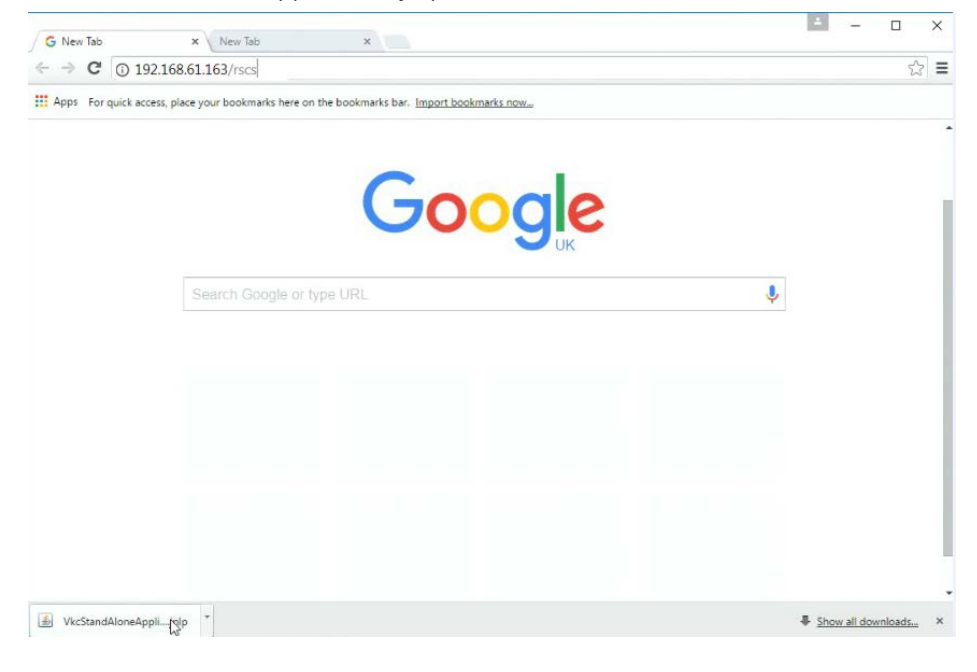

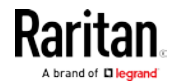

#### <span id="page-33-0"></span>Chapter 3: Access and Use Remote Console Features

• Edge: You must click Save, then click Open at the bottom of the browser to launch.

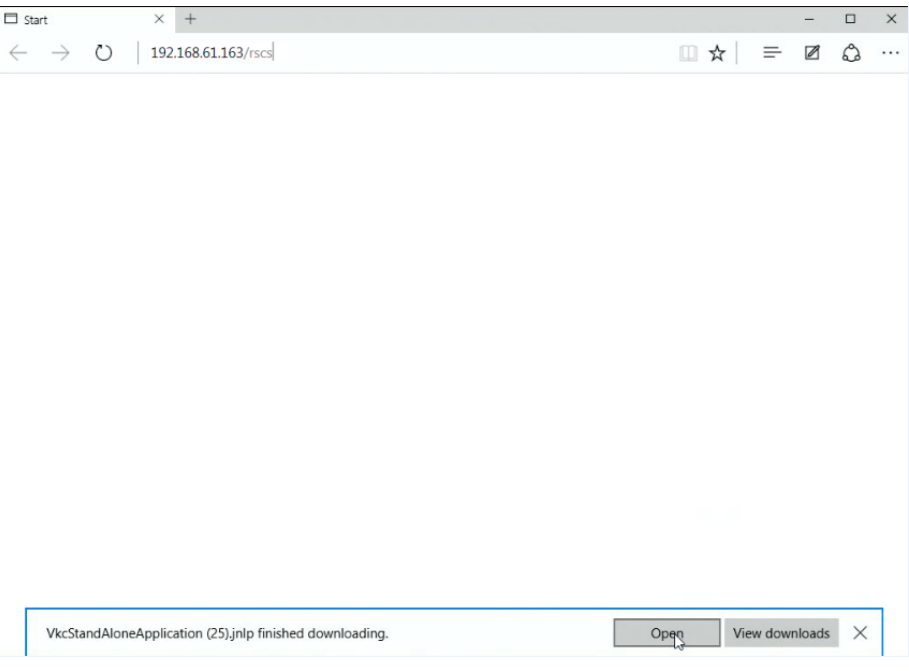

- Internet Explorer: Launches automatically.
- Firefox: Use the option "Do this automatically for files like this from now on", when the jnlp file downloads, and it will launch automatically in future.
- Firefox from a Linux PC: Download the RSCS client to a directory on the Linux PC. The filename is VKCStandAloneApplication.jnlp. From a Linux console window, issue the following command to launch the RSCS client from the directory it was saved to: javaws <VkcStandAloneApplication.jnlp file>

#### Log In to SX II Admin-Only Interface

You cannot connect to targets using the admin-only interface.

- 1. Launch a supported web browser.
- 2. Enter the SX II HTTP, HTTPS or DNS address provided to you by your Administrator, followed by /admin. For example: IP Address/admin

Note: You are always redirected to the IP address from HTTP to HTTPS.

- 3. Enter your username and password, then click Login.
- 4. Accept the user agreement (if applicable).
- 5. If security warnings appear, accept and/or allow access.

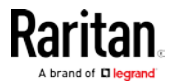

#### <span id="page-34-0"></span>Access SX II Using an iOS Device

You can access SX II using your iOS device when certificates are properly installed on the device. iOS requires that the certificate and all certificates in the certificate chain be installed on the device to connect properly. This can be done by emailing the certificates to the iOS device. When all certificates are installed, the Profile will be listed as Verified. If the profile is "Not Verified" for any reason, or if the certificate is not signed with the IP or DNS entry used to connect to the SX II, the connection will fail.

The following procedure shows how to generate and install valid certificates with openssl.

#### $\blacktriangleright$  To access SXII using an iOS device:

1. Create a simple CA.

openssl genresa -out localCA.key 2048 openssl req -x509 -sha256 -new -key localCA.key -out localCA.cer -days 356 -subj /CN="Local CA"

2. Generate key,CSR, and cer for SX II.

openssl genrsa -out sx2.key 2048

openssl req -new -out sx2.req -key sx2.key -subj /CN=<SX IP ADDRESS>

openssl x509 -req -sha256 -in sx2.req -out sx2.cer -CAkey localCA.key -CA localCA.cer -days 355 -CAcreateserial -CAserial serial

- 3. Email the localCA.cer and sx2.cer files created to an email account that can be opened on the IOS device.
- 4. Open the email through the iOS device mail app and click on the localCA.cer to install the certificate. Follow prompts and trust the certificate.
- 5. Repeat for the sx2.cer.
- 6. Install the sx2.key and then the sx2.cer onto the SX II.
- 7. Reboot the SX II.
- 8. Use any browser on the iOS device to connect to the SX II. If there is any error in the certificate or it is not trusted, the javascript client will immediately disconnect when attempting to connect.

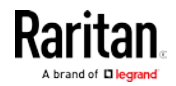

#### <span id="page-35-0"></span>Change Your Password from the Remote Console

Note: You can also update passwords using command line interface. See Change Your Password Using CLI.

• To change your password, open the Change Password page by selecting User Management > Change Password.

A confirmation that the password was successfully changed is displayed after you change it.

If strong passwords are in use, this page displays information about the format required for the passwords.

For more information, see Strong Passwords.

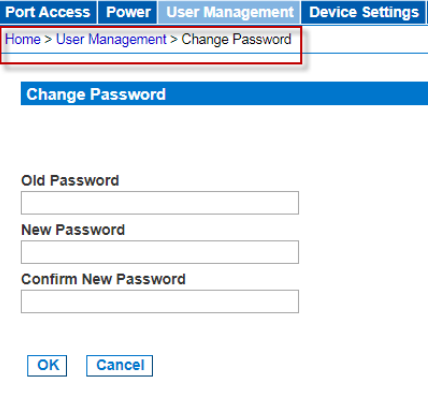

Important: If the administrator password is forgotten, SX II must be reset to the factory default from the Reset button on the rear panel and the initial configuration tasks must be performed again.

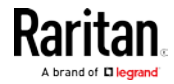
# <span id="page-36-0"></span>SX II Port Access Page

After a successful login, the Port Access page opens listing all ports along with their status and availability.

Note that target access is not enabled in the Admin-Only Interface version of the Remote Console.

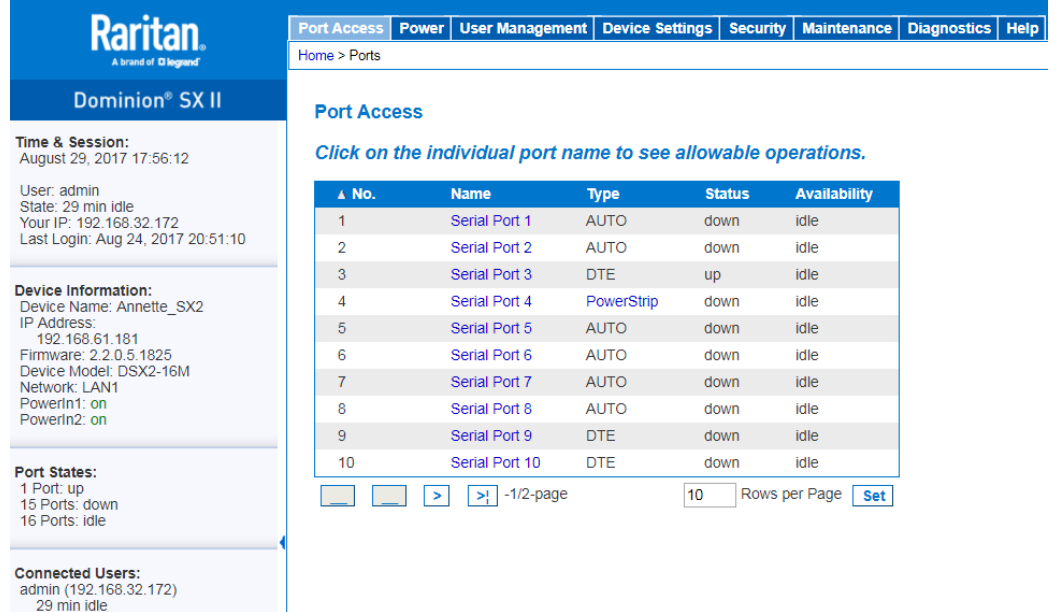

**Online Help** 

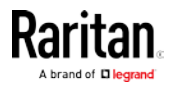

Ports are numbered from 1 up to the total number of ports available for the SX II. For example, Port\_1 - Port\_48, Port\_1 - Port\_32.

"SerialPort" "Port #" are what make up the default name the physical port until a name is configured for the port. Once a name is designated for a port, the name stays with the port until the name is edited or SX II is factory reset.

Port type includes:

- Auto No target connected
- DTE DCE target is connected or this port is forced to be configured as DTE.
- DCE DTE target is connected or this port is forced to be configured as DCE.

Sort by Port Number, Port Name, Status (Up and Down), and Availability (Idle, Connected, Busy, Unavailable, and Connecting) by clicking on the column heading.

Click on any port that listed and marked as Available to open its Port Action menu so you can then manage the target. For more information, see Port Action Menu Options - Connect, Disconnect, Power On, Power Off and Power Cycle Targets (on page [34\)](#page-39-0).

Note that in the Remote Console, you can also quickly access a powerstrip's page from the Port Access page by clicking on the Powerstrip link in the Type column.

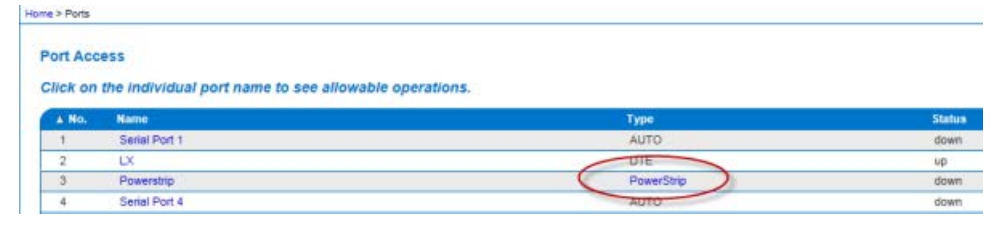

# SX II Left Panel

The left panel contains the following information.

Note that some information is conditional - meaning it is displayed based on your role, features being used and so on. Conditional information is noted here.

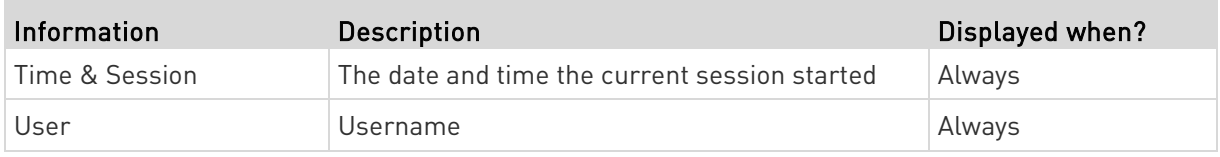

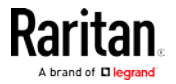

# Chapter 3: Access and Use Remote Console Features

m.

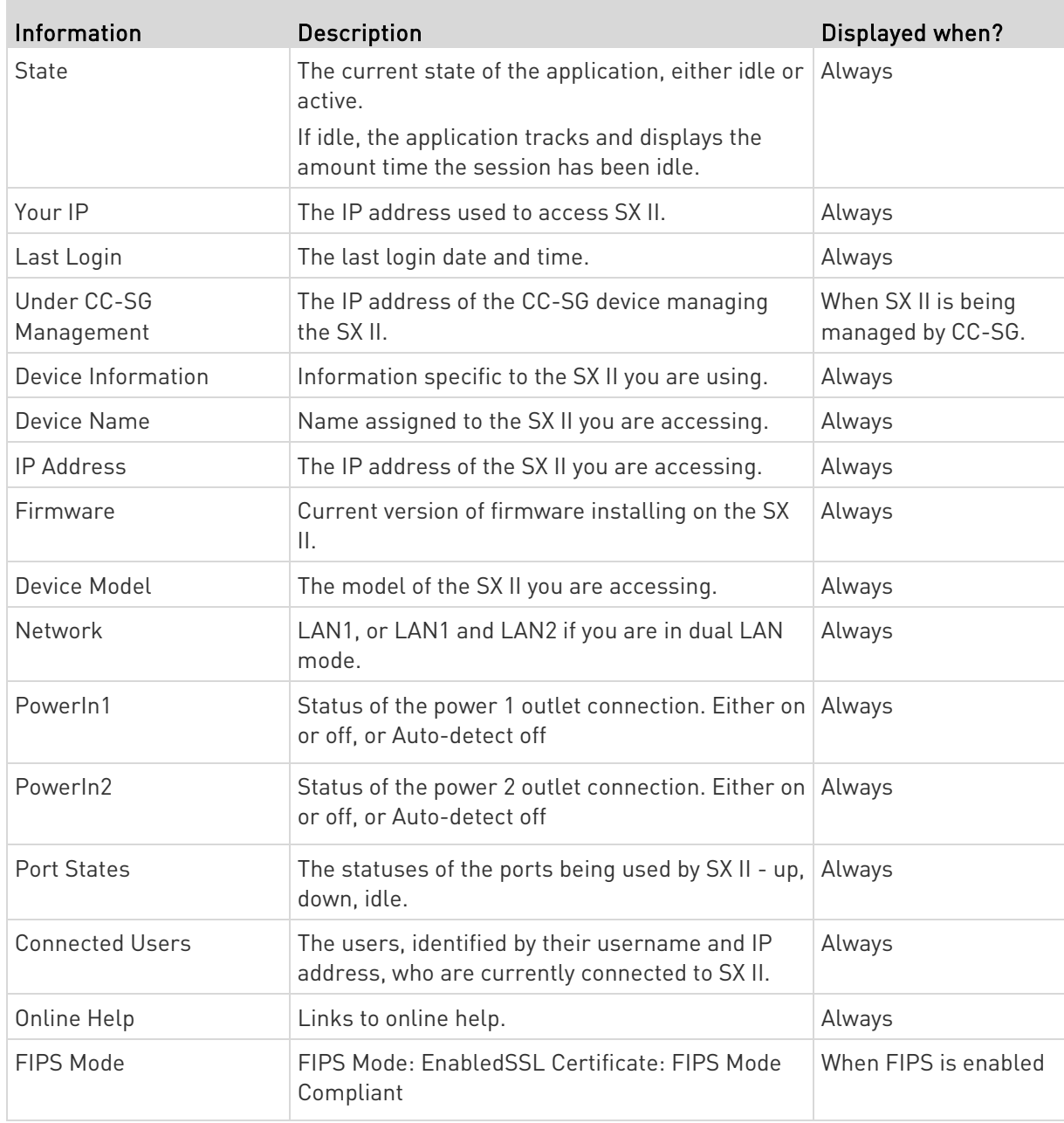

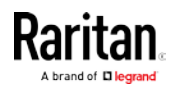

**College** 

# <span id="page-39-0"></span>Chapter 4 Access Targets

Target devices can be accessed from the Remote Console's Port Access page using either Serial Client: the default HTML Serial Client (HSC) or RSC, as well as SSH, and at-the-rack via command line interface (CLI).

Targets can also be accessed via Direct Port Access. You are connected directly to the target via SX II and no intermediate steps are needed.

This section describes connecting from the Remote Console using the Serial Clients and CLI.

# In This Chapter

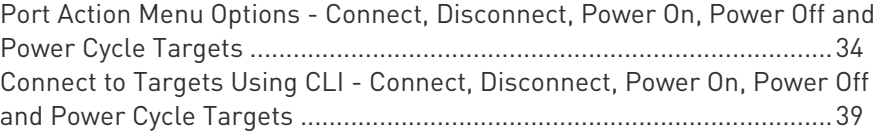

# Port Action Menu Options - Connect, Disconnect, Power On, Power Off and Power Cycle Targets

Once you log in to SX II via a web browser, the SX II Port Access page displays. For more information on the Port page, see SX II Port Access Page (on page [31\)](#page-36-0).

From the Port Access page, use the Port Action menu to connect, disconnect, or control power of targets and power strips that are connected to SX II.

Once connected, you can manage a target with either Serial Client, HSC or RSC. See HTML Serial Client (HSC) Help (see "HTML Serial Console [\(HSC\) Help](#page-50-0)" on page [45\)](#page-50-0) and Raritan Serial Console (RSC) Help (on page [54\)](#page-59-0).

Note that you must have permissions to a target or power strip in order to access it.

# ▶ To access the Port Action menu for a target or power strip:

1. Hover your mouse over a target's port name in the list and click on your mouse.

The Port Action menu appears.

Note that only currently available options, depending on the port's status and availability, are listed in the Port Action menu.

2. Choose the desired menu option for that port to execute it.

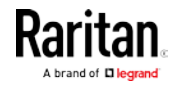

- **[Connect to a Target](#page-41-0) or Power Strip** (see "Connect to a Target" on page [36\)](#page-41-0)
- **[Disconnect](#page-42-0) from a Target or Power Strip (see "Disconnect** [from a Target](#page-42-0)" on page [37\)](#page-42-0)
- Power On a Target (on pag[e 37\)](#page-42-0)
- Power Off a Target (on page [38\)](#page-43-0)
- Power Cycle a Target (on page [39\)](#page-44-0)

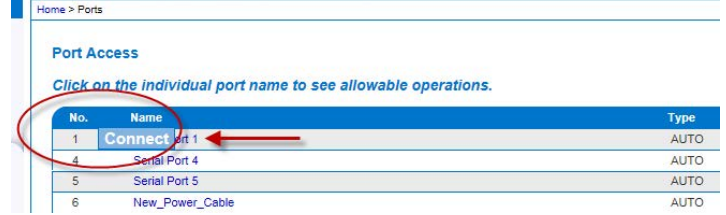

You can then connect using the Serial Client. When you connect to a target, the serial client opens in a new window. This screenshot shows an HSC connection.

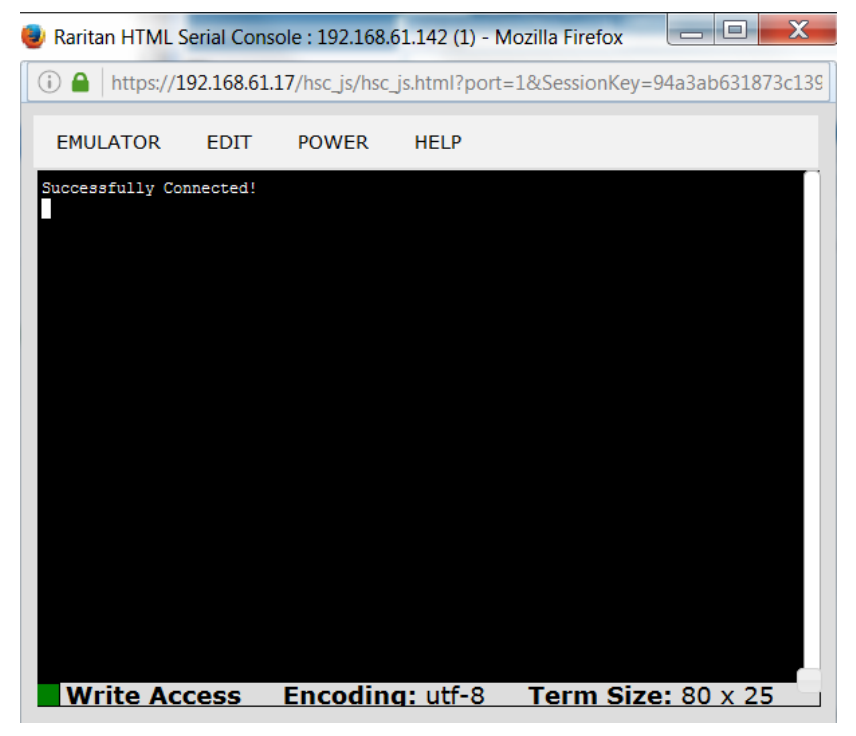

Alternatively, you can connect via Direct Port Access, if SX II is configured for Direct Port Access.

Note that you can also connect to targets via command line interface. See Connect to Targets Using CLI - Connect, Disconnect, Power On, Power Off and Power Cycle Targets (on page [39\)](#page-44-0).

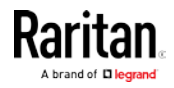

 $\sim$ 

# <span id="page-41-0"></span>Connect to a Target

Creates a new connection to the target device.

From the SX II Remote Console, HSC or RSC opens in a new window and you manage the target from there.

If you are connected to the target from the Local Console port, you access the target via command line interface. See Raritan Serial Console (RSC) Help (on page [54\)](#page-59-0) and Connect to Targets Using CLI -Connect, Disconnect, Power On, Power Off and Power Cycle Targets (on page [39\)](#page-44-0).

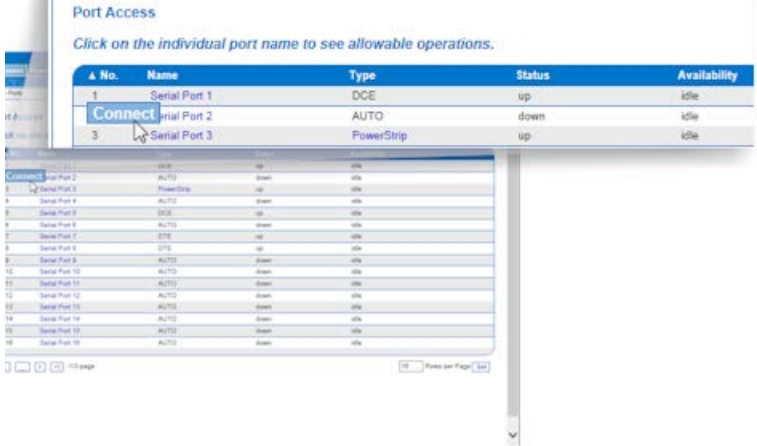

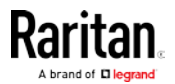

# <span id="page-42-0"></span>Disconnect from a Target

Once connected to a target, the Disconnect menu option is available in the Port Action menu.

Clicking on the Disconnect option disconnects from a target, and closes the HSC or RSC window. You can also click the X icon on the window or use the Exit menu option.

# See Connect to Targets Using CLI - Connect, Disconnect, Power On, Power Off and Power Cycle Targets (on page [39\)](#page-44-0).

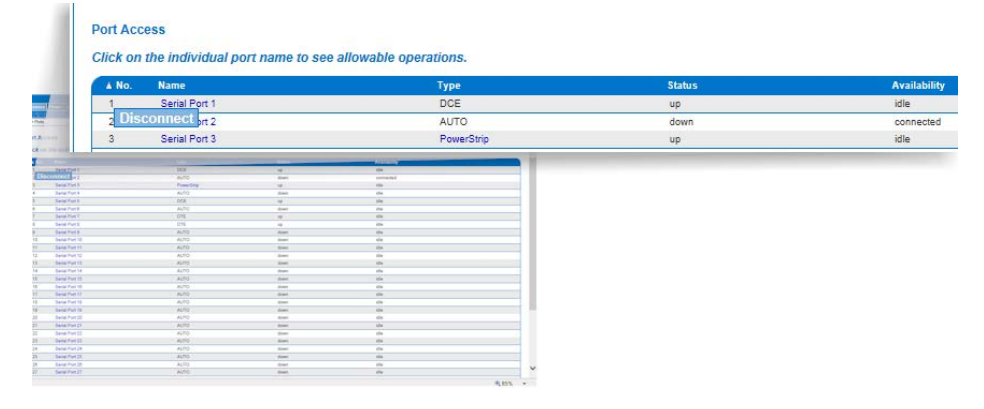

## Power On a Target

Power on the target from the Remote Console through the associated outlet.

This option is visible only when there are one or more power associations to the target, and when you have permission to manage the target's power.

You can also perform these actions through HSC, RSC, and command line interface. See [HTML Serial](#page-50-0) Client (HSC) Help (see "HTML Serial [Console \(HSC\) Help](#page-50-0)" on page [45\)](#page-50-0), Raritan Serial Console (RSC) Help (on page [54\)](#page-59-0), and Connect to Targets Using CLI - Connect, Disconnect, Power On, Power Off and Power Cycle Targets (on pag[e 39\)](#page-44-0).

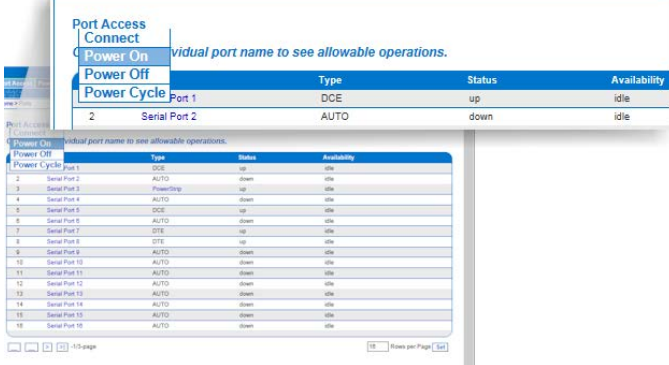

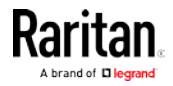

# <span id="page-43-0"></span>Power Off a Target

Power off the target through the associated outlet.

This option is visible only when -

- there are one or more power associations to the target or power strip
- you have permission to manage the power

You can also perform these actions through HSC, RSC, and command line interface. See [HTML Serial](#page-50-0) Client (HSC) Help (see "HTML Serial [Console \(HSC\) Help](#page-50-0)" on page [45\)](#page-50-0), Raritan Serial Console (RSC) Help (on page [54\)](#page-59-0), and Connect to Targets Using CLI - Connect, Disconnect, Power On, Power Off and Power Cycle Targets (on pag[e 39\)](#page-44-0).

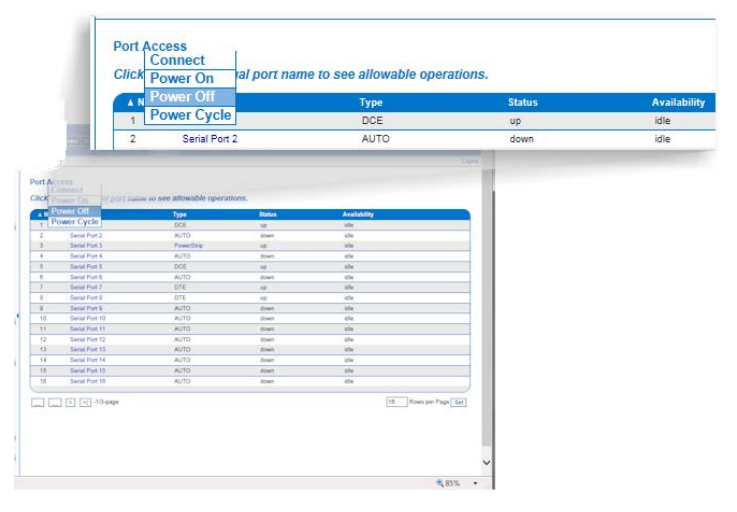

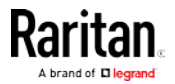

# <span id="page-44-0"></span>Power Cycle a Target

Power cycling allows you to turn a target or power strip off and then back on through the outlet it is plugged into.

This option is visible only when -

- The power strip is connected to SX II and configured properly.
- There are one or more power associations to the target.
- You have permission to manage the power.

You can also perform these actions through HSC, RSC, and command line interface. See [HTML Serial](#page-50-0) Client (HSC) Help (see "HTML Serial [Console \(HSC\) Help](#page-50-0)" on page [45\)](#page-50-0), Raritan Serial Console (RSC) Help (on page [54\)](#page-59-0), and Connect to Targets Using CLI - Connect, Disconnect, Power On, Power Off and Power Cycle Targets (on pag[e 39\)](#page-44-0).

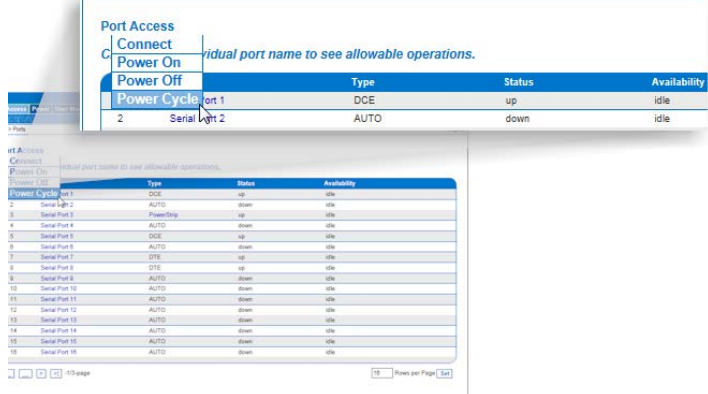

# Connect to Targets Using CLI - Connect, Disconnect, Power On, Power Off and Power Cycle Targets

Before connecting to a target, the terminal emulation and escape sequence must be configured. See Set Terminal Emulation on a Target (on page [17\)](#page-22-0) and *Set the CLI Escape Sequence* (on page 17).

#### Connect the SX II While at the Rack

While at the rack, do one of the following depending on your needs -

 Connect a computer to the Terminal port with a CAT-5 cable and Raritan Adapter ASCSDB9F.

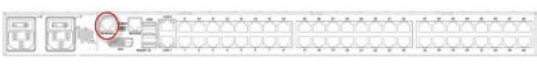

 Connect a keyboard tray or KVM console to the DVI-D and USB ports.

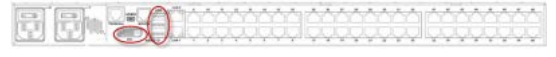

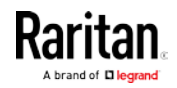

Chapter 4: Access Targets

Connect a laptop to the Mini-USB Admin port. 局

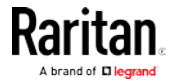

Note that connecting to the SX II Local Console via the Local port is an independent access path to each connected target device.

# Video Resolution

The default, Local Console port video resolution is 1024x768@60.

By default, monitors are typically set to the highest resolution they support.

Once a monitor is connected to the SX II Local Port DVI, SX II retrieves EDID information from the monitor, including its native, preferred resolution. SX II uses the monitor's preferred, native resolution as long as it is a resolution that SX II supports. If it is not, SX II switches to a resolution it supports and that most closely matches the monitor's resolution.

For example, if a monitor with a native resolution of 2048x1600@60Hz is connected to SX II, SX II detects that it is not an SX II supported resolution and selects a resolution it does support, such as 1280x1024@60Hz.

Note that you can connect to targets using the Remote Console and manage them using Raritan Serial Console (RSC). See *Raritan Serial* Console (RSC) Help (on page [54\)](#page-59-0) and Port Action Menu Options -Connect, Disconnect, Power On, Power Off and Power Cycle Targets (on page [34\)](#page-39-0) .

# Connect Commands

Connect to a port using port number or port name. Use double quotes around port names that contain space symbols. For example: "Serial Port 1".

admin > connect <port number>

OR

admin > connect <port name>

#### Port Sub-Menu Commands

The port sub-menu can be reached using the escape key sequence.

Clear history buffer for this port.

admin > [portname] > clearhistory

Close this target connection. When a target is disconnected, the appropriate disconnect message appears.

admin > [portname] > close, quit, q

Display the history buffer for this port.

admin > [portname] > gethistory

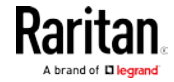

#### Chapter 4: Access Targets

Get write access for the port.

admin > [portname] > getwrite

Return to the target session.

admin > [portname] > return

Send a break to the connected target.

admin > [portname] > sendbreak

Lock write access to this port.

admin > [portname] > writelock

Unlock write access to this port.

admin > [portname] > writeunlock

Query Power status of this port.

admin > [portname] > powerstatus

Toggle Power On/Off of this port.

admin > [portname] > powertoggle

Power on the target.

```
admin > [portname] > poweron
```
Power off the target.

```
admin > [portname] > poweroff
```
Power cycle the target.

admin > [portname] > powercycle

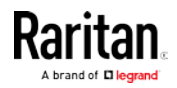

## Command Line Interface Protocols

- SSH (Secure Shell) via IP connection
- Telnet via IP connection
- Local Console via the Local Port and Mini-USB port
- Terminal port

If SX II has an internal modem and console mode is enabled, the modem interface can also be accessed from CLI.

Many SSH/TELNET applications are available such as PuTTY, SSH Client and OpenSSH Client. These can be located and downloaded from the Internet.

# Command Line Interface Partial Searches

Enter the first few characters of command and press the Tab key on your keyboard in order to locate a specific command.

The command line interface (CLI) completes the entry if the characters form an exact match.

For example entering

 $admin > Confiq > US$ 

and then pressing the Tab key, returns the result users.

If an exact match is not found, all of the commands at the same level the CLI hierarchy that are potential matches are listed.

For example, entering

admin > Config > User > add

and then pressing the Tab key, returns results for addgroup and adduser.

If needed, enter additional text to make the entry unique and press the Tab key to complete the entry. Alternatively, use a command from the list.

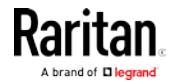

# Command Line Interface Tips

- When commands are displayed as a list, they are in alphabetical order.
- Commands are not case sensitive.
- Commands without arguments default to show current settings for the command.
- A command's parameters are usually parameter-value pairs in which the parameter name is followed by a space and the value.
- Typing a question mark ( ? ) after a command displays help specific to the command.

# Command Line Interface Shortcuts

- Press the Up arrow key to display the last entry.
- Press Backspace to delete the last character typed.
- Press Ctrl + C to terminate a command or cancel a command if you typed the wrong parameters.
- Press Enter on your keyboard to execute the command.
- Press Tab on your keyboard to complete a command. Tab also completes parameters and values (if the value is part of an enumerated set).

# Command Line Interface High-Level Commands

The CLI is menu based. Some commands move to a menu with a different command set.

The following common commands can be used at all levels of the command line interface (CLI):

- top Return to the top level of the CLI hierarchy, or the username prompt.
- history Displays the last 200 commands the user entered into the SX II CLI.
- logout Logs the user out of the current session.
- quit Moves the user back one level in the CLI hierarchy.
- help Displays an overview of the CLI syntax.

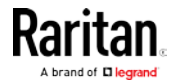

# <span id="page-50-0"></span>Chapter 5 HTML Serial Console (HSC) Help

Use HSC to connect to serial targets from SX II. HSC is also launched when accessing SX II targets in CC-SG. Note: HSC does not support CC-SG's proxy mode in release 6.2.

Note: You can also access targets via Direct Port Access, command line interface (CLI), local port GUI, and SSH.

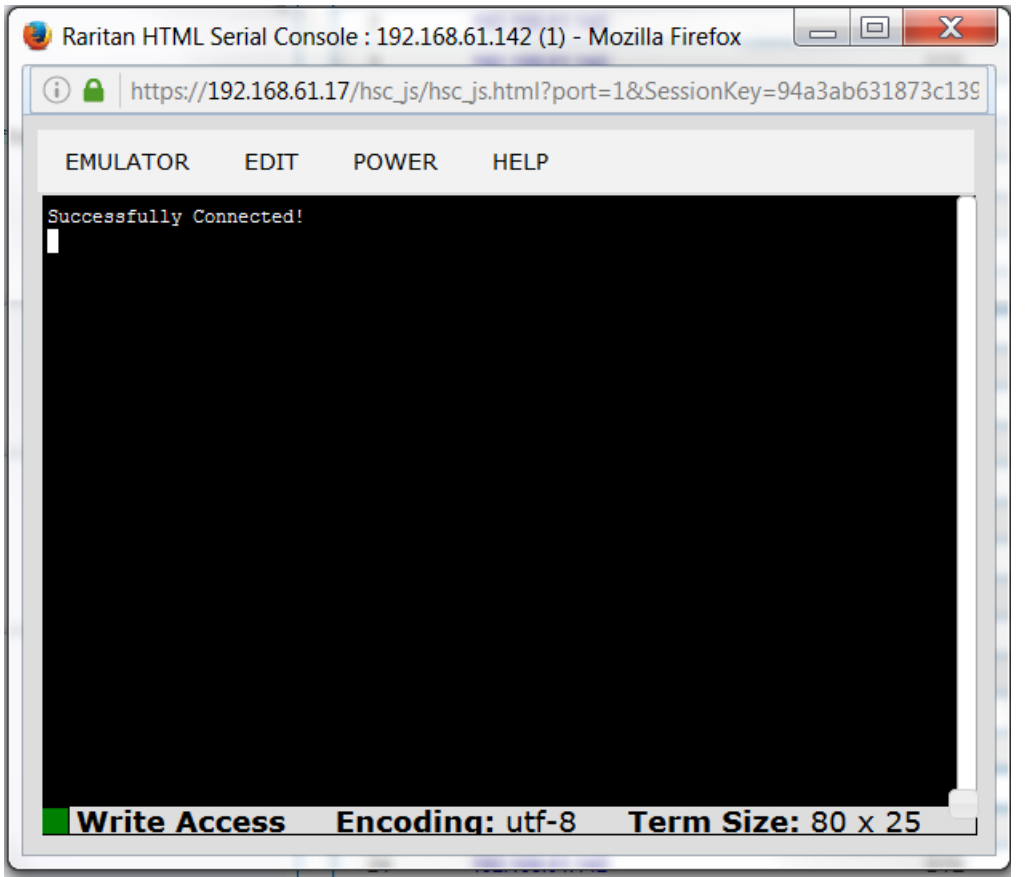

# In This Chapter

[HSC Functions](#page-50-0) ..........................................................................................[.45](#page-50-0)

# HSC Functions

Emulator

IMPORTANT: HSC sessions are affected by the SX II Idle Timeout.

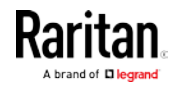

If you have not changed the SX II Idle Timeout setting from the default, your session could be closed automatically if it exceeds the Idle Timeout period.

Change the default Idle Timeout setting and then launch the HSC. See Login Limitations for details on changing the Idle Timeout setting.

# Access Emulator Options

1. Select the Emulator drop-down menu to display a list of options.

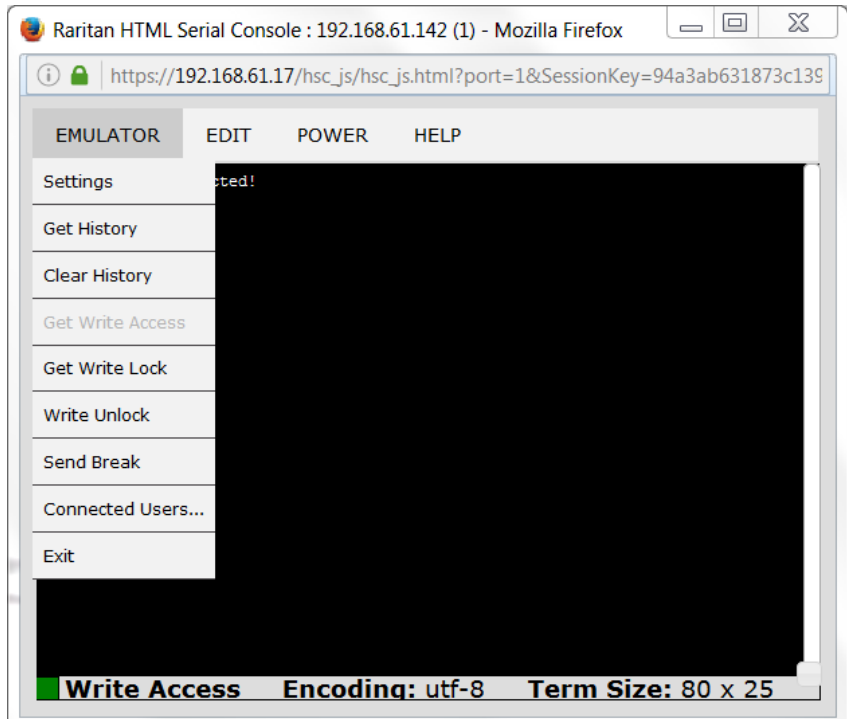

**Settings** 

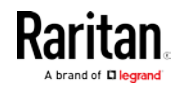

Note: An Administrator can set Terminal emulation settings using Setup > Port Configuration.

1. Choose Emulator > Settings. The Terminal Properties dialog displays the default settings.

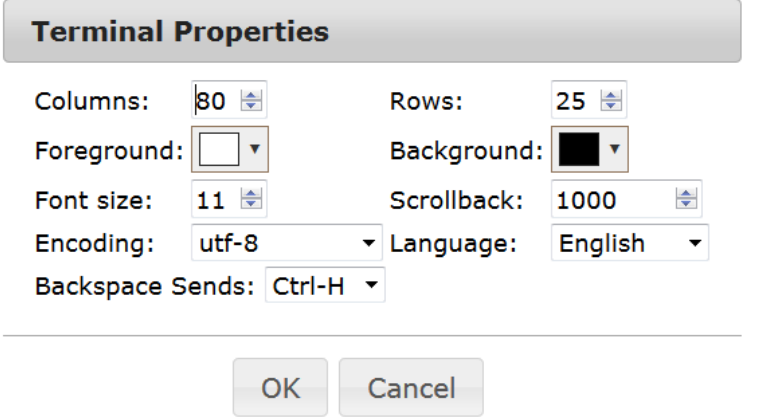

- 2. Set the terminal size by selecting the number of Columns and Rows. Default is 80 by 25.
- 3. Set the Foreground and Background colors. Default is white on black.
- 4. Set the Font size. Default is 11.
- 5. Set the Scrollback number to indicate the number of lines available for scrolling.
- 6. Choose one of the following from the Encoding drop-down menu:
	- US-ASCII
	- $\blacksquare$  ISO-8859-1
	- $\blacksquare$  ISO-8859-15
	- UTF-8
	- Shift-JIS
	- **EUC-JP**
	- EUC-KR
- 7. Choose one of the following from the Language drop-down menu:
	- **English**
	- Japanese
	- Korean
	- Chinese
	- Bulgarian
- 8. The Backspace Sends default is ASCII DEL, or you can choose Control-H from the Backspace Sends drop-down menu.

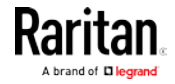

#### Chapter 5: HTML Serial Console (HSC) Help

9. Click OK to save. If you changed the Language setting, the HSC changes to that language when the Display Settings window is closed.

# Get History

History information can be useful when debugging, troubleshooting, or administering a target device. The Get History feature:

- Allows you to view the recent history of console sessions by displaying the console messages to and from the target device.
- Displays up to 512KB of recent console message history. This allows a user to see target device events over time.

When the size limit is reached, the text wraps, overwriting the oldest data with the newest.

Notes: History data is displayed only to the user who requested the history.

To view the Session History, choose Emulator > Get History.

## Clear History

■ To clear the history, choose Emulator > Clear History.

## Get Write Access

Only users with permissions to the port get Write Access. The user with Write Access can send commands to the target device. Write Access can be transferred among users working in the HSC via the Get Write Access command.

To enable Write Access, choose Emulator > Click Get Write Access.

- You now have Write Access to the target device.
- When another user assumes Write Access from you:
	- The HSC displays a red block icon before Write Access in the status bar.
	- A message appears to the user who currently has Write Access, alerting that user that another user has taken over access to the console.

# Get Write Lock

Write lock prevents other users from taking the write access while you are using it.

- 1. To get write lock, choose Emulator > Get Write Lock.
- 2. If Get Write Lock is not available, a request rejected message appears.

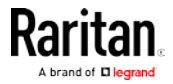

# Write Unlock

To get Write Unlock, choose Emulator > Write Unlock.

# Send Break

Some target systems such as Sun Solaris servers require the transmission of a null character (Break) to generate the OK prompt. This is equivalent to issuing a STOP-A from the Sun keyboard.

Only users with Write Access privileges can send a break.

To send an intentional "break" to a Sun Solaris server:

- 1. Verify that you have Write Access. If not, follow the instructions in the previous section to obtain write access.
- 2. Choose Emulator > Send Break. A Send Break Ack (Acknowledgement) message appears.
- 3. Click OK.

# Connected Users

The Connected Users command allows you to view a list of other users who are currently connected on the same port.

1. Choose Emulator > Connected Users.

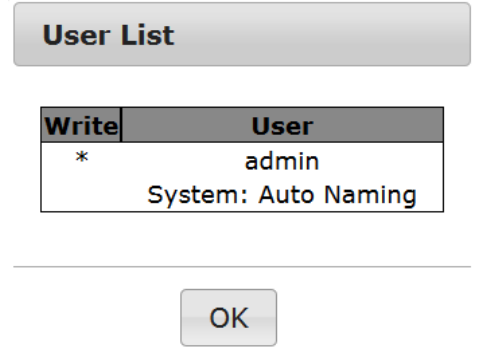

2. A star appears in the Write column for the User who has Write Access to the console.

# **Exit**

1. Choose Emulator > Exit to close the HSC.

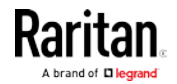

# <span id="page-55-0"></span>Copy and Paste

Data on the current visible page can be selected for copying. Copy and Paste are accessible in the HSC by right click in the terminal window. Select Copy or Paste in the context menu that appears.

If you need to paste a large amount of data, it is better to save the data in a file and use the Send a Text File function. Pasting a large amount of data in a browser windows can cause the browser to hang as it processes the data. See Send a Text File (see "[Send Text File](#page-55-0)" on page [50\)](#page-55-0).

When pasting data to a port, the end of a line is sent as a carriage return.

The Cut option on the right-click menu is disabled.

Do not use the Delete option that appears in the right-click menu of IE and some versions of Firefox. This Delete option will remove display lines entirely from the emulator window.

#### Browser-specific behaviors ►

When copying from IE or Edge browsers, there are no end of line characters in the copied data. The pasted data appears to be all in one line and contains many spaces. When pasting back into a HSC window, the data may appear to be misaligned, but the data is complete.

# Send Text File

- 1. Select Edit> Send Text File.
- 2. In the Send Text File dialog, click Browse to find the text file.
- 3. Click OK.
	- When you click OK, Raritan Serial Console (RSC) sends whatever file you selected directly to the port.

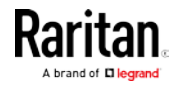

 If there is currently no target connected, nothing is visible on the screen.

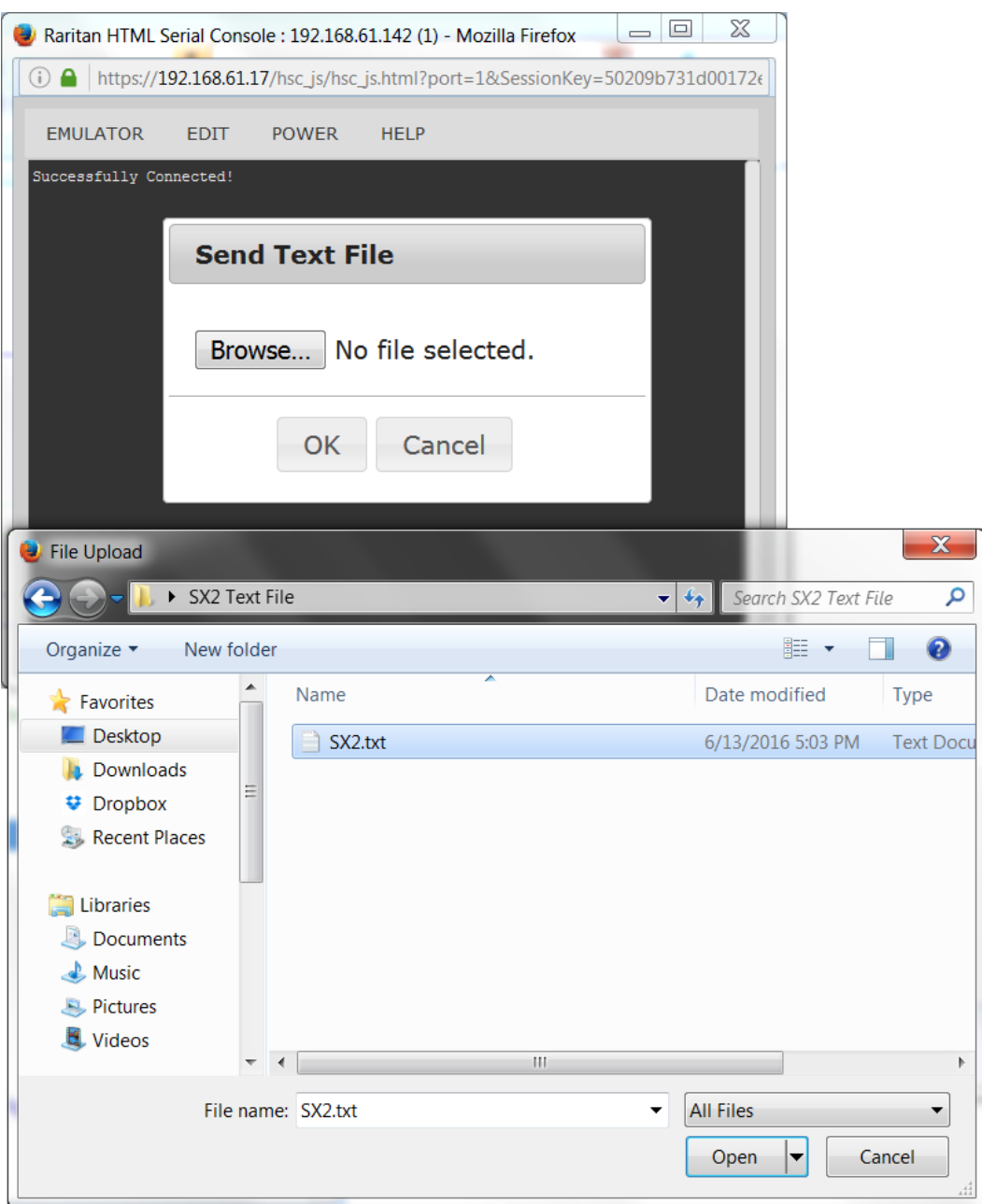

- Note, if you are using a Mac® and/or Safari®, do the following in order to use this feature:
- 1. In Safari, select Preferences.
- 2. Under the Security tab, select "Manage Website Settings"

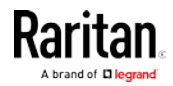

#### Chapter 5: HTML Serial Console (HSC) Help

- 3. Click on the SX II website.
- 4. Select "Run in unsafe mode" from the drop-down box.
- 5. Restart Safari.

# Power Status

Power Status in HSC shows the status of the outlet the target is plugged into.

- 1. Choose Power > Power Status.
- 2. The Notification dialog shows the status of the outlet as ON or OFF.

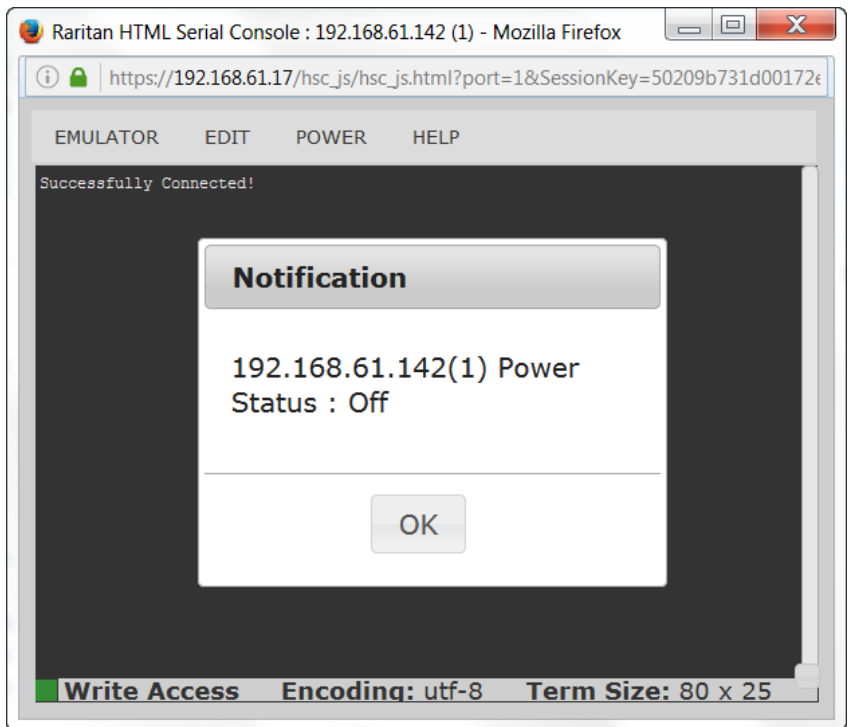

# Power on a Target

Use this option to power on a target from HSC.

This option is visible only when there are one or more power associations to the target, and when you have permission to manage the target's power.

1. Select Power> Power On.

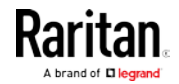

2. Click OK in the success message.

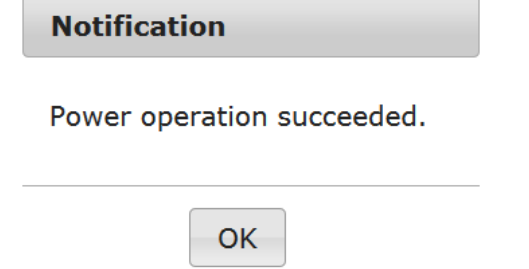

## Power Off a Target

Use this option to power off a target from HSC.

This option is visible only when there are one or more power associations to the target, and when you have permission to manage the target's power.

- 1. Select Power> Power Off.
- 2. Click OK in the success message.

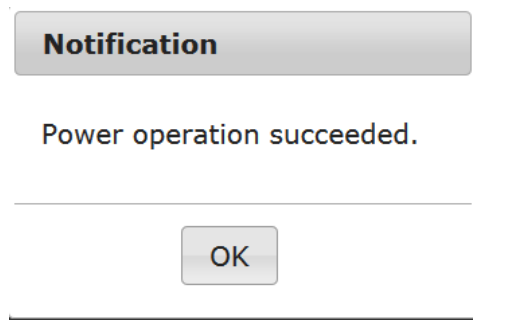

# Power Cycle a Target

Power cycling allows you to turn a target off and then back on through the outlet it is plugged into.

This option is visible only when -

- there are one or more power associations to the target
- the target is already powered on (the port status us Up)
- you have permission to manage the target's power
- 1. Choose Power> Power Cycle.
- 2. Click OK in the success message.

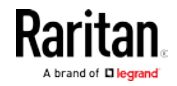

# <span id="page-59-0"></span>Chapter 6 Raritan Serial Console (RSC) Help

To use RSC, connect to: https://SX II IP Address/rsc

Use Raritan Serial Console (RSC) to connect to serial targets from the SX II Remote Console.

Alternatively, install RSC as a standalone-client.

The RSC stand-alone client uses the SX II IP address and the target's port number to connect directly to the target, so you do not have to connect to the Remote Console and then connect to the target. For details, see Standalone Raritan Serial Console Installation.

Download the standalone RSC from the Raritan support web site at http://www.raritan.com/support <http://www.raritan.com/support>.

Note: You can also access targets via Direct Port Access and command line interface (CLI).

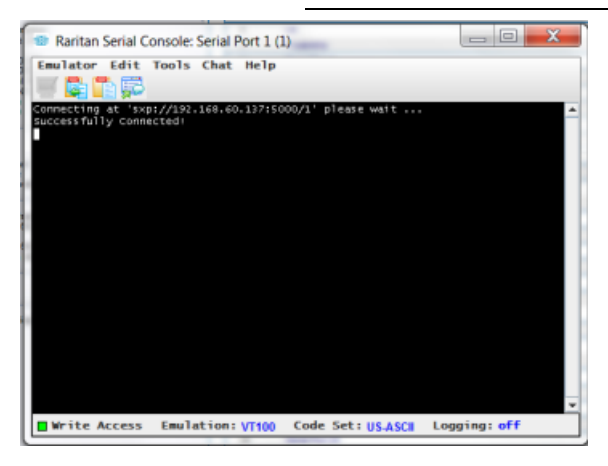

# In This Chapter

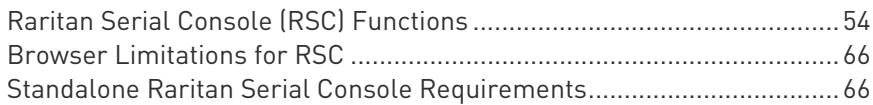

# Raritan Serial Console (RSC) Functions

The following functions are available when accessing targets via Raritan Serial Console (RSC) from the SX II Remote Console and when accessing targets via standalone RSC.

You can access RSC by connecting to <SX II IP Address>/rsc

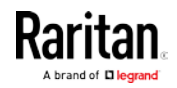

#### Emulator

IMPORTANT: Raritan Serial Console (RSC) sessions are affected by the SX II Idle Timeout.

If you have not changed the SX II Idle Timeout setting from the default, your RSC session could be closed automatically if it exceeds the Idle Timeout period.

Change the default Idle Timeout setting and then launch the RSC. See Login Limitations for details on changing the Idle Timeout setting.

# Access Emulator Options

1. Select the Emulator drop-down menu to display a list of options.

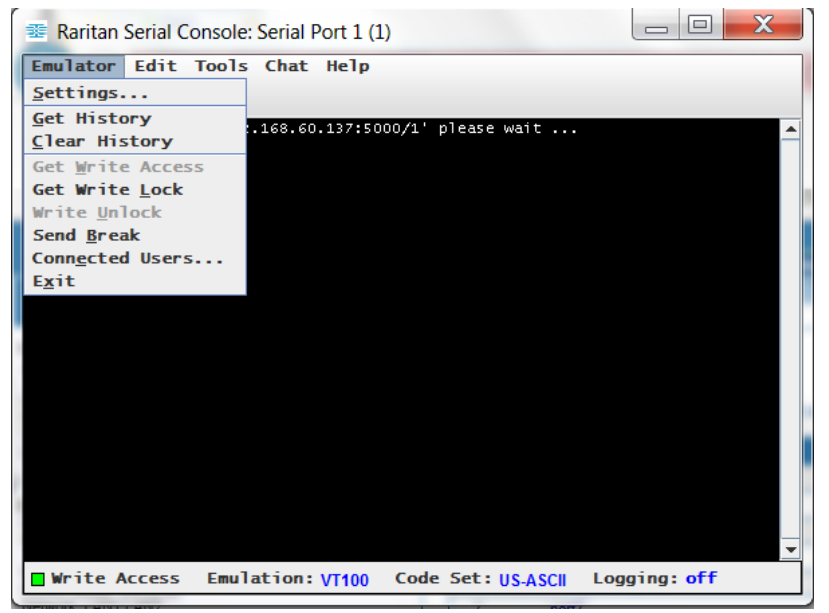

**Settings** 

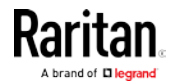

#### Chapter 6: Raritan Serial Console (RSC) Help

Note: An Administrator can set Terminal emulation settings using Setup > Port Configuration.

1. Choose Emulator > Settings. The Settings screen displays the General tab with the default settings.

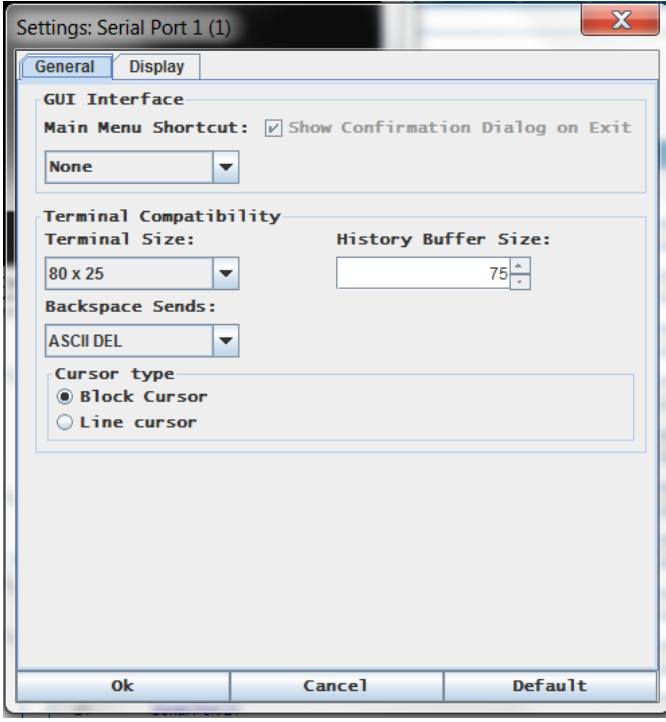

- 2. The Main Menu Shortcut default is None; accept this, or choose one of the following from the Main Menu Shortcut drop-down menu:
	- $-F10$
	- Alt
- 3. The Show Confirmation Dialog on Exit checkbox is selected by default, but you can deselect it based on preference.
- 4. The Terminal Size default is selected, or you can choose a different size from the drop-down menu.
- 5. The Backspace Sends default is ASCII DEL, or you can choose Control-H from the Backspace Sends drop-down menu.
- 6. The History Buffer Size default is 75. Type a value or use the arrows to change the buffer size.
- 7. The Cursor type default is Block Cursor, or you can select the Line Cursor radio button.
- 8. Click OK.

# Display Settings

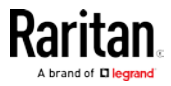

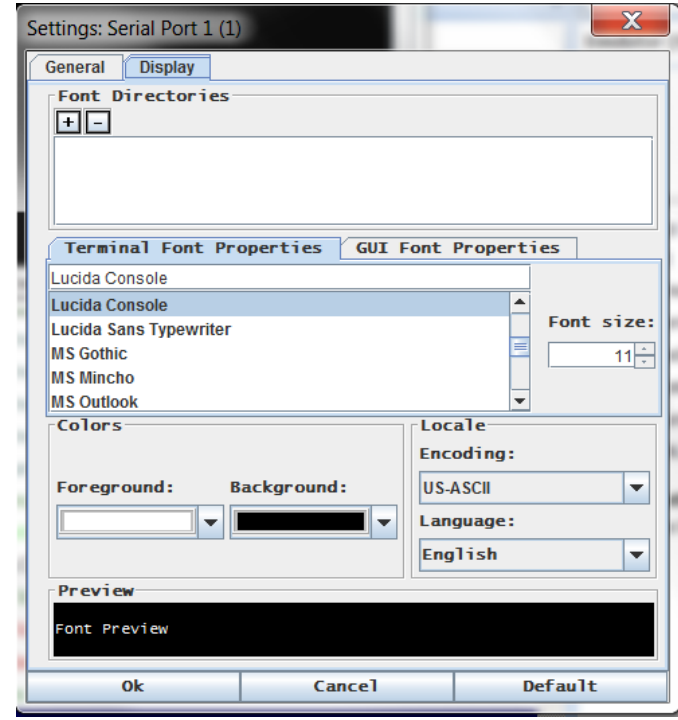

1. Choose Emulator > Settings and click the Display tab.

- 2. Click Default to accept the Default settings, and then click Ok to close the Display Settings window. To change the settings, follow these steps:
	- a. The Terminal Font Properties default is Arial, or you can choose a font from the Terminal Font Properties scrolling list.
	- b. Click the GUI Font Properties tab.

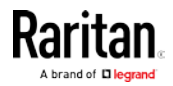

#### Chapter 6: Raritan Serial Console (RSC) Help

c. The default font property is Monospace, or you can choose a font from the GUI Font Properties scrolling list.

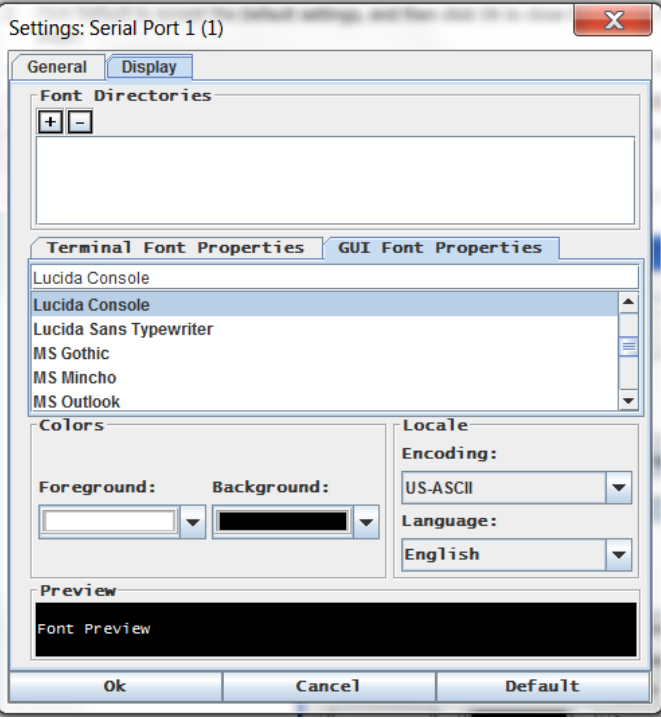

Note: For Simplified Chinese characters, RSC supports EUC-CN encoding system.

- 3. Choose the following from their respective drop-down menus:
	- Foreground Color
	- Background Color
- 4. Choose one of the following from the Encoding drop-down menu:
	- US-ASCII
	- $\blacksquare$  ISO-8859-1
	- $\blacksquare$  ISO-8859-15
	- $UTF-8$
	- Shift-JIS
	- **EUC-CN**
	- EUC-JP
	- **EUC-KR**
- 5. Choose one of the following from the Language drop-down menu:
	- **English**
	- Japanese
	- Korean

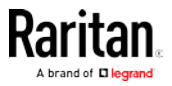

- Chinese
- Bulgarian
- 6. Click Ok to close the Display Settings window. If you changed the Language setting, the RSC changes to that language when the Display Settings window is closed.

Note: In case of unrecognized characters or blurry screens that might appear when RSC is launched, due to localization support, try changing the font to Courier New.

# Get History

History information can be useful when debugging, troubleshooting, or administering a target device. The Get History feature:

- Allows you to view the recent history of console sessions by displaying the console messages to and from the target device.
- Displays up to 512KB of recent console message history. This allows a user to see target device events over time.

When the size limit is reached, the text wraps, overwriting the oldest data with the newest.

Notes: History data is displayed only to the user who requested the history.

To view the Session History, choose Emulator > Get History.

# Clear History

■ To clear the history, choose Emulator > Clear History.

# Get Write Access

Only users with permissions to the port get Write Access. The user with Write Access can send commands to the target device. Write Access can be transferred among users working in the RSC via the Get Write Access command.

To enable Write Access, choose Emulator > Click Get Write Access.

- You now have Write Access to the target device.
- When another user assumes Write Access from you:
	- The RSC displays a red block icon before Write Access in the status bar.
	- A message appears to the user who currently has Write Access, alerting that user that another user has taken over access to the console.

# Get Write Lock

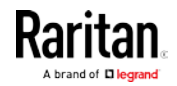

#### Chapter 6: Raritan Serial Console (RSC) Help

Write lock prevents other users from taking the write access while you are using it.

- 1. To get write lock, choose Emulator > Get Write Lock.
- 2. If Get Write Lock is not available, a request rejected message appears.

# Write Unlock

To get Write Unlock, choose Emulator > Write Unlock.

# Send Break

Some target systems such as Sun Solaris servers require the transmission of a null character (Break) to generate the OK prompt. This is equivalent to issuing a STOP-A from the Sun keyboard.

Only users with Write Access privileges can send a break.

To send an intentional "break" to a Sun Solaris server:

- 1. Verify that you have Write Access. If not, follow the instructions in the previous section to obtain write access.
- 2. Choose Emulator > Send Break. A Send Break Ack (Acknowledgement) message appears.
- 3. Click OK.

# Connected Users

The Connected Users command allows you to view a list of other users who are currently connected on the same port.

1. Choose Emulator > Connected Users.

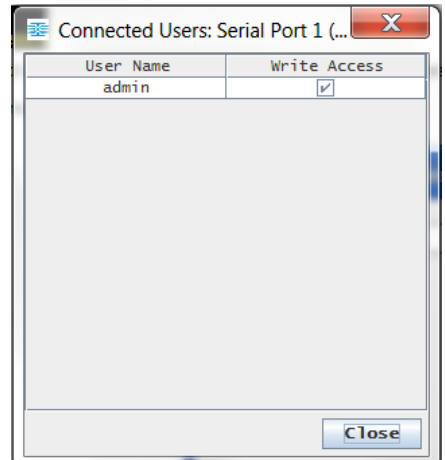

- 2. A check mark appears in the Write Access column after the name of the User who has Write Access to the console.
- 3. Click Close to close the Connected Users window.

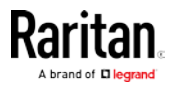

# Exit

- 1. Choose Emulator > Exit to close the RSC. The Exit Confirmation dialog appears.
- 2. Click Yes.

# Edit

Use the Copy, Paste, and Select All text commands to relocate and/or re-use important text.

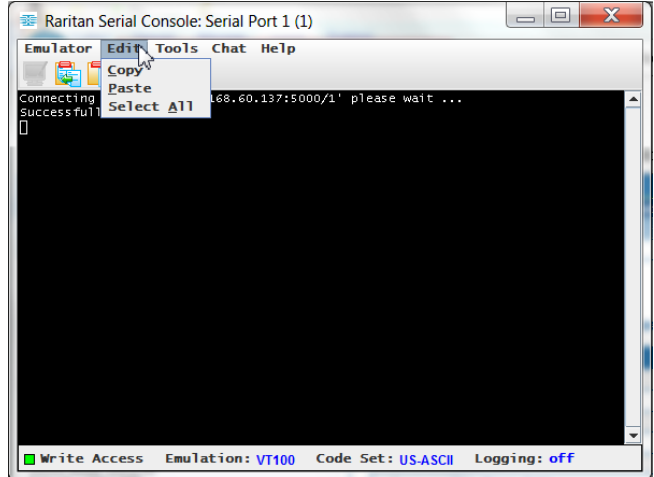

# ▶ To copy and paste all text:

- 1. Choose Edit > Select All.
- 2. Choose Edit > Copy.
- 3. Position the cursor at the location where you want to paste the text.
- 4. Click once to make that location active.
- 5. Choose Edit > Paste.

Note: The copy-paste limit of text in RSC is 9999 lines.

Keyboard shortcuts to highlight, copy, and paste all or partial lines of text:

- Click and drag your mouse over the text you wish to copy.
- Use Ctrl+C to copy text.
- Position the cursor where you want to paste the text and click in that location to make it active.
- Use Ctrl+V to paste text.

# Send a Text File

1. Select Tools > Send Text File. A Send Text File screen appears.

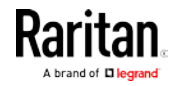

#### Chapter 6: Raritan Serial Console (RSC) Help

- 2. Open the directory of the Text file.
- 3. Click on or enter the file name of the text file.
- 4. Click Open.

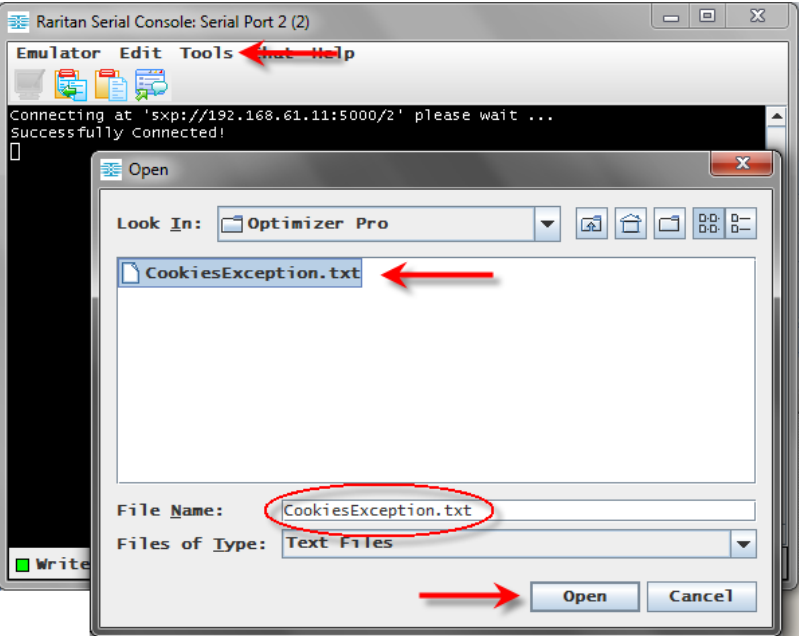

- When you click Open, Raritan Serial Console (RSC) sends whatever file you selected directly to the port.
- **If there is currently no target connected, nothing is visible on the** screen.
- ▶ Note, if you are using a Mac<sup>®</sup> and/or Safari®, do the following in order to use this feature:
- 1. In Safari, select Preferences.
- 2. Under the Security tab, select "Manage Website Settings"
- 3. Click on the SX II website.
- 4. Select "Run in unsafe mode" from the drop-down box.
- 5. Restart Safari.

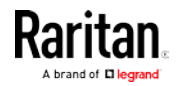

# Toggle Power

The Toggle Power function lets you power on or off the device that is connected to the associated outlet on a Power Distribution Unit (PDU). For example, if a router is connected to one of the outlets on the PDU, you can toggle the router's power on or off.

You must configure the association of outlets to the target port of the device before you can use the Toggle Power feature. Assign a power port to the serial target from the Device Settings > Port Configuration tab of the device. If you have not done this, the system displays a message stating that the target is not associated with a power outlet.

You must have power control permissions to the port to perform these functions.

- 1. Select Toggle Power to turn the device (router) on or off. A prompt appears displaying the current status of the outlet(s). You can turn the device on or off depending on its current status.
- 2. If you select No, the system returns you to the RSC screen.
- 3. If you select Yes, the system sends the power command to either turn on or off the outlets associated to the target port of the device.

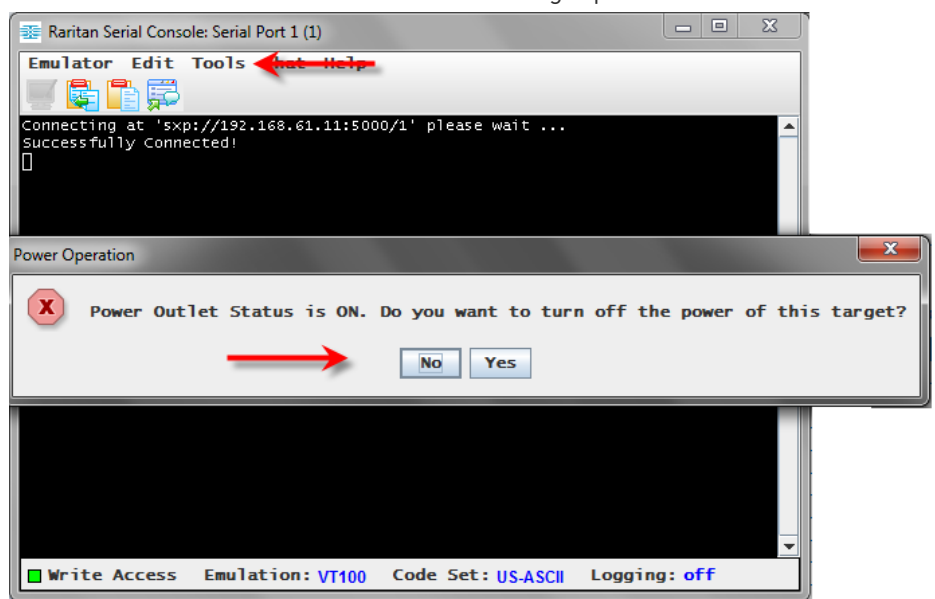

If you receive a hardware error message, this means the PDU command failed.

If you receive a software error message, this means another user is controlling the power outlet and the power control command cannot be sent.

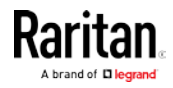

# Power On a Target

Use this option to power on a target from Raritan Serial Console (RSC).

This option is visible only when there are one or more power associations to the target, and when you have permission to manage the target's power.

- 1. Select Tools > Power On.
- 2. Click Yes when prompted to confirm.

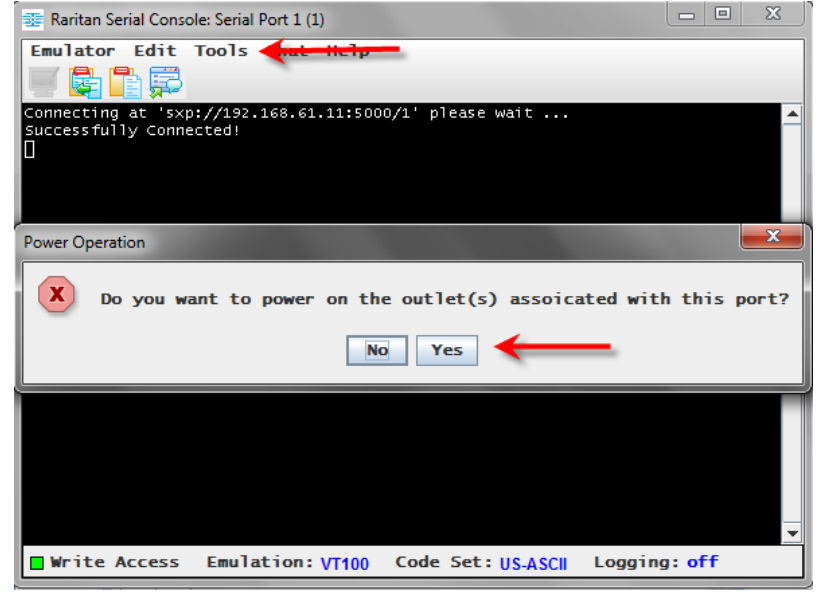

# Power Off a Target

Use this option to power off a target from Raritan Serial Console (RSC).

This option is visible only when there are one or more power associations to the target, and when you have permission to manage the target's power.

1. Select Tools > Power Off.

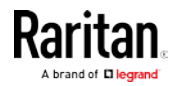

- $\boxed{\begin{array}{c|c|c|c|c|c} \hline \textbf{L} & \textbf{L} & \textbf{L} & \textbf{L} & \textbf{L} \end{array}}$ Raritan Serial Console: Serial Port 1 (1) Emulator Edit Tools VQDF connecting at 'sxp://192.168.61.11:5000/1' please wait ...<br>Successfully Connected!  $\sqrt{x}$ Power Operation  $(\mathbf{X})$ Do you want to power off the outlet(s) associated with this port? No Yes Write Access Emulation: VT100 Code Set: US-ASCII Logging: off
- 2. Click Yes when prompted to confirm.

# Power Cycle a Target

Power cycling allows you to turn a target off and then back on through the outlet it is plugged into.

This option is visible only when -

- there are one or more power associations to the target
- the target is already powered on (the port status us Up)
- you have permission to manage the target's power
- 1. Select Tools > Power Cycle.

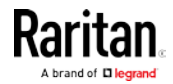

#### <span id="page-71-0"></span>Chapter 6: Raritan Serial Console (RSC) Help

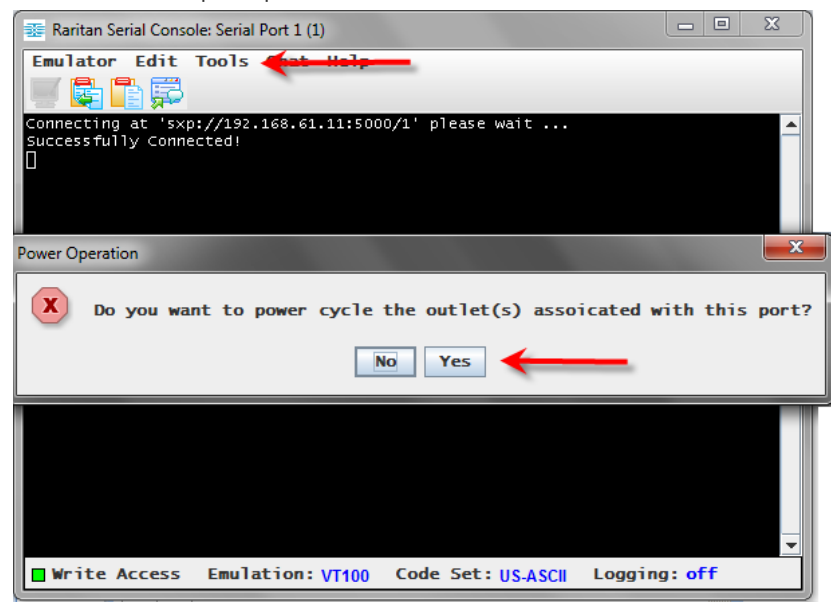

2. Click Yes when prompted to confirm.

# Browser Limitations for RSC

Some browsers have limitations that affect RSC.

- Internet Explorer has an internal limitation on the number of websockets that are allowed to be created to a single server (6). This can be changed by modifying a registry variable as shown here : https://msdn.microsoft.com/en-us/library/ee330736(v=vs.85).aspx# websocket\_maxconn.
- Internet Explorer 11, Safari, and Edge have a limitation when connecting to IPv6 devices. Using the numerical URL will not work when it attempts to establish a websocket connection. In these browsers, use the device hostname or literal IPv6 as UNC to connect to the SX II. See

https://en.wikipedia.org/wiki/IPv6\_address#Literal\_IPv6\_addresses \_in\_UNC\_path\_names

• Microsoft Edge Window prohibits triggering a resize manually, so the rescaling option in the RSC Settings menu is locked.

## Standalone Raritan Serial Console Requirements

The following requirements must be met to support the Raritan Serial Console (RSC):

- Minimum 1 GHz PC with 512 MB RAM.
- Java™

See SX II release notes for the required version.

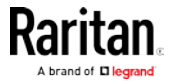
If you do not have a compatible version of the JRE, go to [http://www.java.com](http://www.java.com/) (http://www.java.com) and click the Download Now button.

Your system may require configuration adjustments depending on the operating system and browser. The JRE provides configuration instructions with the JRE download. See

http://www.java.com/en/download/help/testvm.xml ([http://www.java.com/en/download/help/testvm.xml \o](http://www.java.com/en/download/help/testvm.xml%20o%20http:/www.java.com/en/download/help/testvm.xml)  [http://www.java.com/en/download/help/testvm.xml](http://www.java.com/en/download/help/testvm.xml%20o%20http:/www.java.com/en/download/help/testvm.xml) to determine the JRE version currently installed on your system.

Ensure that Java can be started from the command line.

To do this, you must configure environment variables. Make a note of the exact path where Java was installed (the path information is used later).

#### Set Windows OS Variables and Install Standalone Raritan Serial Console (RSC)

- 1. Choose Start > Control Panel > System.
- 2. Click the Advanced tab and then click Environment Variables.

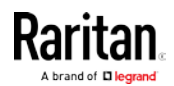

#### Chapter 6: Raritan Serial Console (RSC) Help

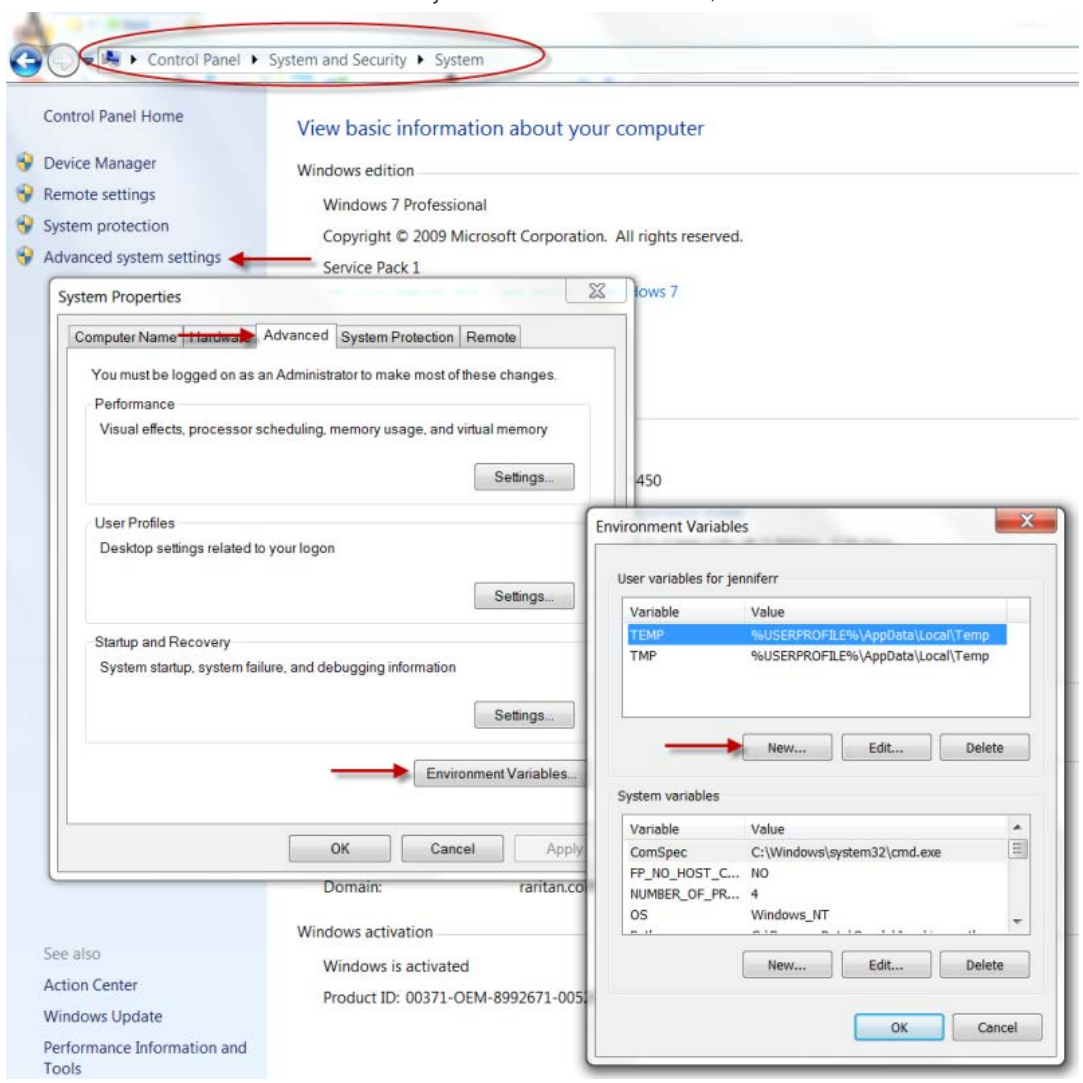

3. In the System variables section, click New.

- 4. Write down the installed Java path.
- 5. In the Variable value block field of the New System Variable dialog, add JAVA\_HOME to the Variable name block and the Java path you wrote down earlier.
- 6. Click OK.
- 7. Select the PATH variable and click Edit.
- 8. Add %JAVA\_HOME%\bin to the end of the current Variable value. Ensure a semicolon (;) separates the new value from the last value in the string.

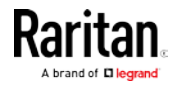

9. Click OK.

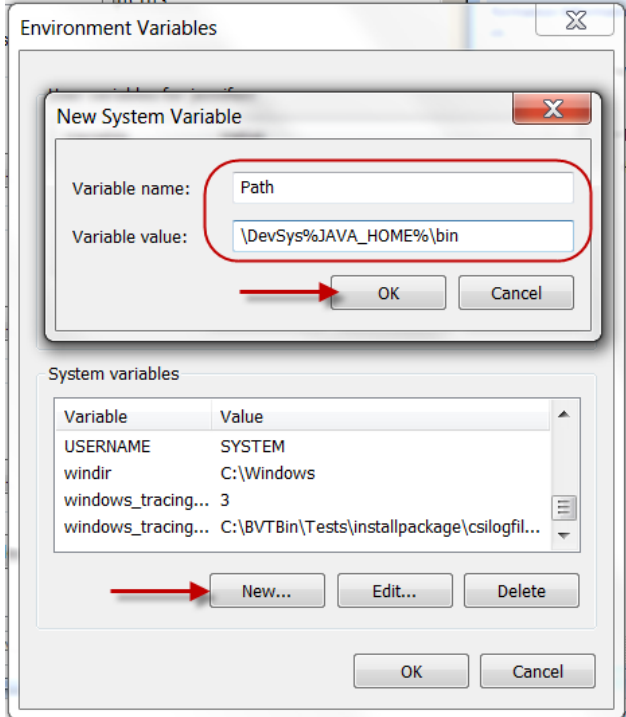

- 10. Select the CLASSPATH variable and click Edit.
- 11. Ensure the CLASSPATH Variable value is configured properly; that is, its value must have a period (.) in it. If, for any reason, there is no CLASSPATH variable defined, create one.

Next, install Raritan Serial Console (RSC) on your Windows OS.

You must have administrative privileges to install RSC.

- 1. Log in to a Windows® machine.
- 2. Download, or copy from a known location, the RSC-installer.jar installation file.
- 3. Double-click on the executable file to start the installer program. The splash page opens.
- 4. Click Next. The installation path page opens.
- 5. Change the path, if desired.
- 6. Click Next. The installation progress page opens.

Note: The standalone version of RSC is available from the Raritan Support website:

http://www.raritan.com/support/sup\_upgrades.aspx ([http://www.raritan.com/support/sup\\_upgrades.aspx](http://www.raritan.com/support/sup_upgrades.aspx))

7. Click Next. The Windows shortcut page opens.

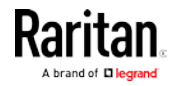

#### Chapter 6: Raritan Serial Console (RSC) Help

- 8. Select the Program Group for the Shortcut.
- 9. Click Next. The installation finished page opens.
- 10. Click Done.

#### Set Linux OS Variables and Install Standalone Raritan Serial Console (RSC) for Linux

To set Java™ for a specific user, open and edit the .profile file located in the /home/Username folder.

To set Java for all users, open the .profile file in your /etc folder:

1. Find the line where you set your path:

```
export 
PATH=$PATH:/home/username/somefolder
```
2. Before that line you must set your JAVA\_HOME and then modify your PATH to include it by adding the following lines:

```
export 
JAVA_HOME=/home/username/j2sdk1.6/
export PATH=$PATH:$JAVA_HOME/bin
```
3. Save the file.

You must have administrative privileges to install Raritan Serial Console (RSC).

- 1. Log in to your Linux™ machine.
- 2. Download, or copy from a known location, the RSC-installer.jar installation file.
- 3. Open a terminal window and change to the directory where the installer is saved.
- 4. Type *java -jar RSC-installer.jar* and press Enter to run the installer.
- 5. Click Next after the initial page loads. The Set Installation Path page opens.
	- a. Select the directory where you want to install RSC and click Next.
	- b. Click Browse to navigate to a non-default directory.
	- c. Click Next when the installation is complete.
	- d. Click Next again. The installation is complete. The final page indicates where you can find an uninstaller program and provides the option to generate an automatic installation script.
- 6. Click Done to close the Installation dialog.

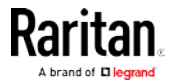

#### Setting UNIX OS Variables

To check the latest JRE™ version on Sun Solaris™:

- 1. Launch a terminal window on the Sun Solaris desktop.
- 2. Type java-version in the command line and press Enter. The currently-installed version of Java™ Runtime Environment (JRE) appears.
	- If your path variable is not set to where the Java binaries have been installed, you may not be able to see the JRE version.
	- Assuming JRE is installed in /usr/local/java: you must set your PATH variable.
	- To set a path for the bash shell:

```
export 
PATH=$PATH:/usr/local/java/j2re1.6/bin
```
■ To set path for tcsh or csh:

```
set
```

```
PATH = ($PATH /usr/local/java/j2re1.6/bin)
```
- **These commands can either be typed at the terminal each time** you log in, or add them to your .bashrc for bash shell or .cshrc for csh and tcsh so that each time you log in, the path is already set. See your shell documentation if you encounter problems.
- 3. If the JRE is installed, proceed with the RSC installation; download JRE if it is not, and then install RSC.

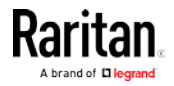

#### Launching RSC on Windows Systems

1. Double-click the shortcut or use Start Programs to launch the standalone Raritan Serial Console (RSC). The RSC Login connection properties dialog appears.

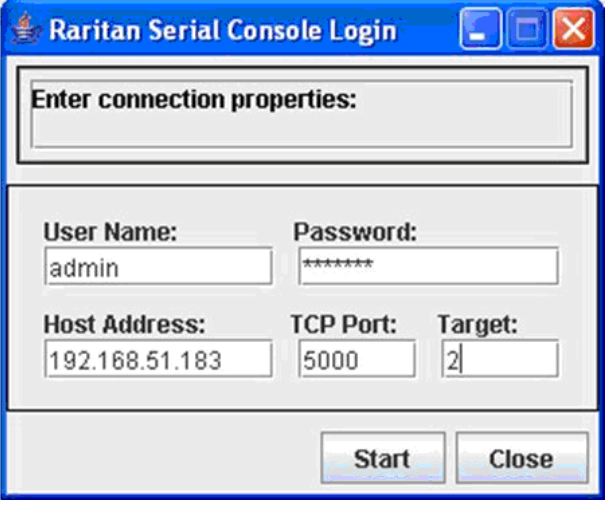

- 2. Enter the Dominion SX II IP address, account information, and the desired target (port).
- 3. Click Start. RSC opens with a connection to the port.

Note: In case of unrecognized characters or blurry screens in RSC window due to localization support, try changing the font to Courier New. Choose Emulator > Settings > Display, and select Courier New for Terminal Font Properties or GUI Font Properties.

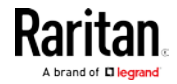

# <span id="page-78-0"></span>Chapter 7 Connect a Rack PDU to SX II and Configure Power Control Options

SX II provides the following options when connecting a PX2 to a SX II:

- Connect SX II to the PX2 Serial port. In this configuration, access to the PX2 is done through the PX2 command line interface (CLI).
- Connect the SX II to the Feature port on the PX2.

In this configuration, the PX2 is managed from the SX II interface like any other power strip.

See the PX2 Help for information on using the PX2 appliance.

#### In This Chapter

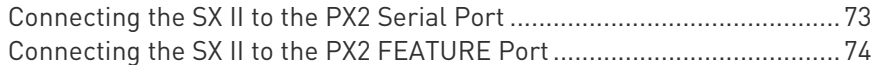

## Connecting the SX II to the PX2 Serial Port

In this configuration, after the PX is connected to the SX II, access the PX using the PX CLI.

Note that the appliances used in the diagram may not match your specific models. However, the connections and ports used are the same across models.

- To connect the SX II to the PX:
- 1. Connect an ASCSDB9F adapter to the PX2 DB9 console/modem port.

Note: The adapter is purchased from Raritan. It does not come with PX or SX II appliances.

2. Plug a Cat5 cable into the ASCSDB9F adapter, then plug the other end of the cable in to the port on the SX II.

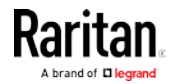

#### <span id="page-79-0"></span>Chapter 7: Connect a Rack PDU to SX II and Configure Power Control Options

3. Power on the PX2 (if it is not already). The command line interface (CLI) interface appears.

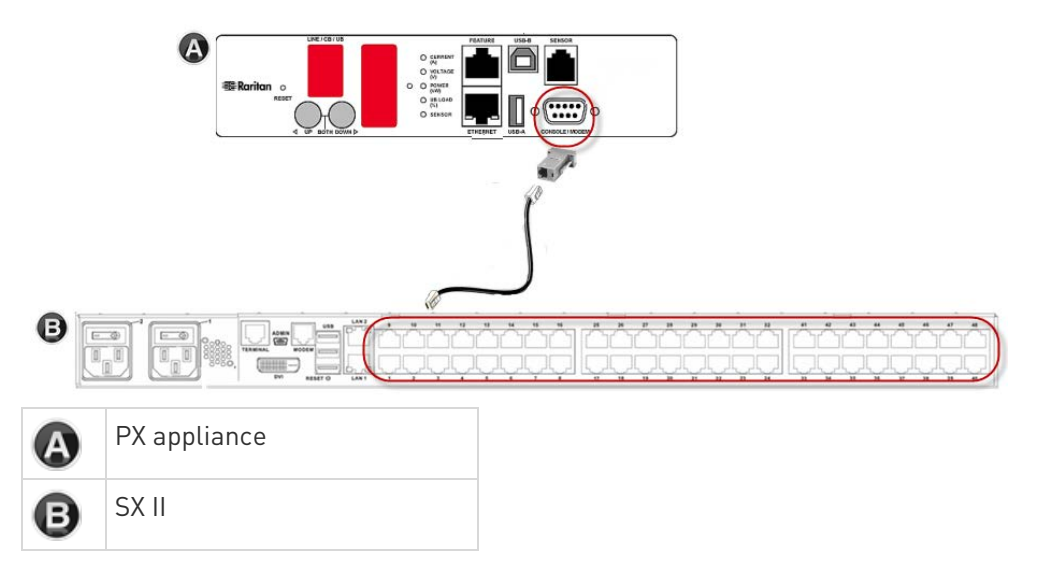

## Connecting the SX II to the PX2 FEATURE Port

In this configuration, the PX is managed from the SX II interface like any other powerstrip. See Power Control.

Note that the appliances used in the diagram may not match your specific models. However, the connections and ports used are the same across models.

- ▶ To connect the SX II to the Feature port on the PX:
- 1. Connect the gray end of the CSCSPCS crossover Cat5 cable into the Feature port on the PX.
- 2. Connect the yellow end of the CSCSPCS crossover Cat5 cable into a port on the SX II.
- 3. Power on the PX (if it is not already).

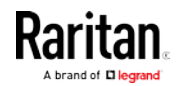

Chapter 7: Connect a Rack PDU to SX II and Configure Power Control Options

You can now add the PX as a managed power strip to the SX II. See Configure Power Strips from the Remote Console or Configure Power Strips Using CLI.

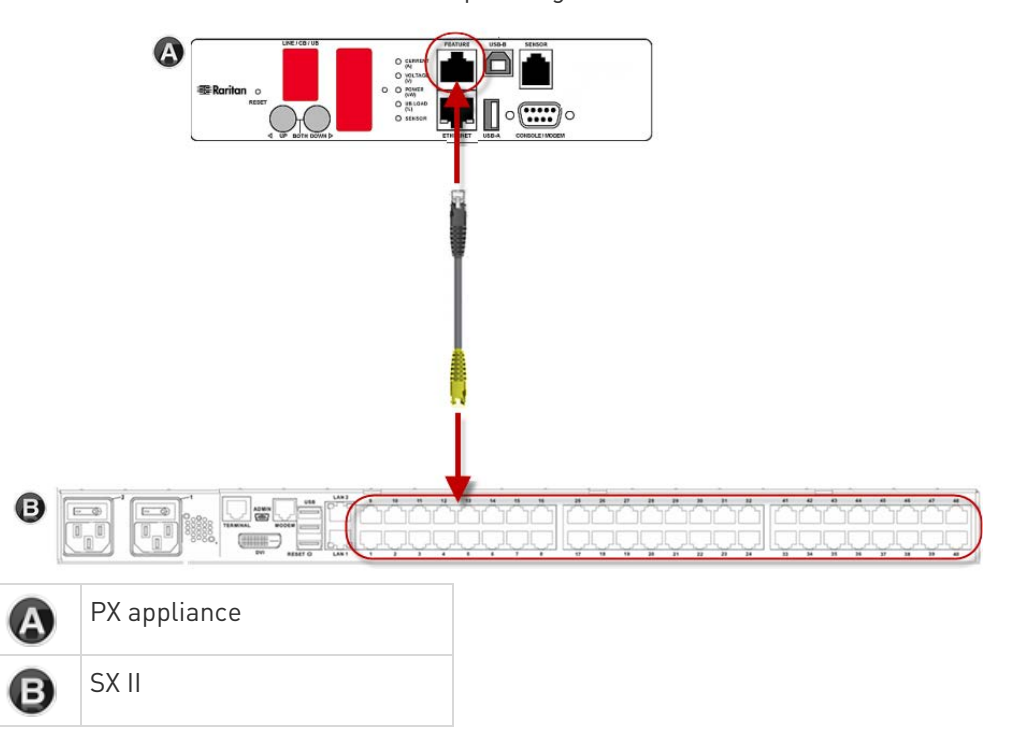

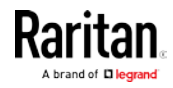

# <span id="page-81-0"></span>Appendix A Specifications

## In This Chapter

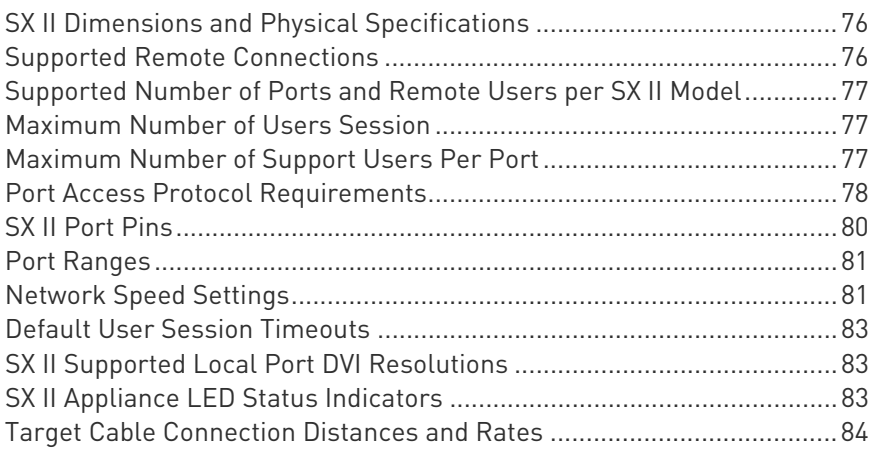

# SX II Dimensions and Physical Specifications

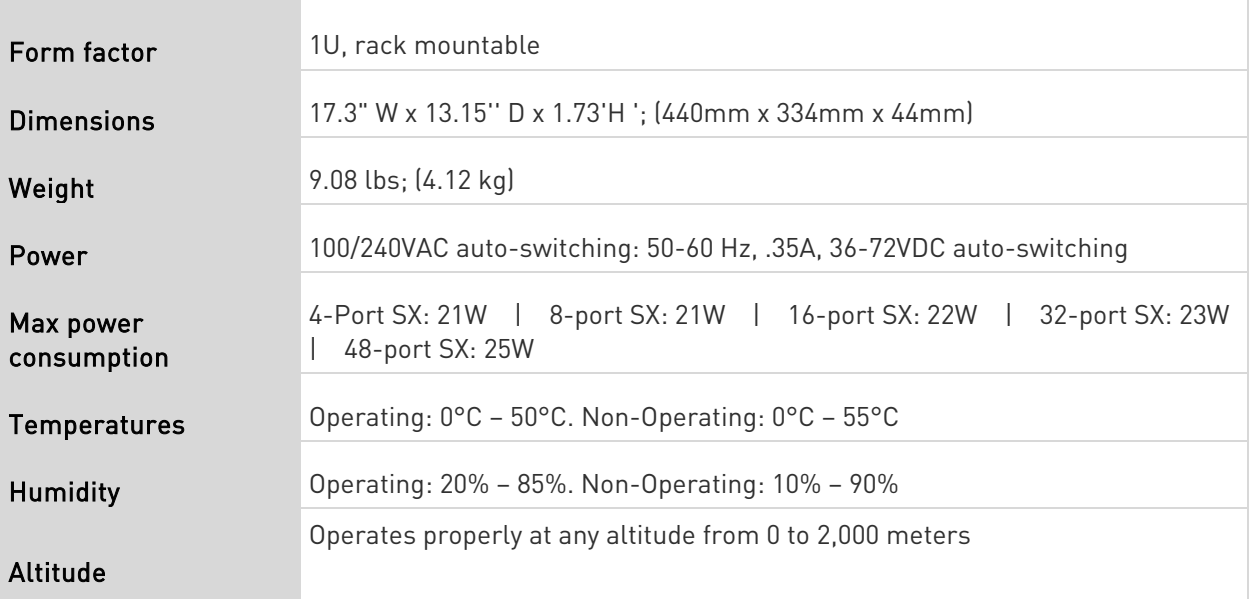

# Supported Remote Connections

Network

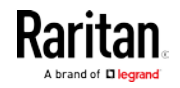

- <span id="page-82-0"></span>• 10BASE-T
- 100BASE-T
- 1000BASE-T (Gigabit) Ethernet

Protocols

- TCP/IP
- HTTP
- HTTPS
- RADIUS
- LDAP/LDAPS
- SSH
- Telnet
- TACACS+
- UDP
- SNTP

## Supported Number of Ports and Remote Users per SX II Model

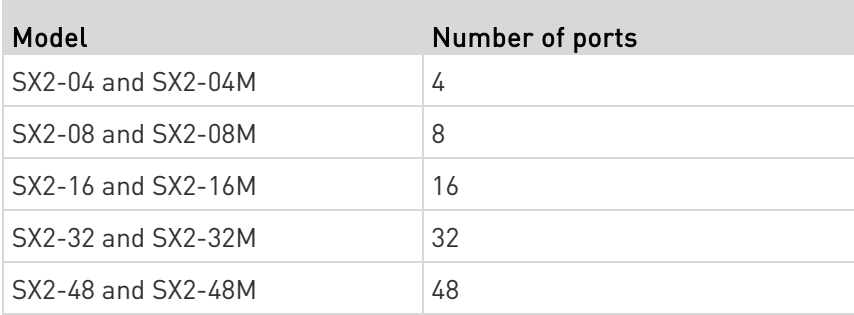

### Maximum Number of Users Session

A maximum of 200 users can access a single SX II at the same time.

This applies to the Remote Console access, Direct Port Access and command line interface access via SSH/Telnet.

## Maximum Number of Support Users Per Port

A maximum of 10 users can access the same port and the same time.

This applies to the Remote Console access, Direct Port Access and command line interface access via SSH/Telnet.

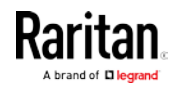

r.

# <span id="page-83-0"></span>Port Access Protocol Requirements

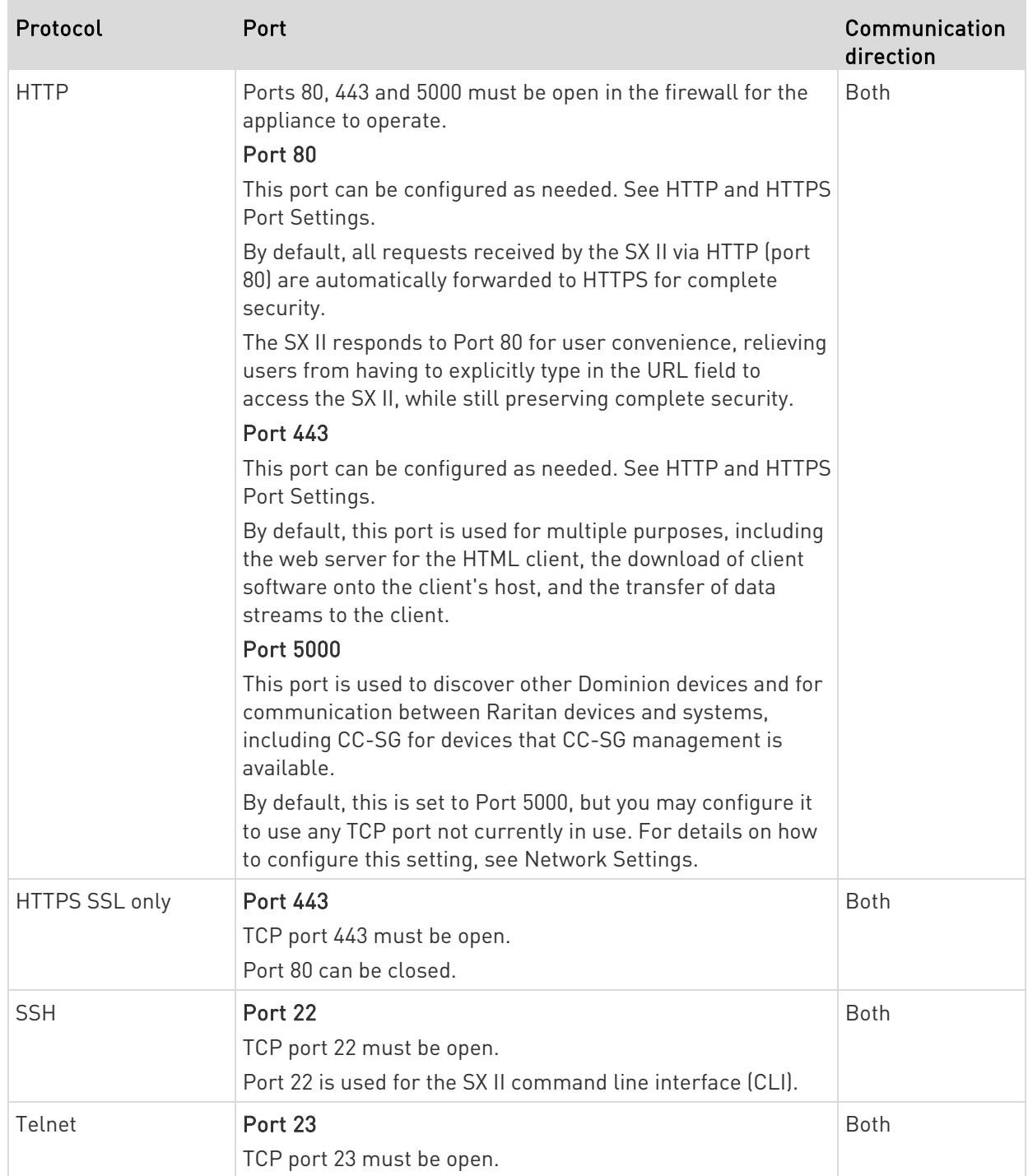

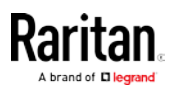

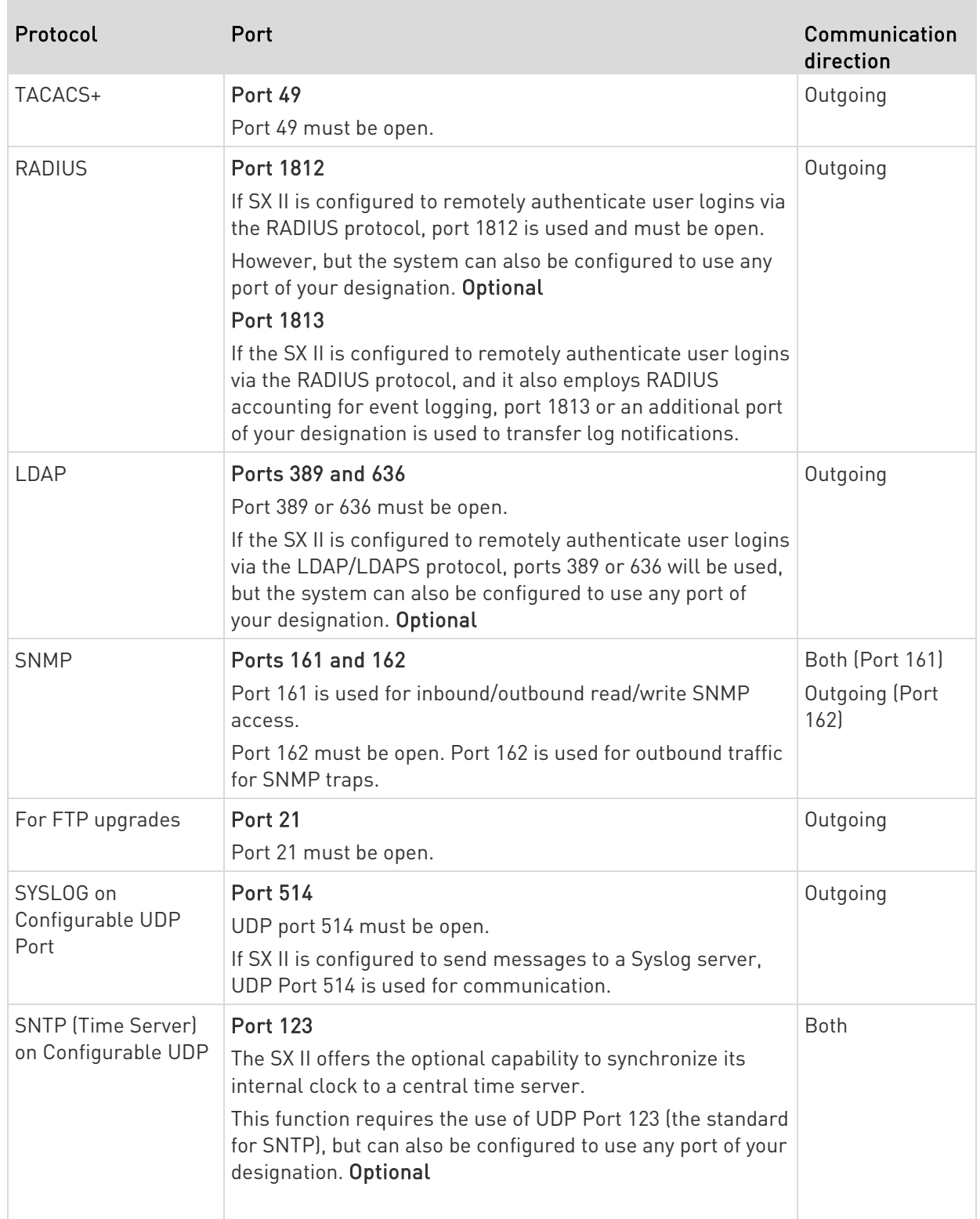

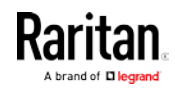

<span id="page-85-0"></span>You may have to open additional ports when NFS logging, using LDAP servers, and so forth.

These ports may vary from installation-to-installation depending on network topologies, virtual Local Area Networks (VLANs), and firewall configurations.

Contact your network administrator for site-specific information and settings.

## SX II Port Pins

**College** 

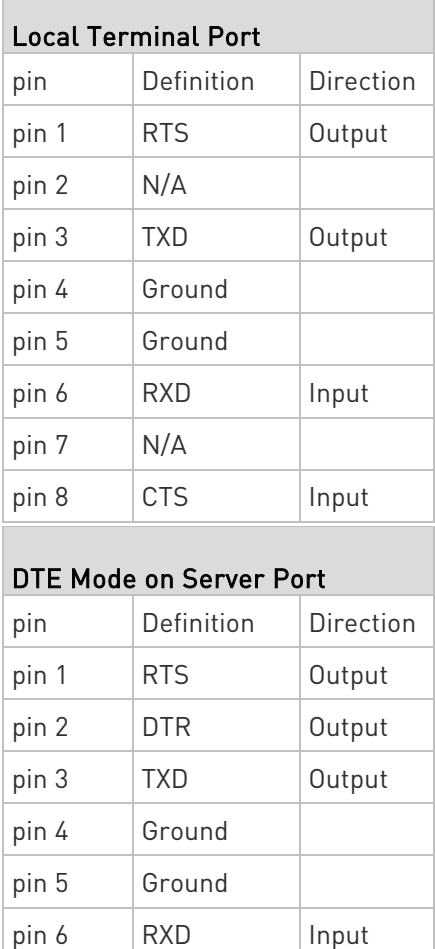

pin 7 DSR | Input  $pin 8$   $CTS$  | Input

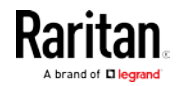

<span id="page-86-0"></span>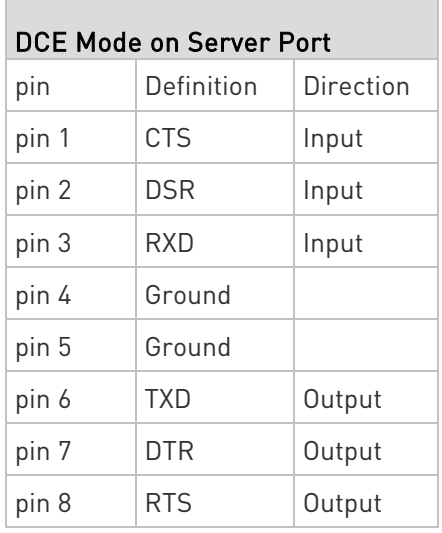

## Port Ranges

The port range for internal port configuration - CSC, HTTP, HTTPS, SSH, Telnet, DPA SSH , DPA Telnet - is 1 to 64510. The configurable port range for socket creation is limited to 1024 to 64510.

External port configuration - LDAP, RADIUS, TACACS+ and SNMP - is not affected by a port range limitation.

## Network Speed Settings

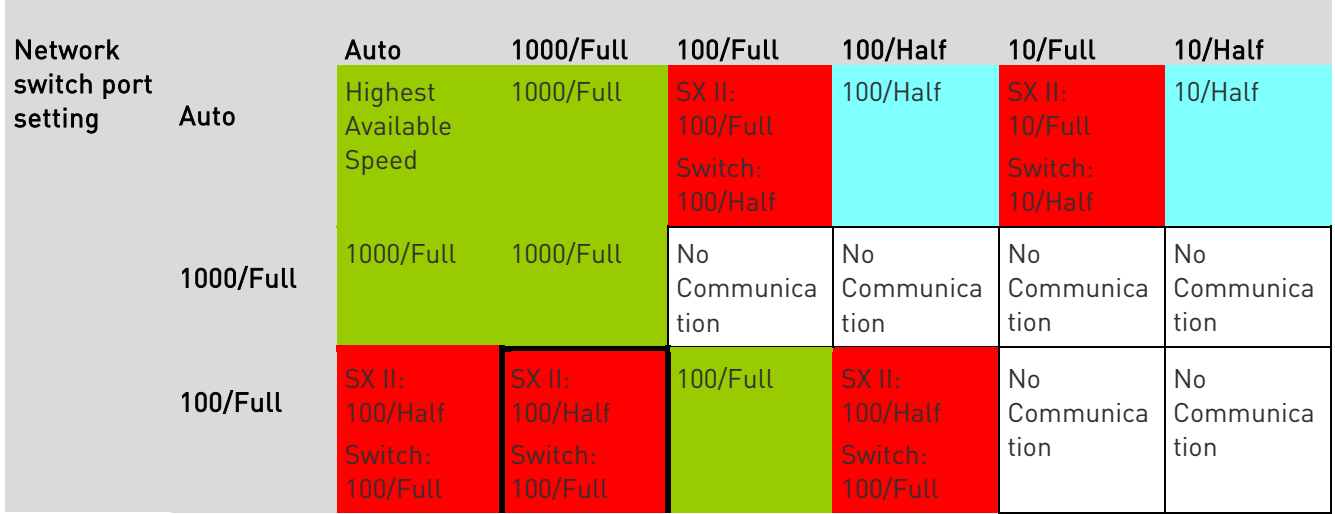

### SX II network speed setting

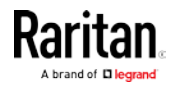

#### Appendix A: Specifications

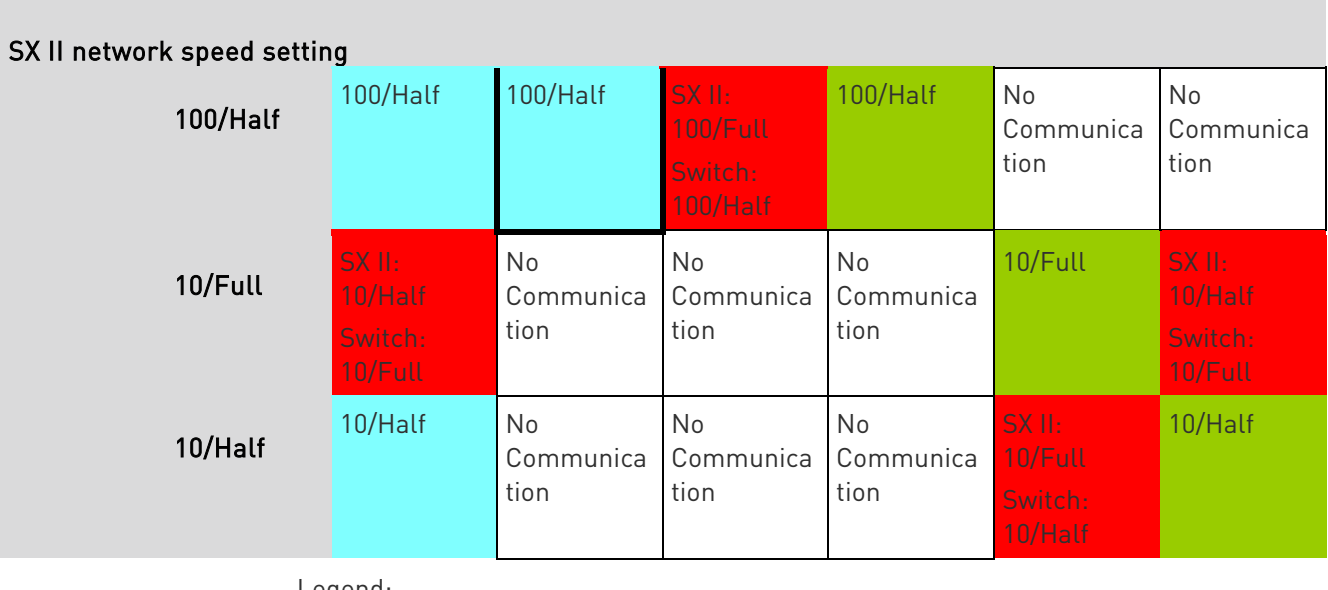

Legend:

Does not function as expected

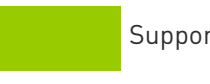

rted

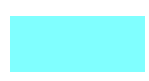

Functions; not recommended

NOT supported by Ethernet specification; product will communicate, but collisions will occur

Per Ethernet specification, these should be "no communication," however, note that the SX II behavior deviates from expected behavior

Note: For reliable network communication, configure the SX II and the LAN switch to the same LAN Interface Speed and Duplex. For example, configure the SX II and LAN Switch to Autodetect (recommended), or set both to a fixed speed/duplex such as 100MB/s/Full.

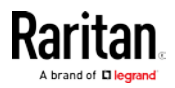

#### <span id="page-88-0"></span>Default User Session Timeouts

- SX II interface 5 minutes (to change this, select Security > Settings and update the "Idle Timeout (minutes)" field)
- SSH 16 minutes
- Telnet 2 hours

### SX II Supported Local Port DVI Resolutions

Following are the resolutions supported when connecting to a DVI monitor from the SX II local port.

- 1920x1080@60Hz
- 1280x720@60Hz
- 1024x768@60Hz (default)
- 1024x768@75Hz
- 1280x1024@60Hz
- 1280x1024@75Hz
- 1600x1200@60Hz
- 800x480@60Hz
- 1280x768@60Hz
- 1366x768@60Hz
- 1360x768@60Hz
- 1680x1050@60Hz
- 1440x900@60Hz

### SX II Appliance LED Status Indicators

LEDs are used to indicate power status, appliance status and target connection status.

#### There are LEDs located on the front panel and rear panel of the SX II. Front Panel LED Status Indicators

- When SX II boots up, only the Power LED turns on. The power LED turns both red and blue.
- Port Channel LEDs are off the whole time SX II boots up.
- Once SX II is fully powered on, the Power LED remains on.
	- If a single power supply is plugged in, the Power LED is Red.
	- If both power supplies are plugged in, the Power LED is Blue.

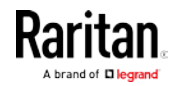

<span id="page-89-0"></span>• When you physically connect a powered-on target to a port on SX II via a CAT5 cable, the Port channel's LED turns on.

The LED remains on until the target is disconnected.

Note: The target must be powered on in order for the SX II Port channel LED to turn on and the SX II to detect the target.

- When you physically disconnect a target from a port on an SX II, the port channel's LED turns off.
- When you log in to SX II and connect to a target via either Raritan Serial Console (RSC), SSH or the Local Console, the port channel's LED blinks.

The LED blinks until you end the your connection to the target.

If you are connected to more than one target at the same time, all LEDs blink in unison.

• When you press the SX II's Reset button to reset the appliance or when you perform a reboot from the SX II GUI, the Power LED(s) blinks as the appliance powers down and turns off.

While the appliance powers back up, the Power LED(s) continue to blink.

Once the appliance is powered on, the Power LED(s) stop blinking and the LED remains on.

## Target Cable Connection Distances and Rates

SX II supports the following connection distances using a CAT5 cable between its Serial port and a target.

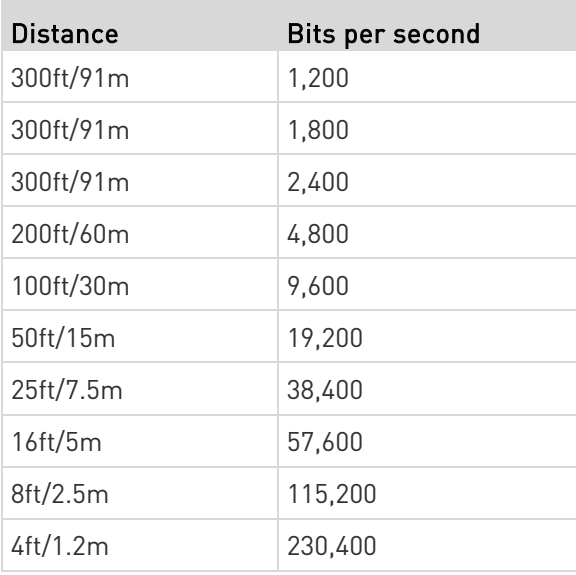

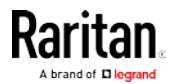

Appendix A: Specifications

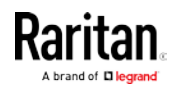

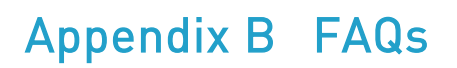

Dominion SX II Overview

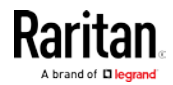

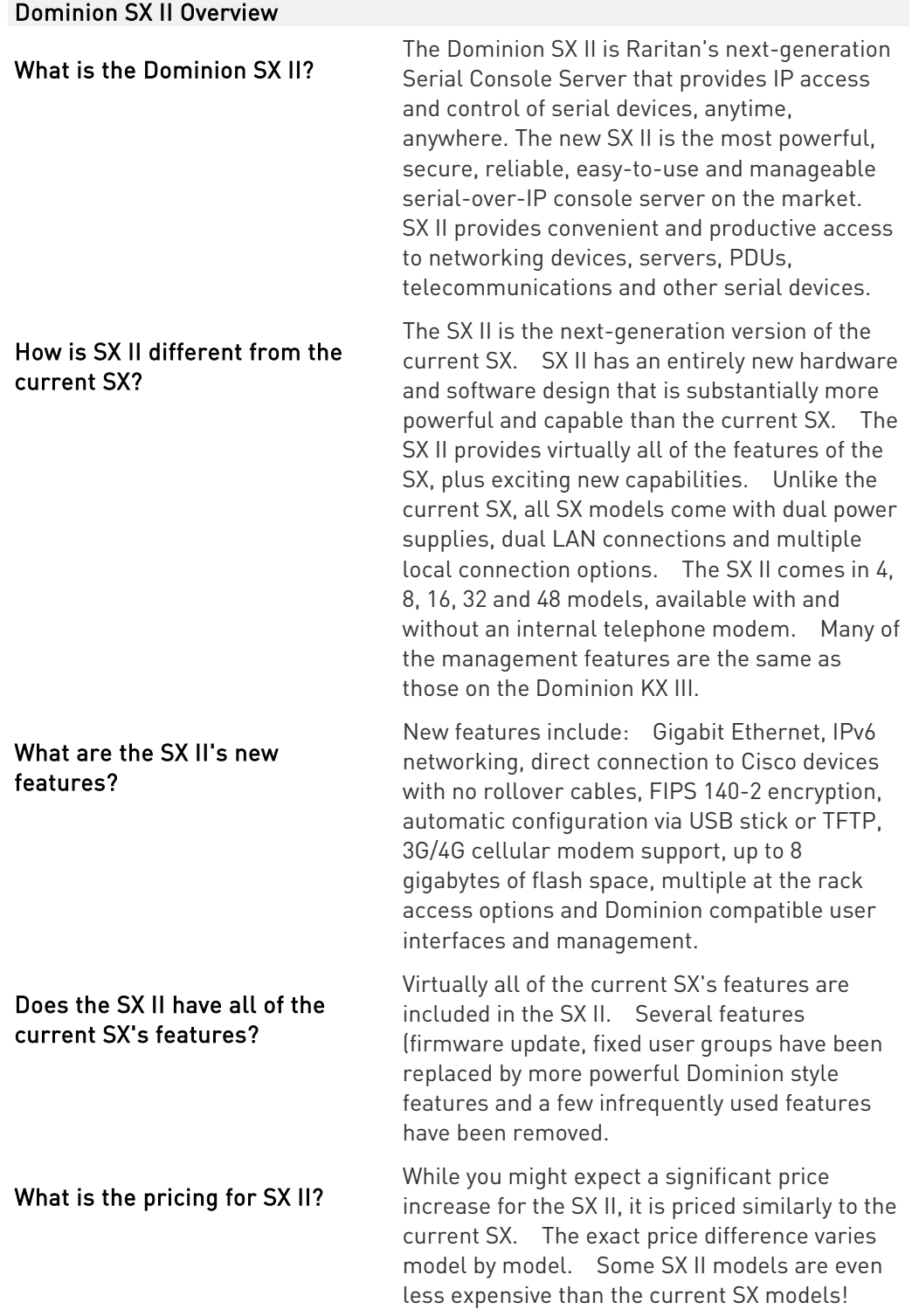

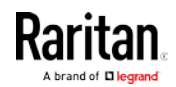

Appendix B: FAQs

Dominion SX II Overview

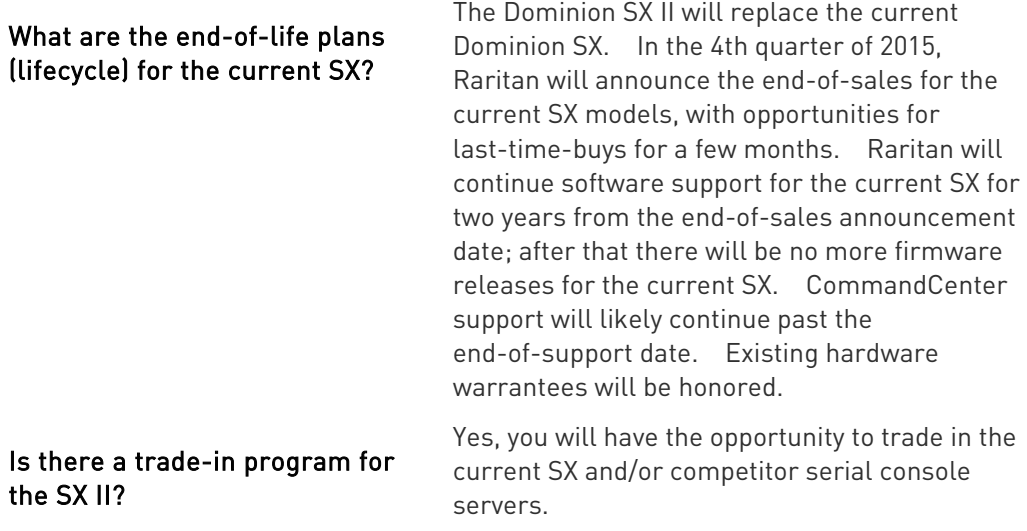

## Dominion SX II Hardware Platform

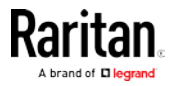

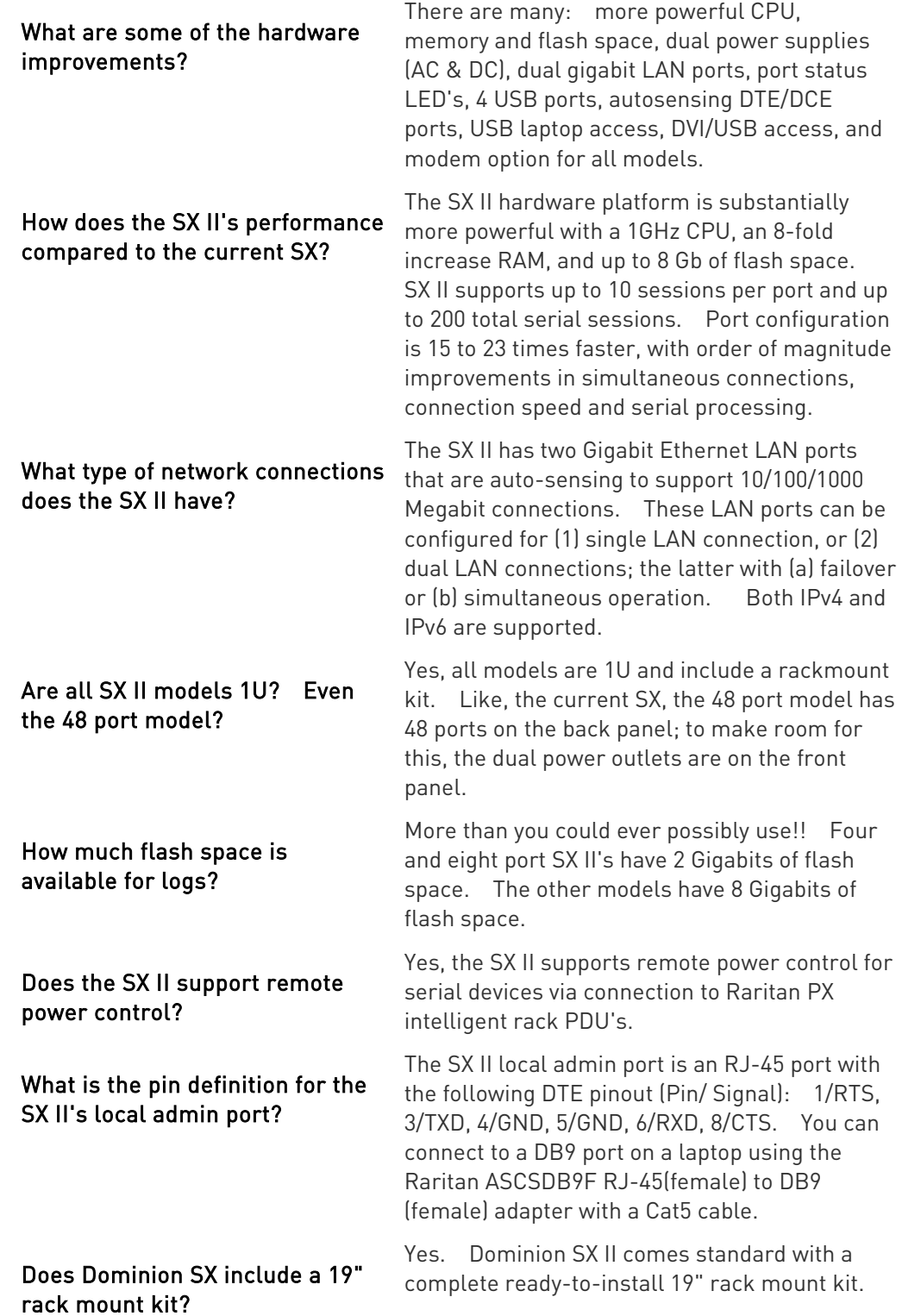

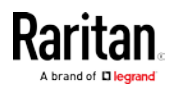

Appendix B: FAQs

Serial-over-IP Sessions and Access

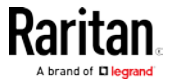

#### Serial-over-IP Sessions and Access

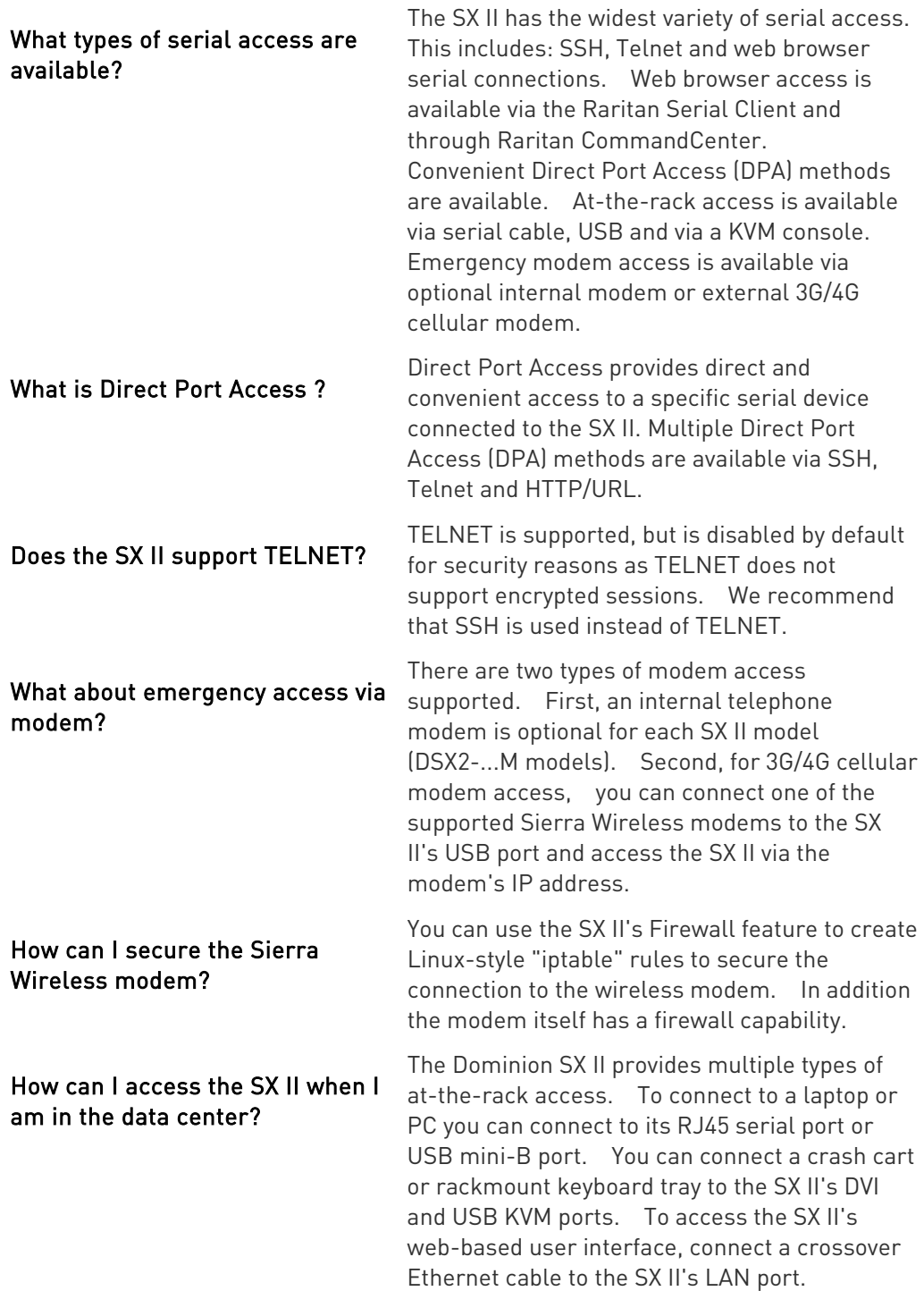

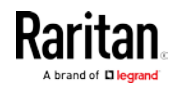

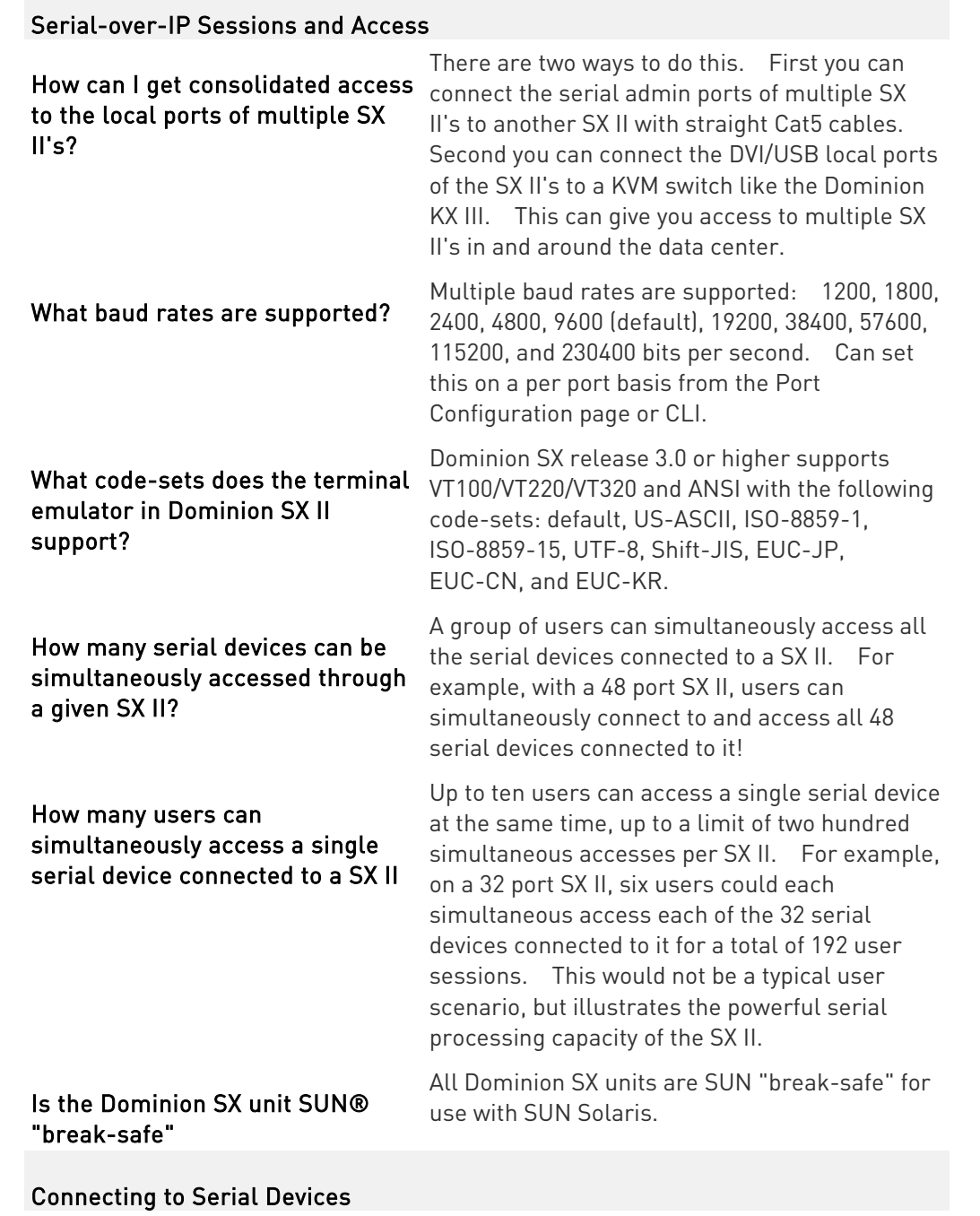

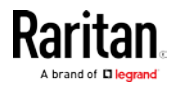

#### Appendix B: FAQs

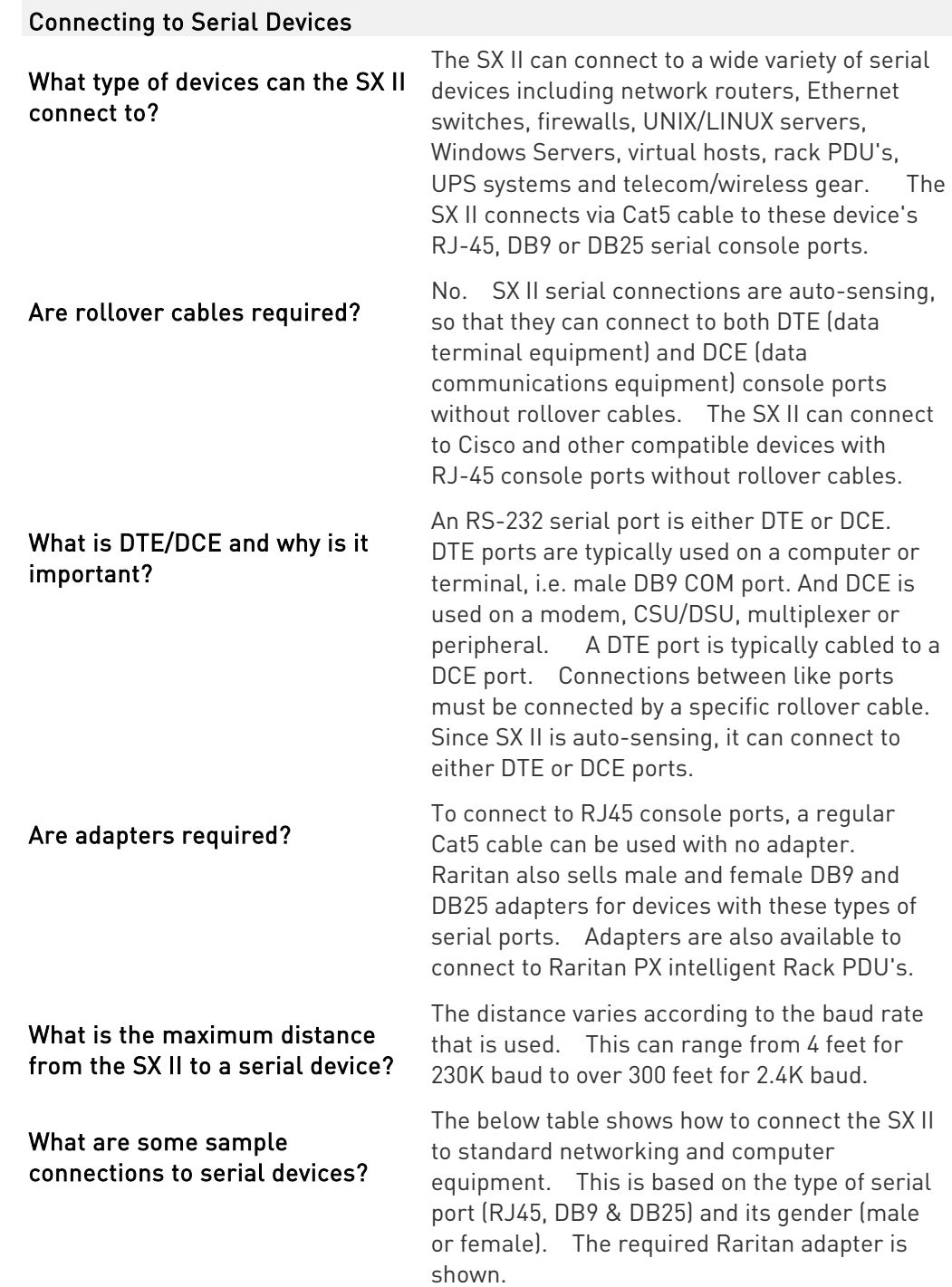

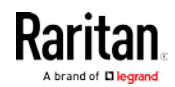

#### Appendix B: FAQs

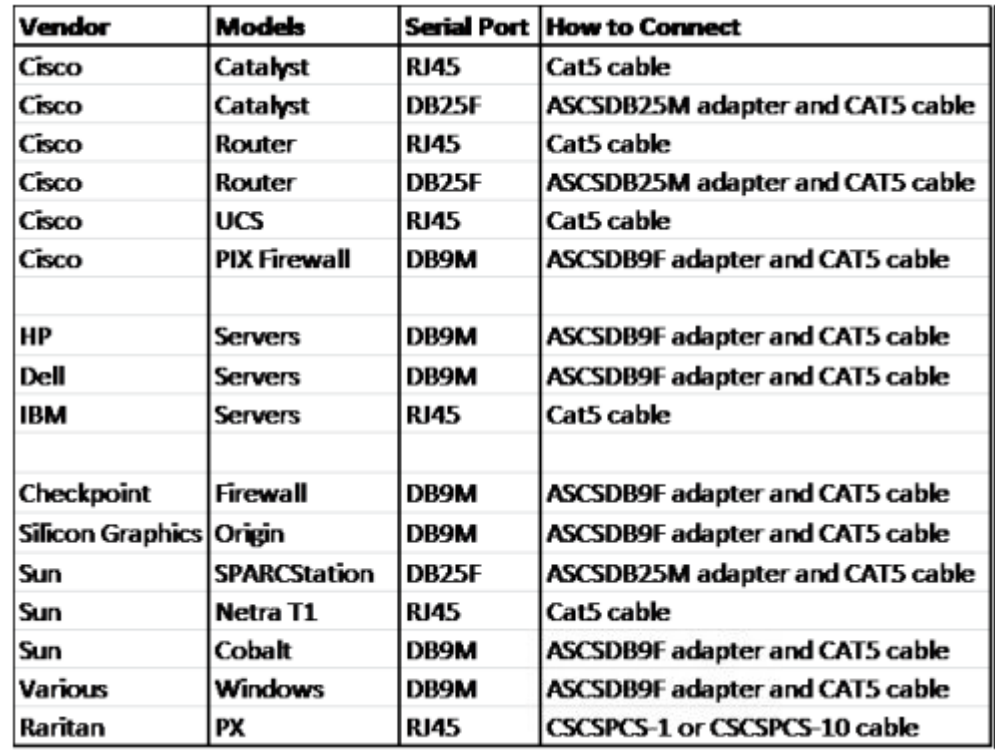

Installation, Management & Configuration

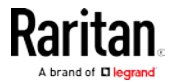

# Installation, Management & Configuration

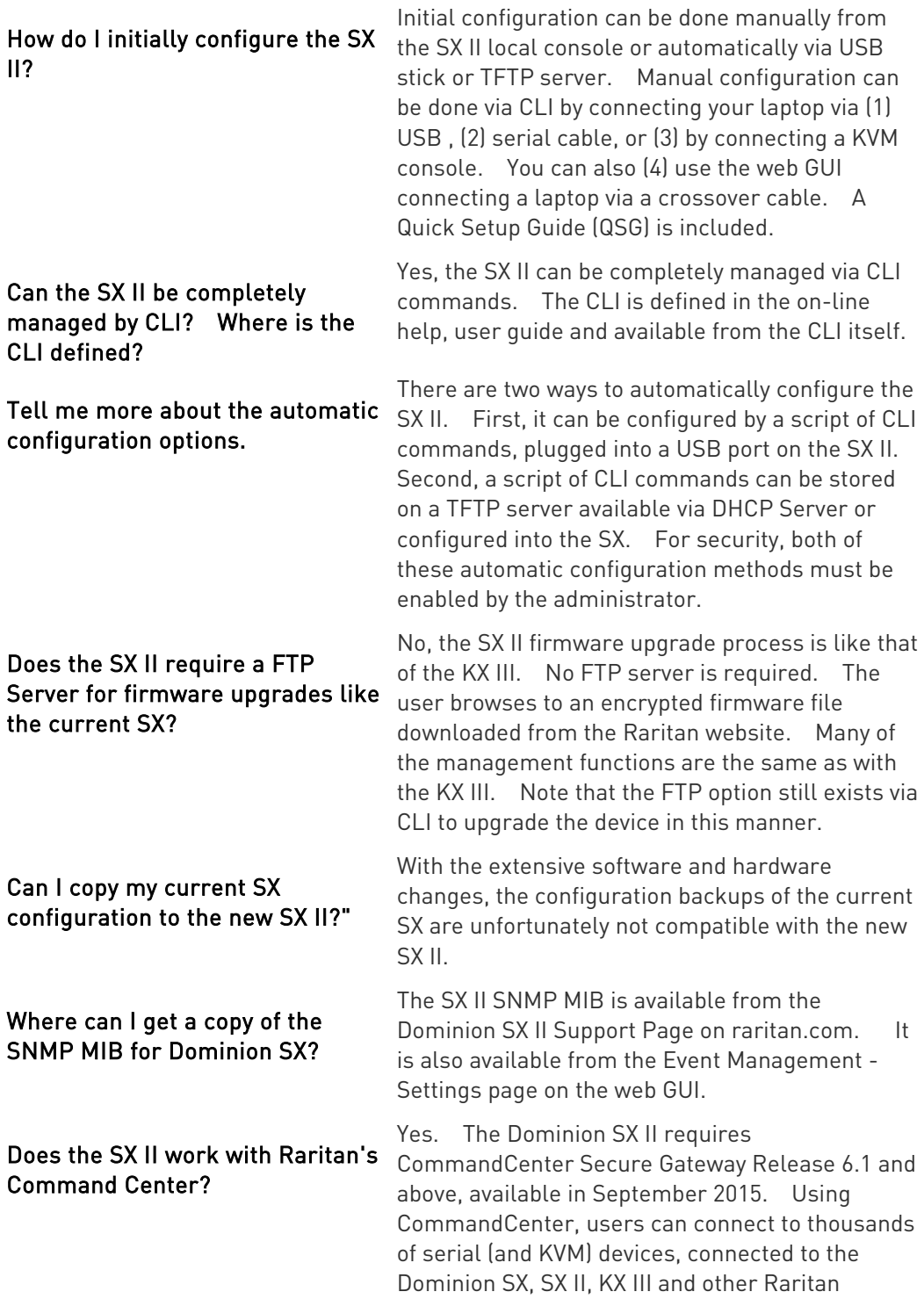

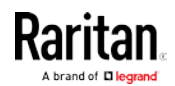

#### Appendix B: FAQs

# Installation, Management & Configuration

devices.

Security

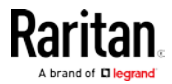

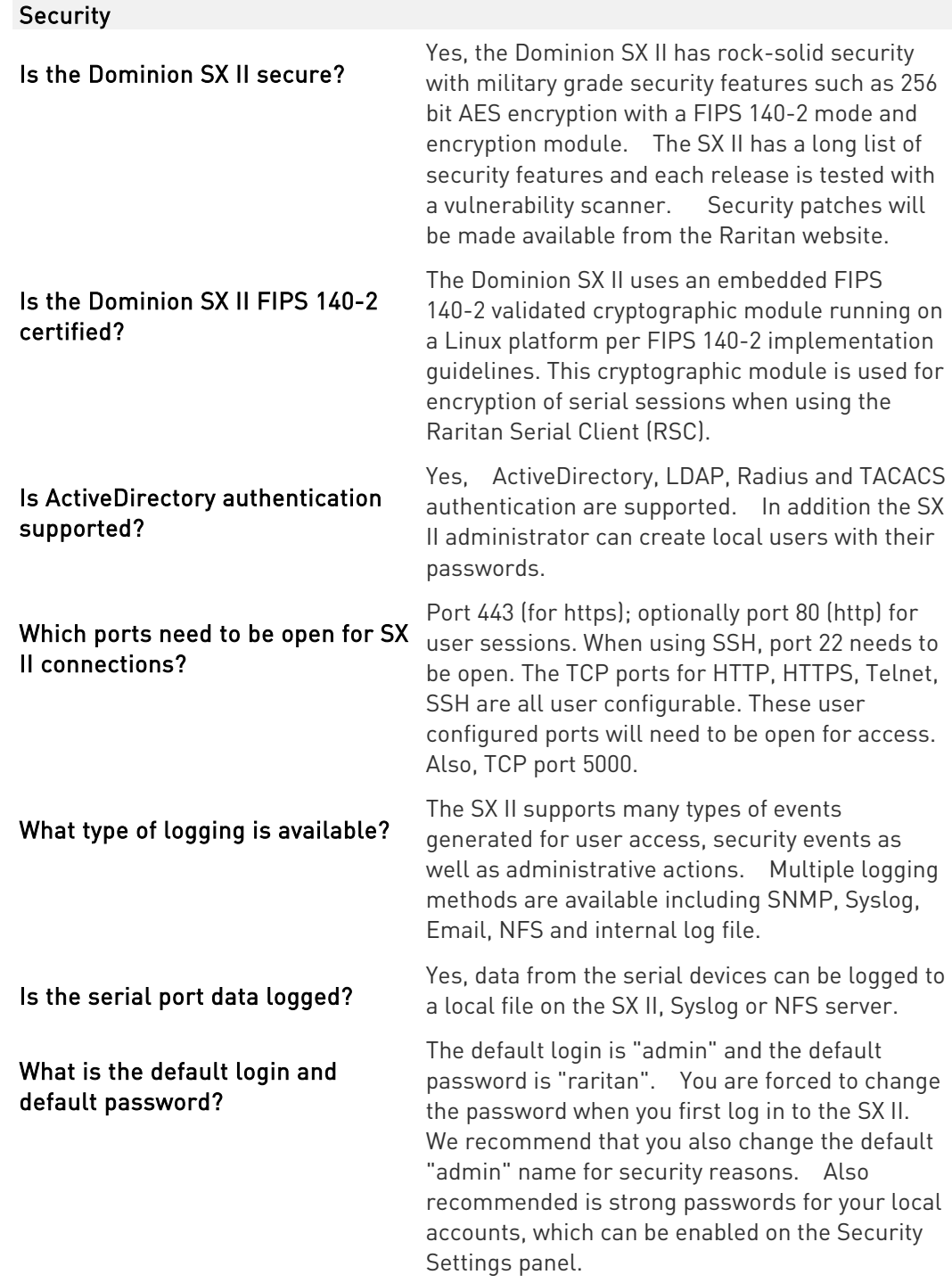

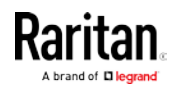

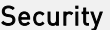

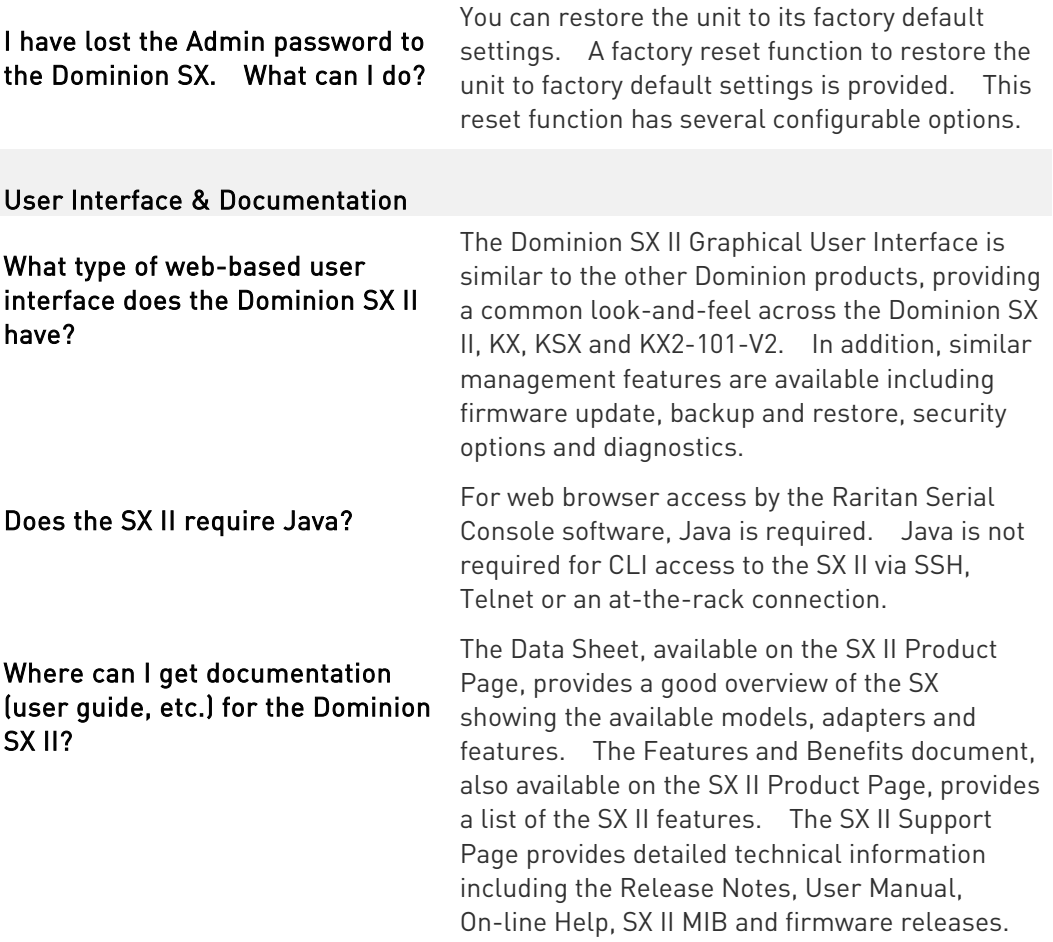

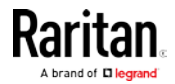

# <span id="page-104-0"></span>Appendix C SX II Support

In addition to Raritan Technical Support and Customer Support, the following resources are available.

#### In This Chapter

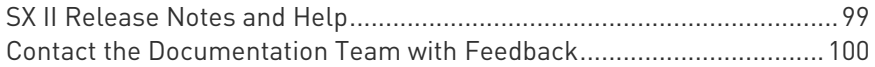

### SX II Release Notes and Help

#### SX II Release Notes

Release notes come with the SX II appliance and are available on the Support page of **Raritan's website** 

#### (<http://www.raritan.com/support/firmware-and-documentation>).

Review the release notes for important information before you begin using the appliance.

#### SX II Quick Setup Guide

Online help is accompanied by the SX II Quick Setup Guide, which is included with your SX II and can be found on the Support page of Raritan's website (<http://www.raritan.com/support/firmware-and-documentation>).

#### SX II Online Help

SX II online help is considered your primary help resource.

Raritan Serial Console (RSC) help is provided as part of SX II online help.

To use online help, Active Content must be enabled in your browser.

#### SX II Users Guide and Administrators Guide

A PDF version of help topics specific to end users is contained in the SX II User Guide and topics specific to SX II administrators are contained in the SX Administrators Guide.

Both PDFs are available on the Support page of Raritan's website (<http://www.raritan.com/support/firmware-and-documentation>).

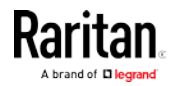

#### <span id="page-105-0"></span>Contact the Documentation Team with Feedback

Contact the Documentation directly with any questions or feedback related to the online help or user guides .

Email us at documentation@raritan.com, or directly from online help by doing one of the following -

- Use the "Send Feedback" feature in online help: ▶
- Open online help and click the "Send Feedback" icon in the toolbar. An email addressed to the team opens in your default email client.
- Email the Documentation Team a specific topic from the online help:
- Open to the topic in online help, then click on the "Email this Page" icon in the toolbar in online help.

An email addressed to the team opens in your default email client.

Note: Feedback via this method is for online help content only and not for technical support, sales, website or product information. See the Contact Us page on Raritan's website for additional contact information.

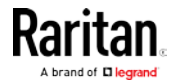

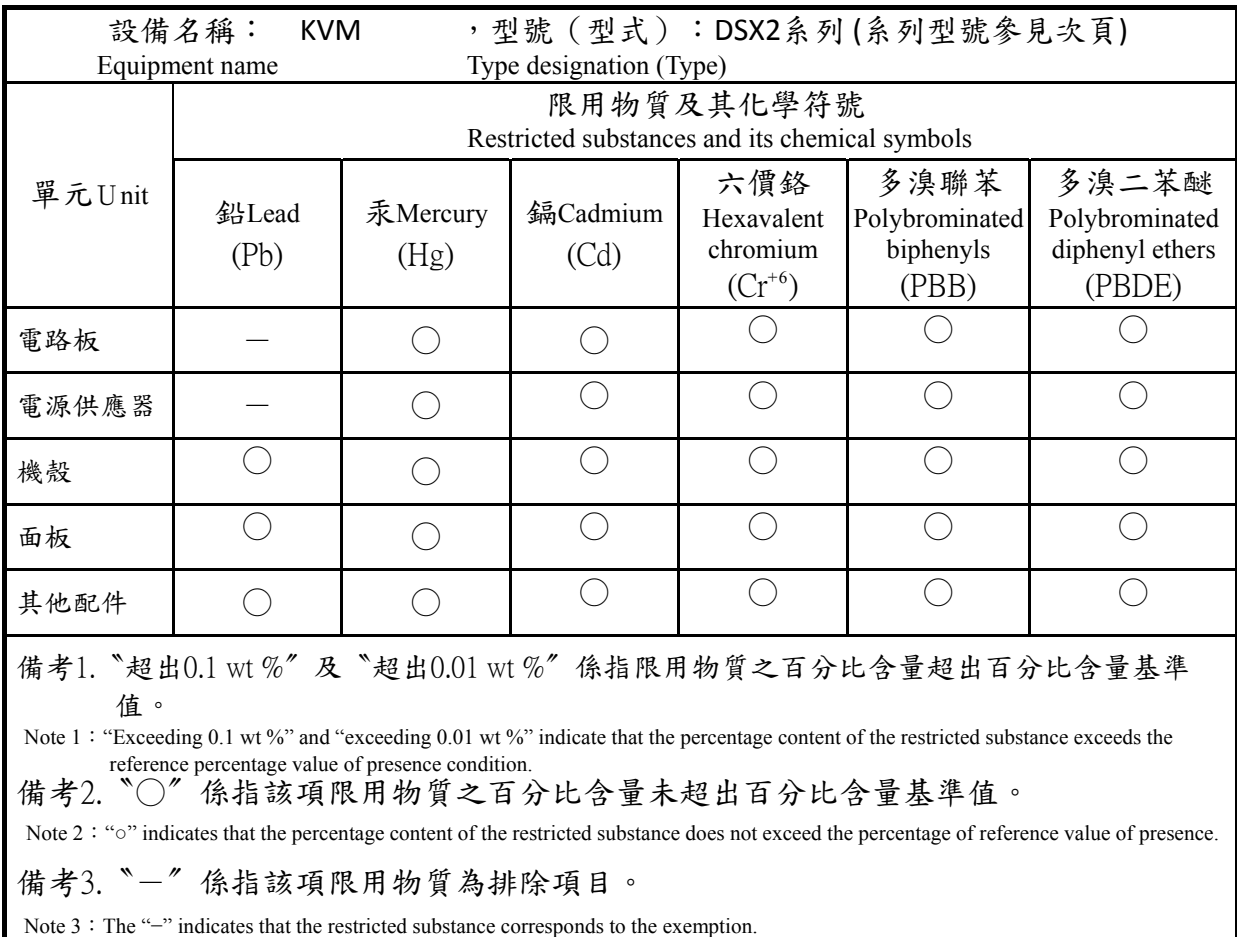

П

# Index

# A

Access and Use Remote Console Features • 18 Access SX II Using an iOS Device • 12, 29 Access Targets • 34 Additional Security Warnings • 25, 26 Allow Pop-Ups • 19

## B

Browser Limitations for RSC • 66

## C

Change Your Password from the Remote Console • 30 Command Line Interface High-Level Commands • 44 Command Line Interface Partial Searches • 43 Command Line Interface Protocols • 43 Command Line Interface Shortcuts • 44 Command Line Interface Tips • 44 Configure SX II for the First Time • 13 Connect a Laptop to SX II Using a Cross-Over Cable (Optional) • 14 Connect a Rack PDU to SX II and Configure Power Control Options • 73 Connect to a Target • 35, 36 Connect to Targets Using CLI - Connect, Disconnect, Power On, Power Off and Power Cycle Targets • 35, 36, 37, 38, 39 Connecting the SX II to the PX2 FEATURE Port • 74 Connecting the SX II to the PX2 Serial Port • 73 Contact the Documentation Team with Feedback • 100 Converting a Binary Certificate to a Base64-Encoded DER Certificate (Optional) • 23 Copy and Paste • 50 CS03 Certification - DSX2-16 and DSX2-48 • vi

## D

Default Login Information • 13 Default User Session Timeouts • 83 Disconnect from a Target • 35, 37

#### E

Edit • 61 Emulator • 45, 55 Example 1 Import the Certificate into the Browser • 20, 22 Example 2 Add the SX II to Trusted Sites and Import the Certificate • 21

## F

FAQs • 86 Features and Benefits • 1, 10

#### H

HSC Functions • 45 HTML Serial Console (HSC) Help • 12, 18, 34, 37, 38, 39, 45

## I

Initial SX II Configuration from the Remote Console • 13 Initial SX II Configuration Using Command Line Interface (Optional) • 14 Installing a Certificate • 19, 25 iOS Support • 12

## J

Java Validation and Access Warning • 25, 26

## L

Launching RSC on Windows Systems • 72 Log In to SX II Admin-Only Interface • 18, 28 Log In to SX II and HSC • 18, 25 Log In to SX II and RSC . 25

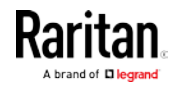
Index

#### M

Maximum Number of Support Users Per Port • 77 Maximum Number of Users Session • 77

### N

Network Speed Settings • 81

#### P

Package Contents • 10 Port Access Protocol Requirements • 78 Port Action Menu Options - Connect, Disconnect, Power On, Power Off and Power Cycle Targets • 32, 34, 41 Port Ranges • 81 Power Cycle a Target • 35, 39, 53, 65 Power Off a Target • 35, 38, 53, 64 Power on a Target • 52 Power On a Target • 35, 37, 64 Power Status • 52

### R

Raritan Serial Console (RSC) Functions • 54 Raritan Serial Console (RSC) Help • 12, 18, 34, 36, 37, 38, 39, 41, 54

# S

Security Warnings and Validation Messages • 19, 25 Send a Text File • 61 Send Text File • 50 Set Linux OS Variables and Install Standalone Raritan Serial Console (RSC) for Linux • 70 Set Terminal Emulation on a Target • 17, 39 Set the CLI Escape Sequence • 17, 39 Set Windows OS Variables and Install Standalone Raritan Serial Console (RSC) • 67 Setting UNIX OS Variables • 71 Specifications • 76 Standalone Raritan Serial Console Requirements • 66 Standalone RSC Client Launching • 27

Supported Number of Ports and Remote Users per SX II Model • 77 Supported Remote Connections • 76 Supported Serial Devices • 11 SX II Access Clients • 12 SX II Appliance Diagram • 10 SX II Appliance LED Status Indicators • 83 SX II Dimensions and Physical Specifications • 10, 76 SX II Left Panel • 32 SX II Models • 10 SX II Port Access Page • 31, 34 SX II Port Pins • 80 SX II Release Notes and Help • 99 SX II Support • 99 SX II Supported Local Port DVI Resolutions • 83

# T

Target Cable Connection Distances and Rates • 84 Toggle Power • 63

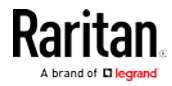